# **WORLDLINE NWW**

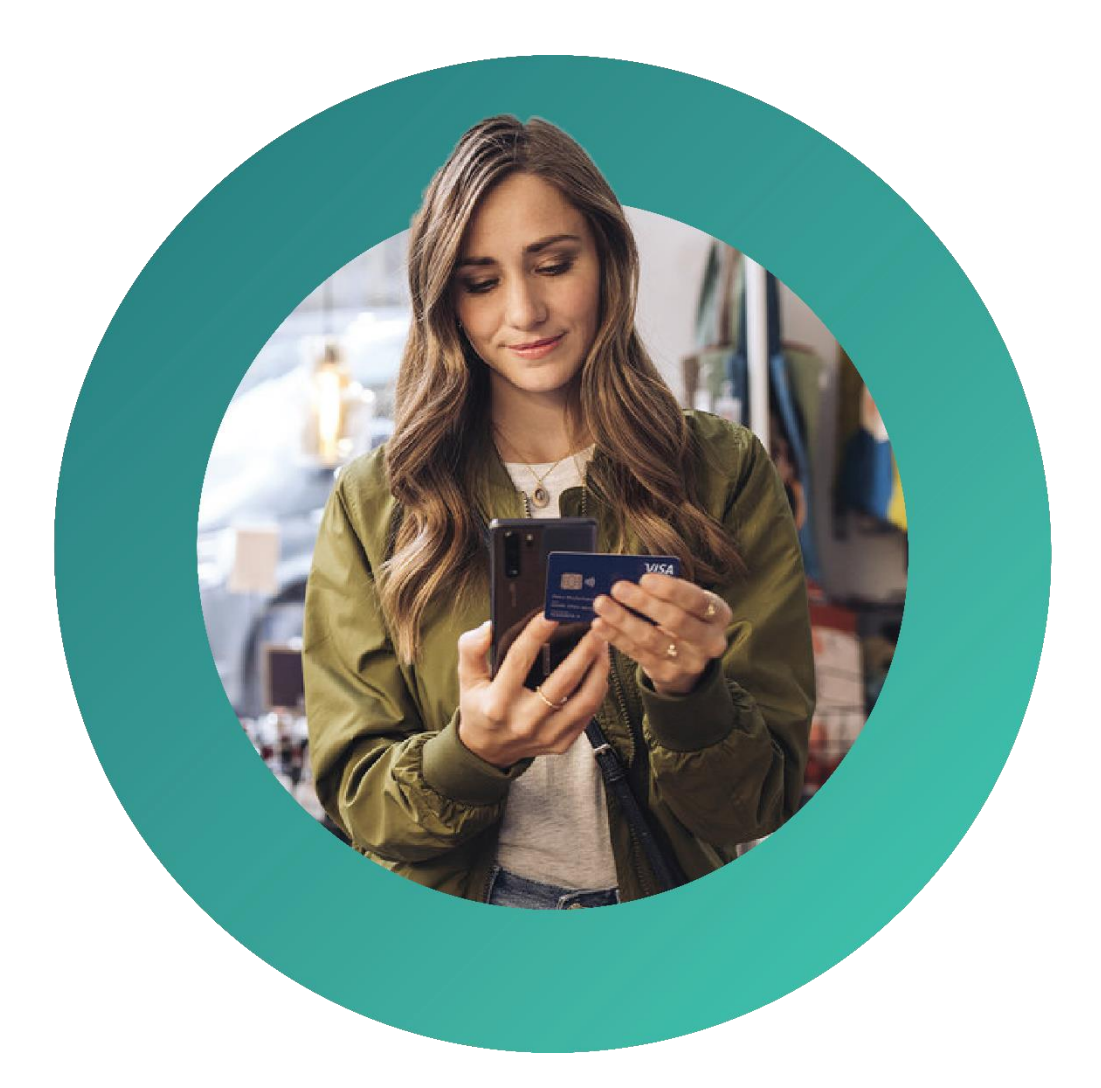

# **Worldline Smart POS**

Εγχειρίδιο χρήσης εφαρμογής Worldline Smart POS 03/2024

## Περιεχόμενα

- [1.Ορισμοί](#page-2-0)
- 2. Όροι &Δυνατότητες Χρήσης Εφαρμογής [Worldline Smart](#page-4-0) POS
- 3. Διαδικασία ενεργοποίησης εφαρμογής [Worldline Smart](#page-5-0) POS στην Κινητή συσκευή
- 4. [Σύνδεση/Αποσύνδεση](#page-16-0) Χρήστη &Αλλαγή Κωδικού Πρόσβασης
- 5. Εκτέλεση [Συναλλαγών](#page-18-0)
- 6. Έλεγχος Ημερήσιων [Συναλλαγών](#page-43-0) & Κλείσιμο Συναλλαγών Βάρδιας Manually
- 7. [Προφίλ Συσκευής λειτουργικότητας «Διασύνδεση με ταμειακή μηχανή»](#page-45-0)
- [8.Μετατροπή Λειτουργίας του τερματικού από τη «Βασική Λειτουργία» σε](#page-46-0)  [λειτουργία «Διασύνδεση με Ταμειακή Μηχανή»](#page-46-0)
- 9. [Πληροφορίες για την εφαρμογή](#page-47-0)
- [10.Help Desk Εμπόρων](#page-47-0)
- [11.Παράρτημα](#page-48-0)

## <span id="page-2-0"></span>1.Ορισμοί

Σε αυτήν την ενότητα περιγράφονται οι ορισμοί των όρων που χρησιμοποιούνται με κεφαλαίο αρχικό γράμμα στο παρόν εγχειρίδιο. Αναλυτικά:

**1.1 Εφαρμογή** Worldline Smart POS: η εφαρμογή που εγκαθίσταται σε μία Κινητή Συσκευή προκειμένου αυτή να λειτουργεί ως Τερματικό Smart POS.

**1.2 Τερματικό Smart POS:** το εικονικό τερματικό που έχει εγκριθεί από την Worldline Greece και διατίθεται προς χρήση στην επιχείρηση, κατόπιν αιτήματός της. Η επιχείρηση λαμβάνει ενημέρωση από την Worldline Greece στο email που έχει δηλώσει στην σύμβαση συνεργασίας Acquiring με την Worldline Greece, όταν είναι έτοιμο για χρήση. Για να λειτουργήσει το εγκεκριμένο από την Worldline Greece εικονικό τερματικό, χρειάζεται πρώτα να εγκατασταθεί η Εφαρμογή Worldline Smart POS σε μία κινητή συσκευή και να γίνουν σε αυτήν οι απαραίτητες παραμετροποιήσεις (εγγραφή & ενεργοποίηση).

Για τη σύνδεση της Κινητής Συσκευής με την εφαρμογή Worldline Smart POS, η Worldline Greece αποστέλλει στο email του Διαχειριστή σχετικές οδηγίες χρήσης και τo link της εφαρμογής Worldline Smart POS.

**1.3 Merchant Portal:** το ηλεκτρονικό διαχειριστικό εργαλείο της επιχείρησης, μέσω του οποίου ο Διαχειριστής μπορεί να:

- Δημιουργήσει νέους Χρήστες & να διαχειριστεί τους λογαριασμούς τους
- Συνδέσει /Αποσυνδέσει Κινητές συσκευές με /από Τερματικά Worldline Smart POS
- Ενημερωθεί για τις συναλλαγές που έχουν υλοποιηθεί
- Ενημερωθεί για τα διαθέσιμα Τερματικά Smart POS
- Κλείσει τις συναλλαγές βάρδιας
- Αλλάξει τον κωδικό πρόσβασής του & να «ξεκλειδώσει» τους μπλοκαρισμένους Χρήστες

Για την πρόσβαση του Διαχειριστή κάθε καταστήματος της επιχείρησης στο Merchant Portal η Worldline Greece του αποστέλλει με email το σχετικό password. Ως όνομα χρήστη χρησιμοποιείται το email του Διαχειριστή που δηλώθηκε στη σύμβαση συνεργασίας Acquiring με τη Worldline Greece.

**1.4 Διαχειριστής:** είναι το πρόσωπο που εξουσιοδοτείται από την επιχείρηση για να διαχειρίζεται τις λειτουργίες του Merchant Portal και για να ενεργοποιεί τις Κινητές Συσκευές της επιχείρησης, ως Τερματικά Smart POS. Το email και το κινητό του τηλέφωνο δηλώνονται κατά τη σύναψη συνεργασίας Acquiring της επιχείρησης με τη Worldline Greece, προκειμένου να ενημερώνεται από τη Worldline Greece:

- για τον κωδικό πρόσβασής του στο Merchant Portal
- για την έγκριση του Τερματικού Smart POS που αιτήθηκε η επιχείρηση από τη Worldline Greece
- για τους κωδικούς εγγραφής & ενεργοποίησης κάθε Κινητής Συσκευής στην Εφαρμογή Worldline Smart POS

**1.5 Χρήστης:** κάθε πρόσωπο εξουσιοδοτημένο από την επιχείρηση να χρησιμοποιεί την Εφαρμογή Smart POS.

**1.6 Kάρτα:** η έγκυρη τραπεζική κάρτα πληρωμών που έχει εκδοθεί από τράπεζα που περιλαμβάνεται στο διεθνές σύστημα VISA & MasterCard.

Η Κάρτα χρειάζεται να υποστηρίζει ανέπαφες συναλλαγές -> να έχει εικονίδιο , 1)), είτε είναι σε φυσική μορφή, είτε σε άλλη μορφή π.χ. μέσω εφαρμογής πληρωμών Apple Pay, Google Pay, Samsung Pay.

**1.7 Πελάτης**: το φυσικό πρόσωπο που χρησιμοποιεί την Kάρτα του για τη διενέργεια συναλλαγών με την επιχείρηση.

**1.7 Κινητή συσκευή**: η κινητή συσκευή που διαθέτει λειτουργικό σύστημα Android με έκδοση 10 ή μεγαλύτερη, τεχνολογία NFC & ενεργοποιημένη διασύνδεση NFC και έχει πρόσβαση στο Google Play Store.

**1.8 Εγγραφή Κινητής Συσκευής**: η διαδικασία έγγραφής της Κινητής Συσκευής στην εφαρμογή Worldline Smart POS.

**1.9 Ενεργοποίηση Κινητής Συσκευής**: η διαδικασία ρύθμισης και ενεργοποίησης των παραμέτρων που απαιτούνται για να λειτουργήσει μία εγγεγραμμένη Κινητή συσκευή ως Τερματικό Smart POS.

**1.10 Κωδικός εγγραφής**: ο κωδικός που απαιτείται για την εγγραφή κάθε Κινητής συσκευής στην Εφαρμογή Worldline SmartPOS, ο οποίος αποστέλλεται από τη Worldline Greece στο email του Διαχειριστή.

**1.11 Κωδικός ενεργοποίησης:** ο κωδικός που απαιτείται για την ενεργοποίηση οποιασδήποτε Κινητής συσκευής ως Τερματικό SmartPOS, ο οποίος αποστέλλεται από τη Worldline Greece στο email του Διαχειριστή. Aντιστοιχεί σε συγκεκριμένo Τερματικό Smart POS & απεικονίζεται και στο Merchant Portal.

**1.12 Αναγνωριστικός αριθμός Κινητής συσκευής:** Αποδίδεται αυτόματα στην Κινητή συσκευή με την εγκατάσταση της εφαρμογής Worldline Smart POS και παραμένει ο ίδιος για την συγκεκριμένη Κινητή συσκευή.

**1.13 Ταμειακή μηχανή:** Το σύστημα που χρησιμοποιεί η επιχείρηση για την έκδοση παραστατικών συναλλαγών εσόδων, με δυνατότητα έκδοσης/δημιουργίας λοιπών παραστατικών για την παρακολούθηση των εισπράξεων και επιστροφών.

## <span id="page-4-0"></span>2. Όροι & Δυνατότητες Χρήσης Εφαρμογής Worldline SMART POS

## **2.1 Οι Όροι Άδειας Χρήσης της Εφαρμογής Wordline Smart POS διατίθεντα**ι **[εδώ](https://docs.tapxphone.com/v/en/general/app-license)**.

## **2.2 Η εφαρμογή Wordline Smart POS υποστηρίζει μόνο ανέπαφες συναλλαγές.**

## **2.3 Σημαντικό! Πριν ξεκινήσετε να δέχεστε συναλλαγές, βεβαιωθείτε ότι:**

- Έχετε συνδεθεί στο Internet
- Έχετε ενεργοποιήσει την NFC λειτουργία για την ανάγνωση Καρτών
- η Κινητή συσκευή είναι σε safe mode για την εφαρμογή tapXphone. Συγκεκριμένα, κατά τη χρήση της εφαρμογής:
- Δε θα πρέπει να απενεργοποιήσετε τους όρους & τις ρυθμίσεις που αποδεχτήκατε
- Δε θα πρέπει να ενεργοποιήσετε το Split Screen mode της Κινητής συσκευής
- Δε θα πρέπει να χρησιμοποιήσετε με κανένα τρόπο τις κάμερες, ούτε εφαρμογές που χρησιμοποιούν τις κάμερες
- Δε θα πρέπει να επιτρέψετε την επικάλυψη των οθονών της εφαρμογής από άλλες εφαρμογές ή από άλλες λειτουργίες της Κινητής συσκευής
- Δε θα πρέπει να παίρνετε φωτογραφικές λήψεις ή βίντεο οθόνης
- Δε θα πρέπει να χρησιμοποιήσετε εφαρμογές που επιτρέπουν απομακρυσμένη πρόσβαση στην Κινητή συσκευή (Team Viewer, Airdroid κ.λ.π.)

Παρακαλούμε ανατρέξτε στο Παράρτημα προκειμένου να ενημερωθείτε για τα Κριτήρια Ασφαλούς Χρήσης της Κινητής συσκευής σας, τα οποία χρειάζεται να τηρείτε.

### **2.4 Η Εφαρμογή WordlineSmart POS:**

Υποστηρίζει τους εξής τύπους συναλλαγών:

- Αγορά
- Αγορά με φιλοδώρημα
- Αγορά με δόσεις
- Αγορά με DCC
- Προέγκριση
- Ολοκλήρωση Προέγκρισης
- Αγορά με πληκτρολόγηση (MOTO)
- Ακύρωση συναλλαγής
- Επιστροφή χρημάτων

### Παρέχει επιπλέον τις εξής δυνατότητες:

- Ανασκόπηση συναλλαγών τρέχουσας ημέρας/βάρδιας πριν το κλείσιμο πακέτου
- Ανασκόπηση συνόλων συναλλαγών ανά τύπο συναλλαγής
- Κλείσιμο συναλλαγών βάρδιας
- Αλλαγή κωδικού πρόσβασης Χρήστη /Διαχειριστή

2.5 Εφόσον ο χρήστης αρχίσει να χρησιμοποιεί την εφαρμογή και τις λειτουργίες της, θεωρείται ότι έχει αποδεχθεί τους παραπάνω όρους, χωρίς προϋποθέσεις ή εξαιρέσεις. Εάν ο χρήστης διαφωνεί με το περιεχόμενο αυτών των όρων, δεν θα πρέπει να χρησιμοποιήσει την εφαρμογή.

## <span id="page-5-0"></span>3.Διαδικασία ενεργοποίησης εφαρμογής Worldline Smart POS στην Κινητή Συσκευή

Για να χρησιμοποιήσετε την εφαρμογή Worldline Smart POS ακολουθείτε τα εξής βασικά βήματα:

- 1. Εγκατάσταση εφαρμογής Worldline Smart POS
- 2. Εγγραφή Κινητής Συσκευής στην εφαρμογή Worldline Smart POS από Διαχειριστή
- 3. Ενεργοποίηση Τερματικού Smart POS σε συγκεκριμένη Κινητή Συσκευή από Διαχειριστή για χρήση από Διαχειριστή ή Χρήστη

#### Αναλυτικά:

### **3.1 Εγκατάσταση εφαρμογής Worldline Smart POS**

Για να εγκαταστήσετε την εφαρμογή Worldline Smart POS σε Κινητή Συσκευή, βρίσκετε την εφαρμογή στο Google play store και επιλέγετε εγκατάσταση. Στη συνέχεια εισέρχεστε στην εφαρμογή.

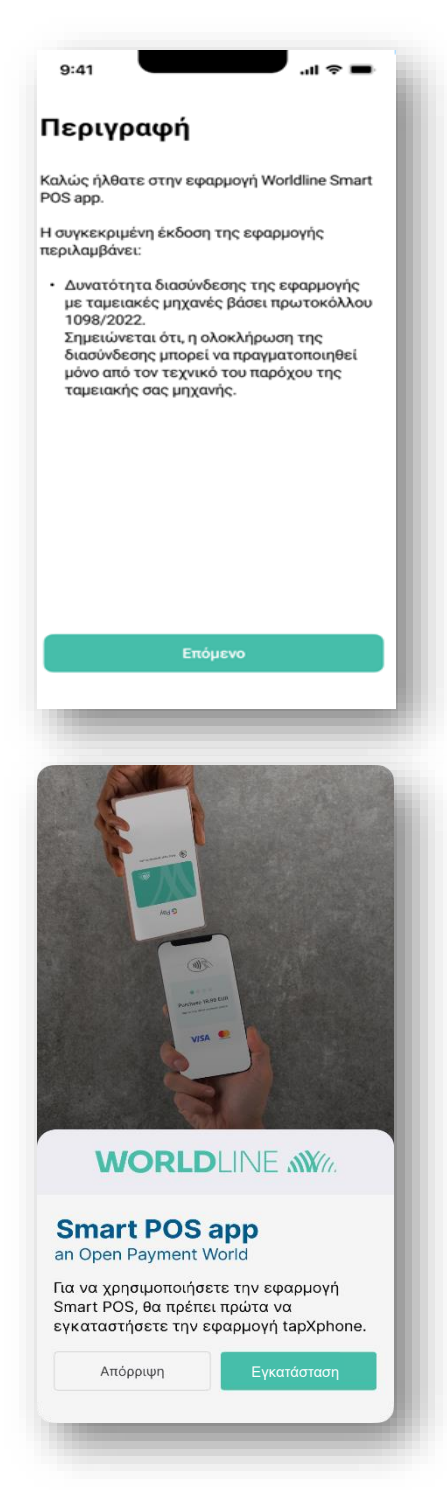

• Ακολουθεί ενημερωτική οθόνη με όλες τις νεότερες προσθήκες και αναβαθμίσεις της εφαρμογής

• Στη συνέχεια θα σας ζητηθεί να εγκαταστήσετε την εφαρμογή tapXphone που είναι απαραίτητη για τη χρήση της Εφαρμογής Worldline Smart POS. Επιλέγετε **Εγκατάσταση.**

- Εισέρχεστε αυτόματα στην εφαρμογή tapXphone μέσω Google Play & επιλέγετε εκ νέου **Εγκατάσταση**
- Αποδεχτείτε την προαπαιτούμενη πρόσβαση της εφαρμογής tapXphone στην τοποθεσία της Κινητής Συσκευής κατά τη Χρήση της εφαρμογής

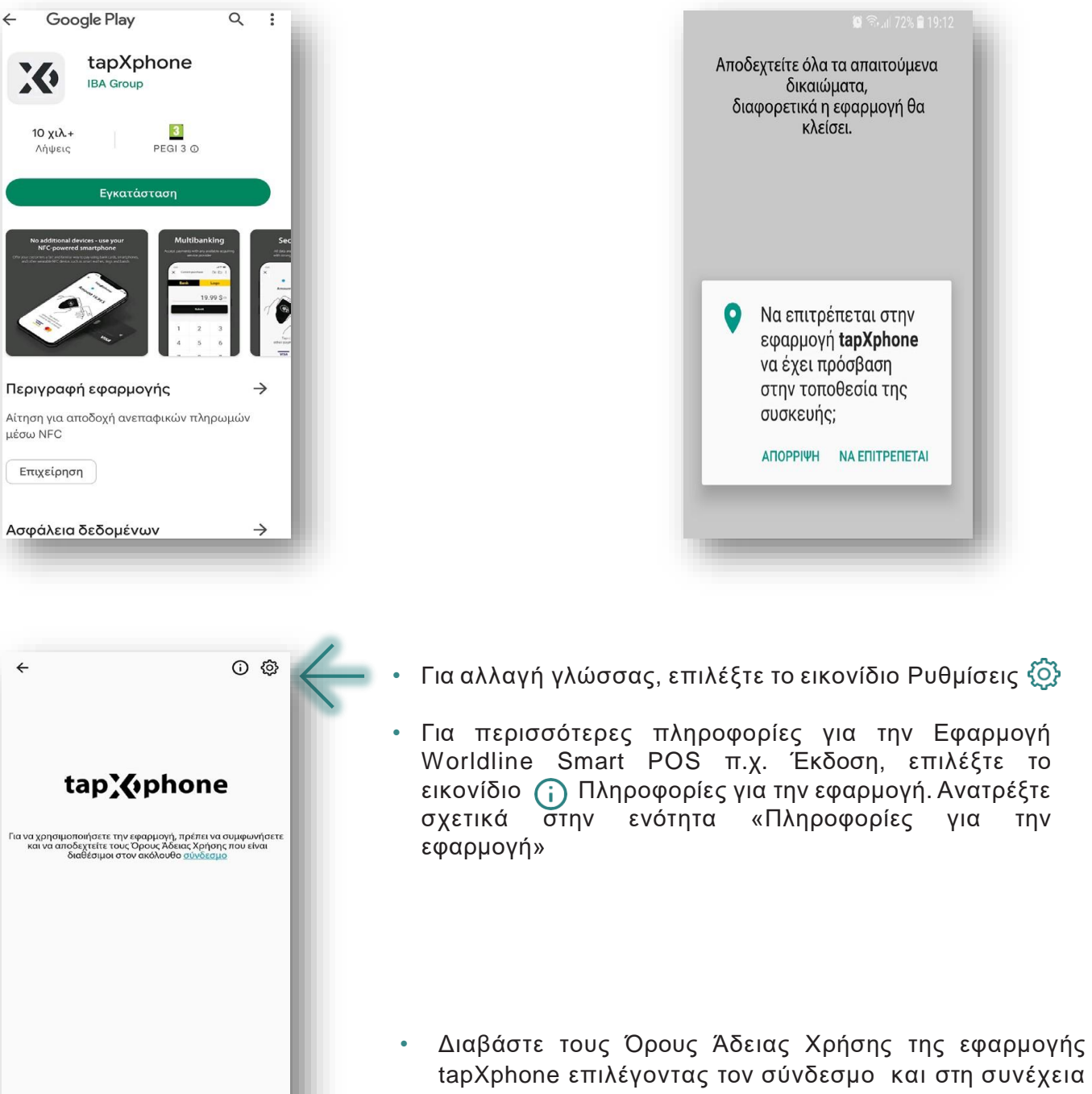

Με την ολοκλήρωση της εγκατάστασης της εφαρμογής TapXphone ξανανοίγετε την εφαρμογή Worldline Smart POS

χρησιμοποιήσετε την εφαρμογή.

επιλέξτε «Συμφωνώ και αποδέχομαι» για να μπορείτε να

Συμφωνώ και αποδέχομαι

## **3.2 Εγγραφή Κινητής Συσκευής στην εφαρμογή Worldline Smart POS από Διαχειριστή**

- Με την αποδοχή των Όρων Άδειας Χρήσης συνδέεστε ως Διαχειριστής<sup>1</sup> για να εγγράψετε οποιαδήποτε Κινητή Συσκευή στην εφαρμογή Worldline Smart POS.
- Εισάγετε Όνομα Χρήστη & Κωδικό Πρόσβασης & επιλέγετε «Επόμενο»

**Προσοχή:** στη χρήση πεζών/κεφαλαίων & στην ορθή καταχώρηση των στοιχείων σας

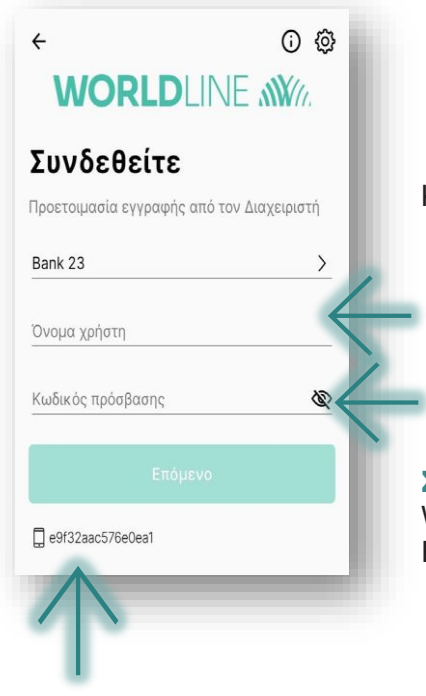

Κατά την **1η είσοδό** σας στην εφαρμογή **ως Διαχειριστής**:

• Εισάγετε ως Όνομα Χρήστη & ως Κωδικό Πρόσβασης **το email που δηλώσατε στη σύναψη συνεργασίας Acquiring με τη Worldline Greece.**

**Σημείωση:** To Password που λάβατε με email από τη Worldline Greece είναι για τη σύνδεσή σας στο Merchant Portal και όχι στην Εφαρμογή Worldline Smart POS.

• Στο κάτω μέρος της οθόνης εμφανίζεται **ο αναγνωριστικός αριθμός Κινητής Συσκευής**, ο οποίος αποδόθηκε αυτόματα στην Κινητή συσκευή με την εγκατάσταση της εφαρμογής Worldline Smart POS και παραμένει ο ίδιος για την συγκεκριμένη Κινητή συσκευή.

**Σημείωση:** Χρησιμοποιήστε τον αναγνωριστικό αριθμό Κινητής Συσκευής σε οποιαδήποτε επικοινωνία σας με το Help Desk Εμπόρων για τυχόν απορίες σχετικά με τη χρήση της Εφαρμογής Wordline Smart POS, προκειμένου να μπορούν να σας δοθούν απαντήσεις.

• Με την εισαγωγή του Ονόματος Χρήστη & του Κωδικού Πρόσβασης ελέγχεται συστημικά η δυνατότητα εγγραφής της Κινητής συσκευής στην Εφαρμογή Worldline Smart POS.

<sup>1.</sup> Αν δεν είστε ο Διαχειριστής, ενημερώστε τον Διαχειριστή να προχωρήσει στην εγγραφή της Κινητής Συσκευής σας. Η εγγραφή μίας Κινητής συσκευής στην Εφαρμογή Wordline Smart POS γίνεται αποκλειστικά από τον Διαχειριστή.

• Λαμβάνετε τον Κωδικό εγγραφής Κινητής Συσκευής (4 ψηφία), **στο email που δηλώθηκε στην σύναψη Συνεργασίας Acquiring** με τη Worldline Greece (email Διαχειριστή - βλ. παρακάτω δείγμα)

> From: Worldline SmartPOS [<Worldline\\_SmartPOS@cardlink.gr>](mailto:Worldline_SmartPOS@cardlink.gr)  Subject: Κωδικός εγγραφής Κινητής συσκευής

Κωδικός εγγραφής 4808 για την συσκευή c76828ef930bb29f\_23

• Εισάγετε τον **Κωδικό εγγραφής Κινητής Συσκευής** που λάβατε μέσω email & επιλέγετε **Επόμενο**

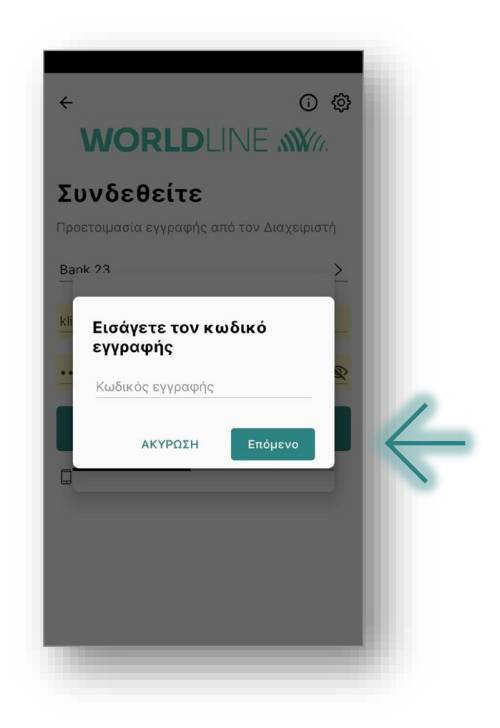

• Με την παραπάνω ενέργεια ολοκληρώνεται η εγγραφή της Κινητής Συσκευής στην Εφαρμογή Worldline Smart POS, η οποία γίνεται **μία φορά για κάθε Κινητή Συσκευή.**

**Σημείωση**: Εάν διαγραφούν από την Κινητή Συσκευή τα δεδομένα και η μνήμη της εφαρμογής tapXphone (cache & memory) τότε θα χρειαστεί επανεγγραφή της Κινητής συσκευής.

• Η ίδια διαδικασία ακολουθείται για κάθε Κινητή Συσκευή που επιθυμείτε να εγγράψετε ως Διαχειριστής στην Εφαρμογή Worldline Smart POS.

## **3.3. Ενεργοποίηση Τερματικού Smart POS σε συγκεκριμένη Κινητή Συσκευή από Διαχειριστή**

## **3.3.1 Ενεργοποίηση μέσω Κινητής Συσκευής**

- Η ενεργοποίηση Τερματικού Smart POS σε συγκεκριμένη Κινητή Συσκευή, πραγματοποιείται μόνο από τον Διαχειριστή και απαιτείται σε 2 περιπτώσεις:
	- i. Όταν εγγράφετε την Κινητή συσκευή για 1η φορά
	- ii. Όταν η Κινητή συσκευή δεν είναι ενεργοποιημένη ως Τερματικό Smart POS
- Εάν απαιτείται από την Εφαρμογή Worldline Smart POS η εισαγωγή Κωδικού Ενεργοποίησης Κινητής συσκευής, εμφανίζεται η παρακάτω οθόνη.

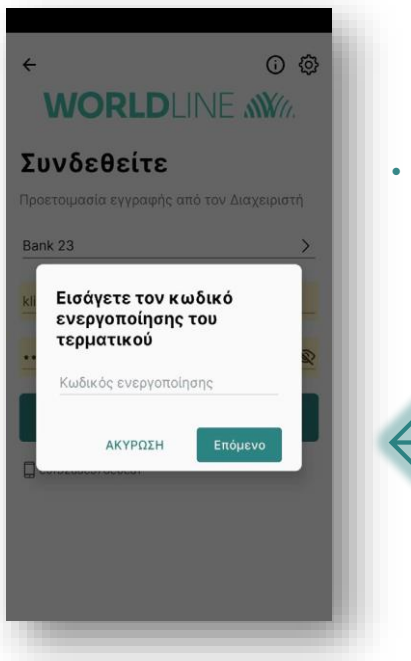

• Εισάγετε τον Κωδικό Ενεργοποίησης Κινητής Συσκευής (6 ψηφία), επιλέγετε **Επόμενο** και στη συνέχεια συνδέεστε ως Διαχειριστής για την ενεργοποίησή της Κινητής συσκευής ως Smart POS.

Σημείωση: Λαμβάνετε τον Κωδικό Ενεργοποίησης στο email που δηλώθηκε στην σύναψη Συνεργασίας Acquiring με τη Worldline Greece (email Διαχειριστή - βλ. παρακάτω δείγμα)

From: Worldline SmartPOS [<Worldline\\_SmartPOS@cardlink.gr>](mailto:Worldline_SmartPOS@cardlink.gr) Subject: Κωδικός ενεργοποίησης τερματικού για την συσκευή 43a704d3974ab17e\_23

Ο κωδικός ενεργοποίησης 501048 είναι διαθέσιμος για την συσκευή 43a704d3974ab17e\_23

Προσοχή: Αν χρησιμοποιήσετε τον Κωδικό ενεργοποίησης που λάβατε μέσω email η Κινητή Συσκευή θα συνδεθεί σε ένα από τα διαθέσιμα Τερματικά Smart POS της επιχείρησης.

Στην περίπτωση που επιθυμείτε να χρησιμοποιήσετε ένα Τερματικό Smart POS σε συγκεκριμένο πόστο εργασίας και επιθυμείτε να ενεργοποιήσετε την Κινητή Συσκευή σε αυτό, θα πρέπει:

- Να αγνοήσετε τον Κωδικό ενεργοποίησης που λάβατε με email
- Να ανατρέξετε στο Merchant Portal στην ενότητα «Τερματικά»
- Να εντοπίσετε τον Κωδικό ενεργοποίησης του Τερματικού που επιθυμείτε και
- Να χρησιμοποιήσετε αυτόν τον Κωδικό ενεργοποίησης

#### **3.3.2 Ενεργοποίηση συσκευής μέσω του Διαχειριστικού Εργαλείου Merchant Portal**

Η ενεργοποίηση Τερματικού Smart POS σε συγκεκριμένη Κινητή Συσκευή, μπορεί επίσης να πραγματοποιηθεί από τον Διαχειριστή εξ αποστάσεως και μέσω του Διαχειριστικού Εργαλείου Merchant Portal, ως εξής:

• Στην οθόνη σύνδεσης στην εφαρμογή δεν καταχωρείτε το Όνομα Χρήστη και τον Κωδικό Πρόσβασης, αλλά επιλέγετε Χρήση του κωδικού συσκευής.

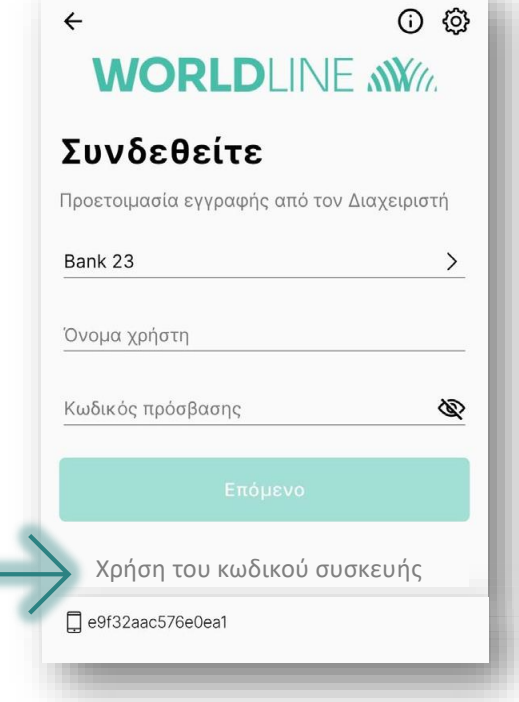

• Εμφανίζεται ο οκταψήφιος κωδικός και ο διαχειριστής τον καταχωρεί στο Merchant Portal, προκειμένου να ενεργοποιηθεί η Κινητή Συσκευή από απόσταση και χωρίς χρήση email.

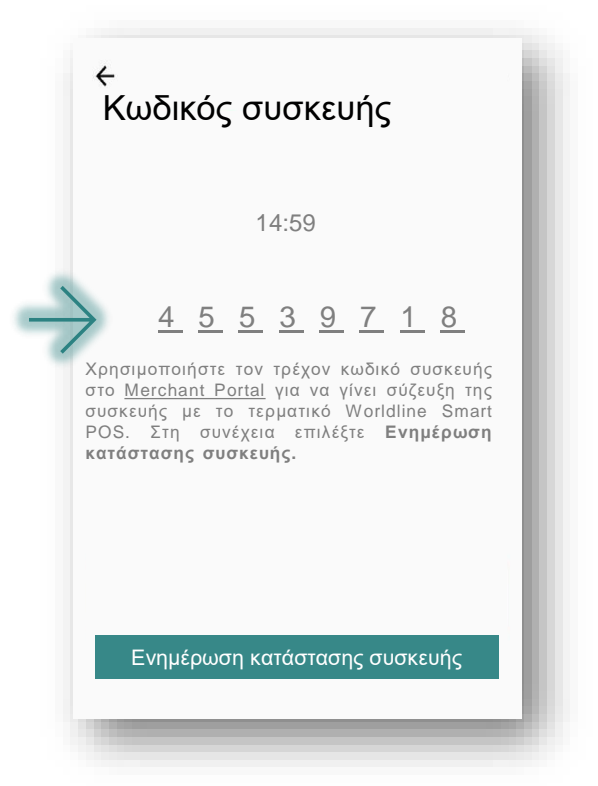

• Ο Διαχειριστής πραγματοποιεί είσοδο στο Διαχειριστικό εργαλείο Merchant Portal

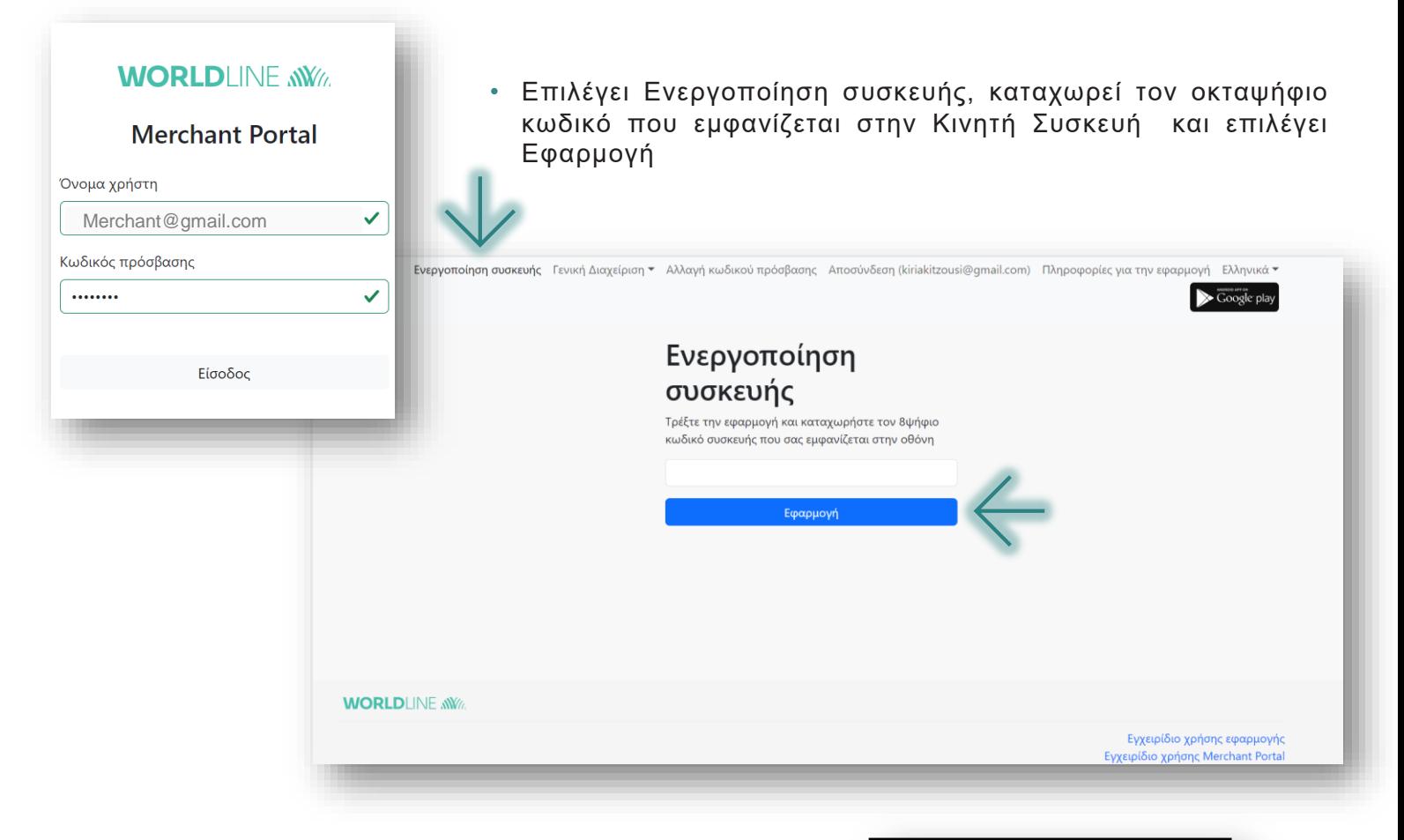

- Στη συνέχεια ο χρήστης επιλέγει στην οθόνη της Κινητής Συσκευής το πεδίο Ενημέρωση **κατάστασης** συσκευής
- Με την παραπάνω ενέργεια ολοκληρώνεται η εγγραφή της Κινητής Συσκευής στην Εφαρμογή Worldline Smart POS, η οποία γίνεται μία φορά για κάθε Κινητή Συσκευή.
- Η ίδια διαδικασία ακολουθείται για κάθε Κινητή Συσκευή που επιθυμείτε να εγγράψετε ως Διαχειριστής στην Εφαρμογή Worldline Smart POS.

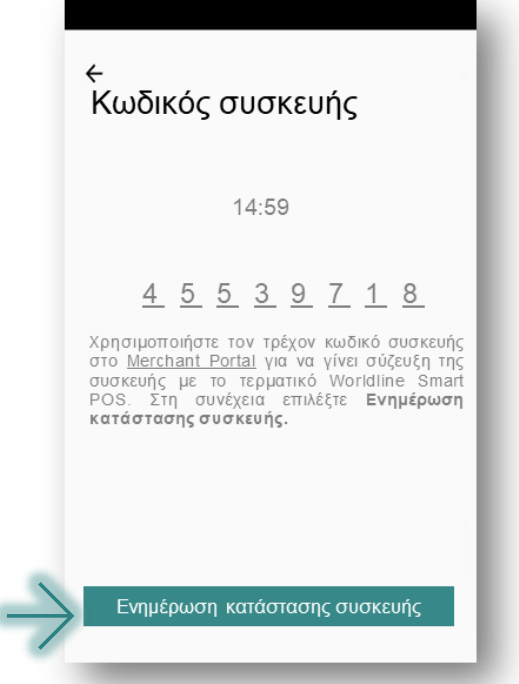

**Σημείωση:** Εάν διαγραφούν από την Κινητή Συσκευή τα δεδομένα και η μνήμη της εφαρμογής tapXphone (cache & memory) τότε θα χρειαστεί επανεγγραφή της Κινητής συσκευής.

• Με την ολοκλήρωση της ενεργοποίησης μπορείτε να αλλάξετε τον Κωδικό Πρόσβασής σας στην Εφαρμογή Worldline Smart POS ή να παραλείψετε την αλλαγή του και να τον αλλάξετε αργότερα από ξεχωριστό μενού της εφαρμογής (βλ. ενότητα: Σύνδεση /Αποσύνδεση Χρήστη & Αλλαγή Κωδικού Πρόσβασης).

- Μπορείτε να συνδεθείτε στη **βασική λειτουργία** της εφαρμογής Worldline Smart POS ή να προχωρήσετε στη **διασύνδεση με την ταμειακή** σας μηχανή.
- Επιλέξτε Διασύνδεση με ταμειακή μηχανή  $\checkmark$  εφόσον υποχρεούστε ή επιθυμείτε να διασυνδέσετε το τερματικό σας με την ταμειακή σας μηχανή

Προσοχή: Αν επιλέξετε τη λειτουργία «Διασύνδεση με ταμειακή μηχανή» θα χρειαστεί να γίνουν άμεσα οι απαραίτητες σχετικές ρυθμίσεις στην ταμειακή σας μηχανή. Για το λόγο αυτό η **συγκεκριμένη ενέργεια θα πρέπει να επιλέγεται πάντα παρουσία του εξουσιοδοτημένου τεχνικού** που υποστηρίζει τον πάροχο της ταμειακής σας μηχανής.

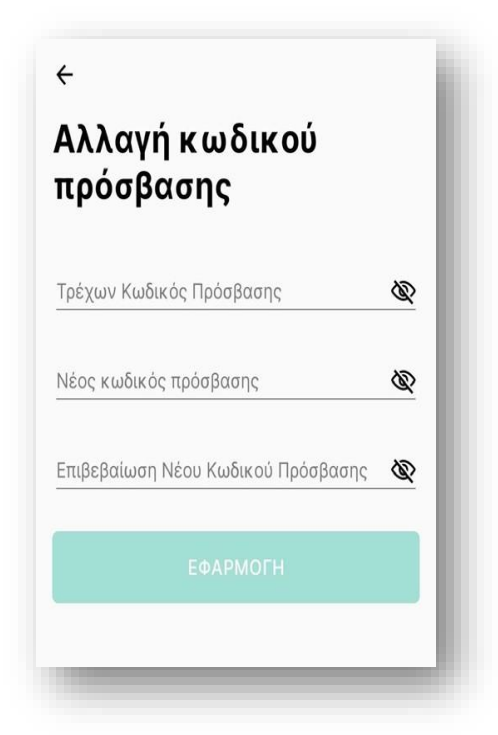

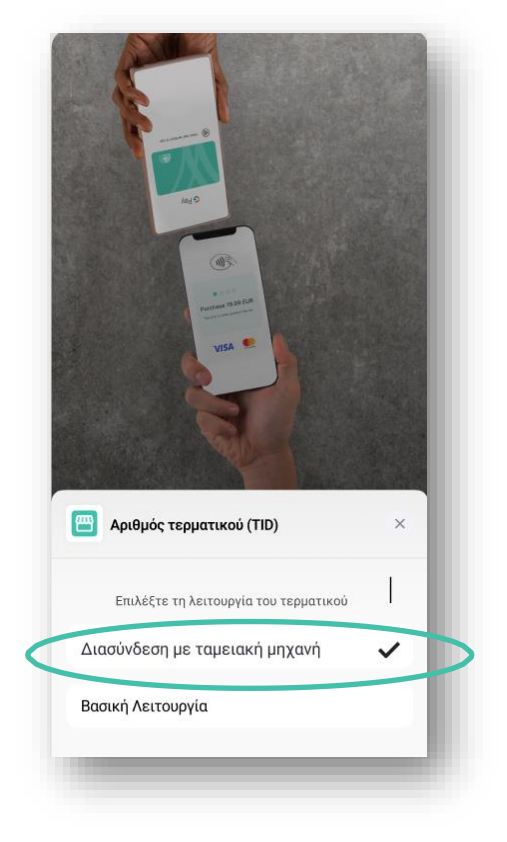

## **3.4 Επιλογή λειτουργίας**

## **3.4.1 Επιλογή «Διασύνδεση με Ταμειακή μηχανή»**

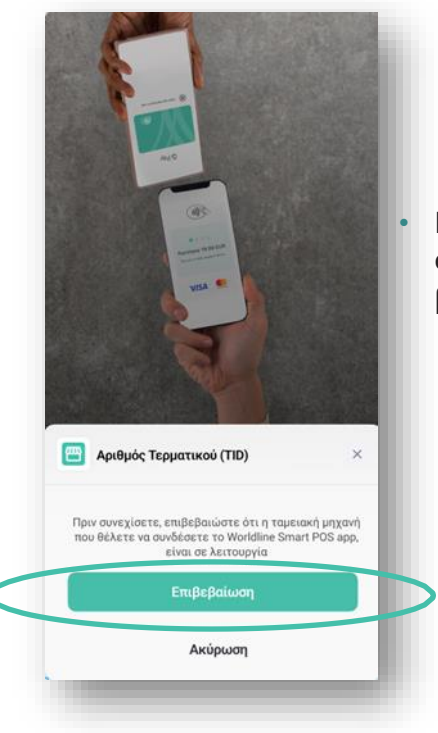

Εφόσον επιλέξετε Διασύνδεση με ταμειακή μηχανή νεμφανίζεται η οθόνη στην οποία καλείστε να επιβεβαιώσετε ότι η ταμειακή σας μηχανή βρίσκεται σε λειτουργία.

- Στη συνέχεια καταχωρείτε τον χρήστη που θα χειρίζεται τη συσκευή. Σε περίπτωση που ο χρήστης της συσκευής δεν είναι το ίδιο πρόσωπο με τον **Διαχειριστή**, τότε θα πρέπει να προχωρήσετε αντίστοιχα στη δημιουργία του χρήστη και στο Merchant Portal, επιλέγοντας **Καταχώρηση Χρήστη**.
- Στο στάδιο αυτό, απαιτείται παρουσία εξουσιοδοτημένου από τον πάροχο της ταμειακής σας μηχανής τεχνικού, προκειμένου να καταχωρήσει τη θύρα δικτύου (network port) που θα χρησιμοποιηθεί για τη σύνδεση.

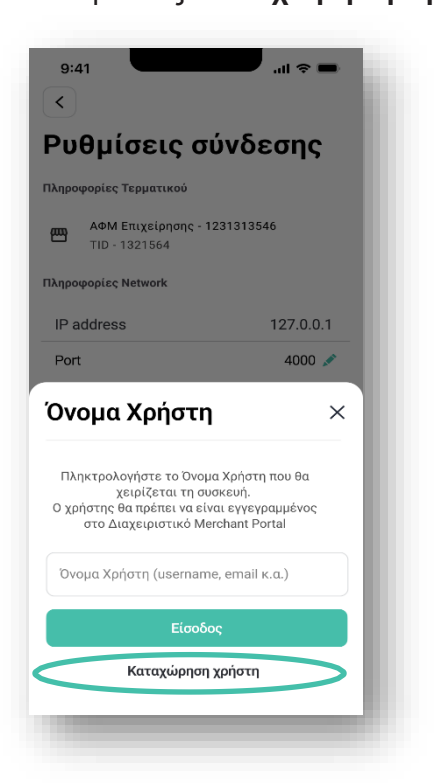

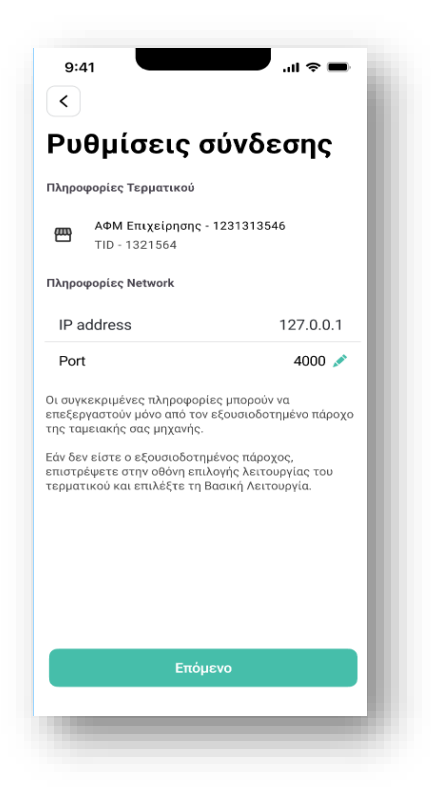

## **WORLDLINE NWW**

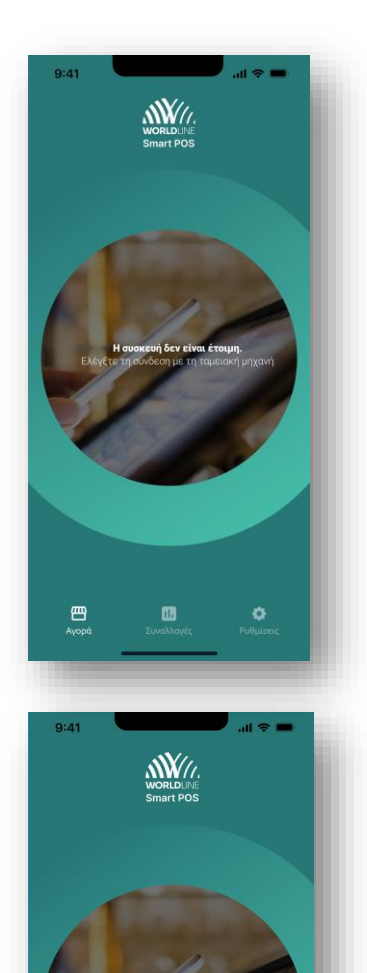

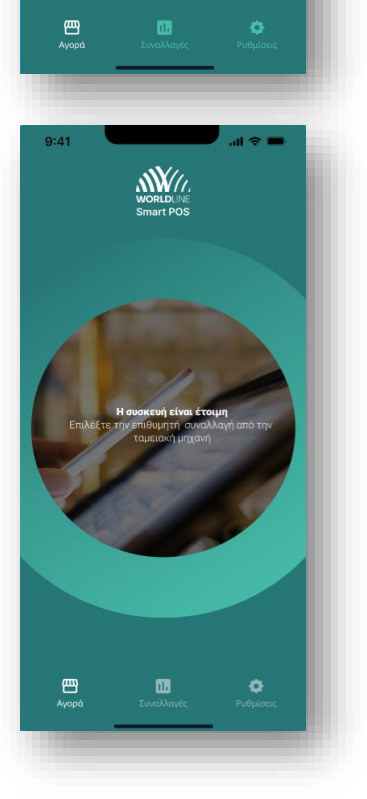

• Με την εμφάνιση της συγκεκριμένης οθόνης ο τεχνικός του παρόχου της ταμειακής σας μηχανής μπορεί να ξεκινήσει την διαδικασία διασύνδεσης, εκτελώντας τις απαραίτητες ενέργειες στην ταμειακή μηχανή.

• Ακολουθεί η προετοιμασία της συσκευής για τη διασύνδεση με την ταμειακή μηχανή.

• Οθόνη ολοκλήρωσης διασύνδεσης με την ταμειακή μηχανή. Στο στάδιο αυτό είστε πλέον έτοιμοι να δεχτείτε πληρωμές από την ταμειακή σας μηχανή.

#### **3.4.2 Επιλογή «Βασική Λειτουργία»**

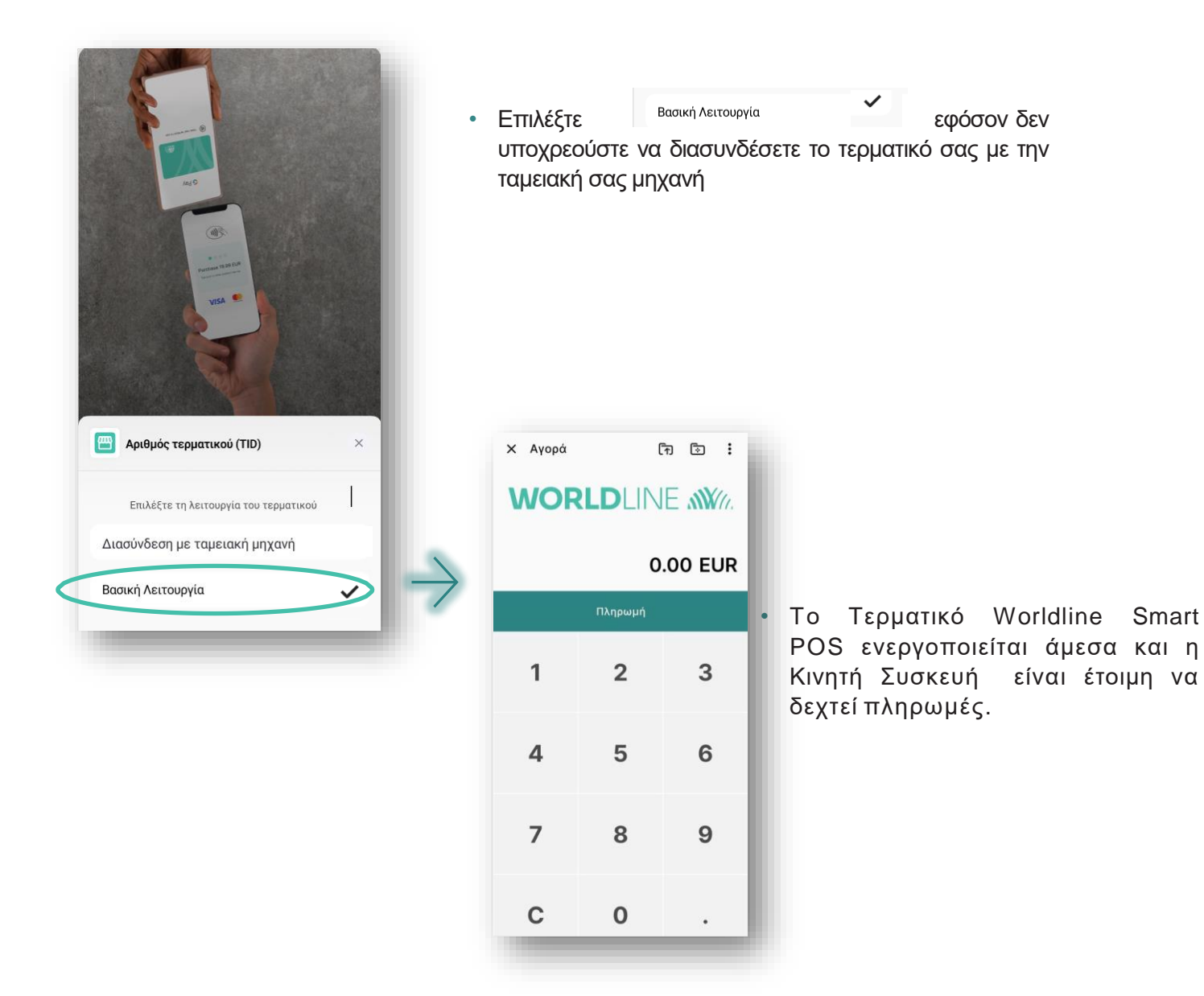

**Σημείωση:** Εάν τα Τερματικά Smart POS που έχει εγκρίνει η Worldline Greece στην επιχείρηση με βάση τη σύναψη συνεργασίας Acquiring, είναι ήδη συνδεδεμένα με Κινητές Συσκευές, θα εμφανισθεί ειδοποίηση ότι δεν υπάρχουν διαθέσιμα Τερματικά Smart POS για να συνδεθούν με την Κινητή Συσκευή που έχετε στα χέρια σας. Σε αυτήν την περίπτωση μπορείτε να:

- να αποσυνδέσετε οποιαδήποτε Κινητή Συσκευή από υφιστάμενο Τερματικό Smart POS και να συνδέσετε αυτήν που επιθυμείτε
- να απευθυνθείτε στη Worldline Greece για την χορήγηση επιπλέον Τερματικού Smart POS

Η λίστα των διαθέσιμων Τερματικών Smart POS βρίσκεται στο Merchant Portal. Για τον έλεγχο των διαθέσιμων Τερματικών Smart POS και την διαχείριση της σύνδεσής τους με συγκεκριμένη Κινητή Συσκευή παρακαλούμε ανατρέξτε στον Οδηγό Χρήσης του Merchant Portal.

Ο Διαχειριστής μπορεί να αποσυνδεθεί (επιλέγοντας το εικονίδιο x ) και να δώσει την Κινητή συσκευή για χρήση της ως Τερματικό Smart POS σε Χρήστη, ο οποίος θα πρέπει να συνδεθεί με τα δικά του στοιχεία (Όνομα & Κωδικός Χρήστη). Για τη σύνδεση των Χρηστών παρακαλούμε ανατρέξτε στην επόμενη ενότητα 4: Σύνδεση /Αποσύνδεση Χρήστη & Αλλαγή Κωδικού Πρόσβασης.

## <span id="page-16-0"></span>4.Σύνδεση/Αποσύνδεση Χρήστη &Αλλαγή Κωδικού Πρόσβασης

## **4.1 Σύνδεση Χρήστη & Αλλαγή κωδικού πρόσβασης**

• Βεβαιωθείτε ότι δεν εμφανίζεται η ένδειξη «Προετοιμασία εγγραφής από Διαχειριστή» κάτω από την ένδειξη «Συνδεθείτε». Εάν ωστόσο εμφανίζεται, τότε η Κινητή Συσκευή σας πρέπει να υποβληθεί στη διαδικασία εγγραφής & ενεργοποίησης (βλ. ενότητα 3)

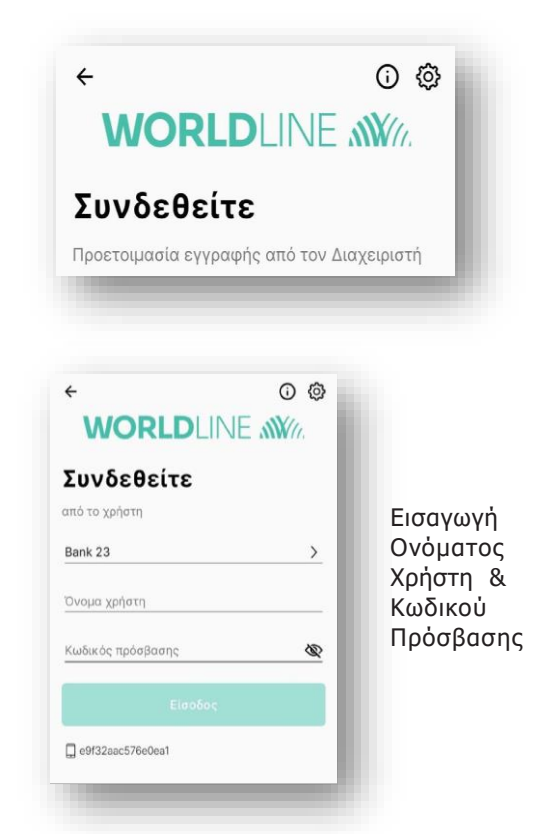

• Συνδεθείτε ως Χρήστης, εισάγοντας Όνομα Χρήστη & Κωδικό Πρόσβασης και επιλέξτε «Επόμενο».

Προσοχή: στη χρήση πεζών/κεφαλαίων & στην ορθή καταχώρηση των στοιχείων σύνδεσής σας. Έχετε 5 προσπάθειες για την ορθή καταχώρηση τους, μετά τις οποίες ο λογαριασμός σας κλειδώνεται (θα εμφανιστεί μήνυμα με τον αριθμό 203 στην εφαρμογή). Σε αυτήν την περίπτωση επικοινωνήστε με τον Διαχειριστή για να ξεκλειδώσει τον λογαριασμό σας στο Merchant Portal.

- Κατά την **1η είσοδό** σας στην εφαρμογή ως Χρήστης:
	- i. Εισάγετε ως Όνομα Χρήστη & ως Κωδικό Πρόσβασης το Όνομα Χρήστη που δηλώθηκε για εσάς από τον Διαχειριστή στο Merchant Portal
	- ii. Μπορείτε να αλλάξετε τον Κωδικό Πρόσβασής σας ή να παραλείψετε την αλλαγή του και να τον αλλάξετε αργότερα από το σχετικό μενού της εφαρμογής
- Με την επιτυχή σύνδεσή σας η Κινητή Συσκευή σας είναι έτοιμη να δεχτεί πληρωμές και να χρησιμοποιηθεί ως Τερματικό Smart POS.

Αλλαγή κωδικού πρόσβασης Τρέχων Κωδικός Πρόσβασης ø Aλλαγή Νέος κωδικός πρόσβασης জ Κωδικού Πρόσβασης $\circledast$ Επιβεβαίωση Νέου Κωδικού Πρόσβασης

**Σημείωση:** Αν εμφανιστεί μήνυμα με τον αριθμό «101: Όνομα Χρήστη & Κωδικός Πρόσβασης έχουν καταχωρηθεί λάθος» κατά τη σύνδεσή σας, χρειάζεται να δώσετε την Κινητή Συσκευή σας στον Διαχειριστή για να την υποβάλει στη διαδικασία εγγραφής & ενεργοποίησή της (βλ. ενότητα 3).

## **4.2 Αποσύνδεση Χρήστη**

- Επιλέξτε Χ για την αποσύνδεση σας ως Χρήστης από την εφαρμογή Worldline Smart POS.
- Για την πλήρη διαγραφή των στοιχείων της Εφαρμογής Worldline Smart POS μεταβείτε στις ρυθμίσεις της εφαρμογής tapXphone που έχετε εγκαταστήσει στην Κινητή Συσκευή σας και διαγράψτε τα δεδομένα και την μνήμη της (cache & memory).
- Οι παραπάνω ενέργειες είναι απαραίτητες προκειμένου να συνδεθείτε σε Τερματικό Smart POS που ανήκει σε άλλο κατάστημα της επιχείρησης.

## **4.3 Αλλαγή Κωδικού πρόσβασης**

Για να αλλάξετε τον Κωδικό Πρόσβασής σας στην Εφαρμογή Worldline Smart POS:

- επιλέξτε το εικονίδιο <sub>χ</sub>που εμφανίζεται στο πάνω δεξιά μέρος της οθόνης εισαγωγής ποσού & στη συνέχεια επιλέξτε «Σημείο Πώλησης»
- επιλέξτε «Αλλαγή Κωδικού Πρόσβασης»
- εισάγετε τον τρέχοντα Κωδικό Πρόσβασής σας, τον νέο Κωδικό Πρόσβασής σας, επιβεβαιώστε το νέο Κωδικό και επιλέξτε «Εφαρμογή»

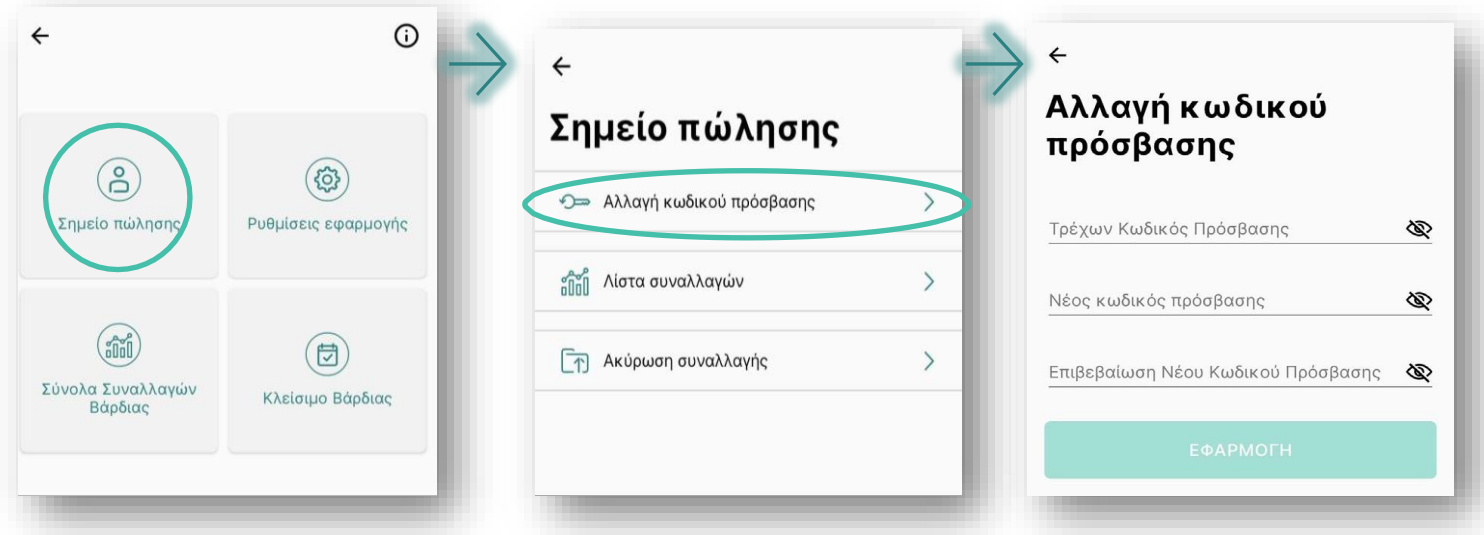

**Σημείωση:** Ο νέος Κωδικός Πρόσβασης πρέπει να περιέχει γράμματα, αριθμούς & σύμβολα και να αποτελείται από τουλάχιστον 8 χαρακτήρες.

## <span id="page-18-0"></span>5. Εκτέλεση Συναλλαγών

### **Η εφαρμογή Worldline Smart POS υποστηρίζει μόνο ανέπαφες συναλλαγές.**

- > **Πριν ξεκινήσετε να δέχεστε συναλλαγές, βεβαιωθείτε ότι:**
	- Έχετε συνδεθεί στο **Internet**
	- Έχετε ενεργοποιήσει την **NFC** λειτουργία για την ανάγνωση καρτών
	- Η Κινητή Συσκευή είναι σε safe mode για την εφαρμογή **tapXphone** (βλ. αναλυτικά ενότητα 2)
	- Η Κινητή Συσκευή είναι διασυνδεδεμένη με την ταμειακή σας μηχανή (εφόσον έχετε επιλέξει την αντίστοιχη λειτουργία του τερματικού)

## **5.1. Αγορά**

## **i. Αγορά με τη βασική λειτουργία της εφαρμογής**

**Πληκτρολογήστε το ποσό αγοράς/πληρωμής** στην οθόνη εισαγωγής ποσού Προσοχή: Εισάγετε το ποσό από αριστερά προς τα δεξιά. Αν το ποσό έχει **δεκαδικά ψηφία,** χρησιμοποιήστε την **«τελεία»** για τον διαχωρισμό τους. Για **διόρθωση/διαγραφήτου ποσού επιλέξτε «C».**

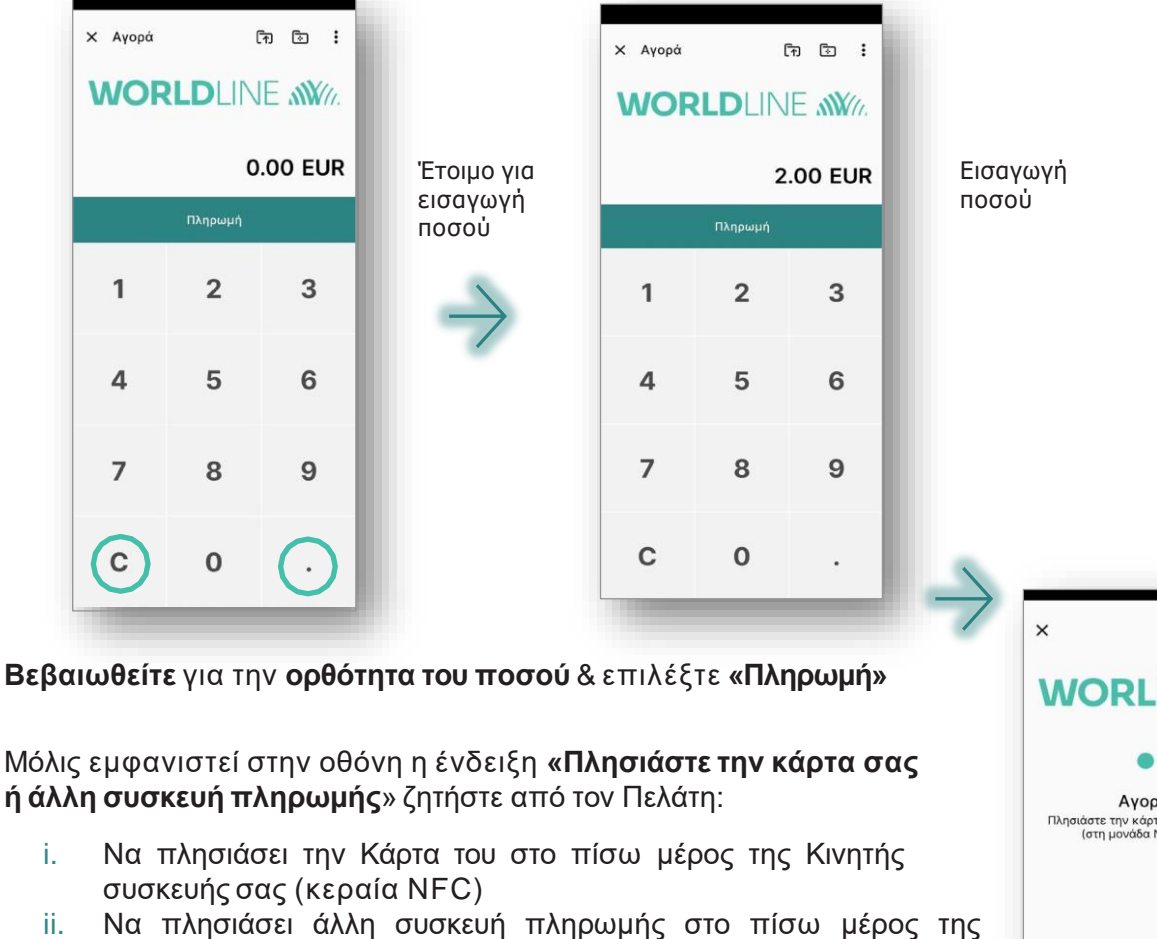

- 
- Μόλις εμφανιστεί στην οθόνη η ένδειξη **«Πλησιάστε την κάρτα σας ή άλλη συσκευή πληρωμής**» ζητήστε από τον Πελάτη:
	- ii. Να πλησιάσει άλλη συσκευή πληρωμής στο πίσω μέρος της Κινητής συσκευής σας (κεραία NFC) και να την κρατήσει εκεί έως ότου ολοκληρωθεί η ανάγνωση &ανάψουν οι 4 πράσινες φωτεινές ενδείξεις
- Στη συνέχεια μπορεί να απομακρύνει την Κάρτα ή τη συσκευή πληρωμής από την κεραία NFC.

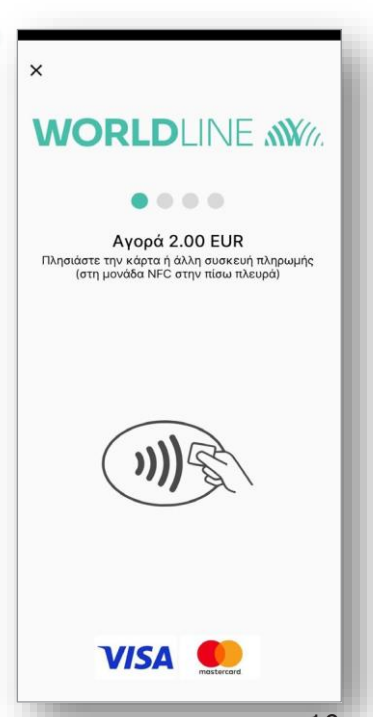

Μπορείτε να ανατρέξετε στο **Παράρτημα** για να ενημερωθείτε για τις **πιθανές θέσεις της κεραίας NFC** στο πίσω μέρος της Κινητής συσκευής σας.

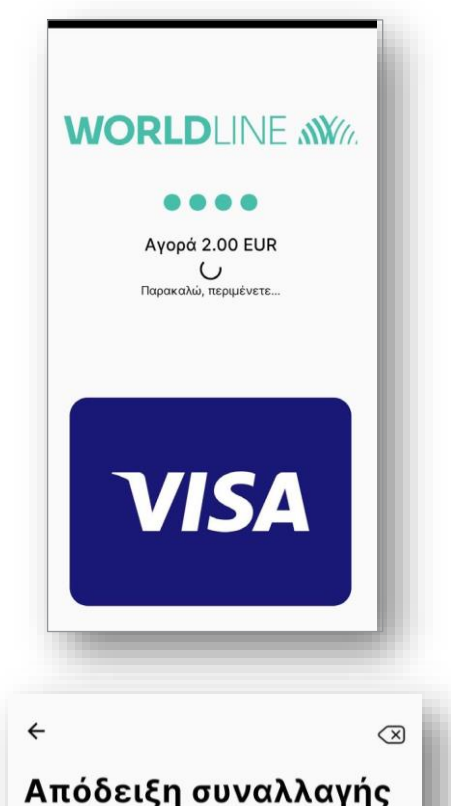

SMS YYYZZXXXXXXXX

Email@example.com

Στην οθόνη

[.] Εμφάνιση κωδικού QR

161

• Με την επιτυχή ανάγνωση της Κάρτας ή της συσκευής πληρωμής του Πελάτη **ολοκληρώνεται η πληρωμή και εμφανίζεται η ένδειξη «Αγορά ποσού xxx€» &4 πράσινες φωτεινές ενδείξεις**

- **Με την έγκριση της Αγοράς,** εμφανίζεται η ένδειξη **«Αγορά xxx€ πραγματοποιήθηκε με επιτυχία»**
	- **Στη συνέχεια μπορείτε να γνωστοποιήσετε την ηλεκτρονική απόδειξη πληρωμής στον πελάτη με 4 τρόπους:**
		- i. Αποστολή με **SMS**
		- ii. Αποστολή με **e-mail**
		- iii. Εμφάνιση στην **οθόνη** της Κινητής Συσκευής σας
		- iv. Εμφάνιση του **QR Code** απόδειξης πληρωμής για ανάγνωση

#### Απόδειξη σταλμένη με email

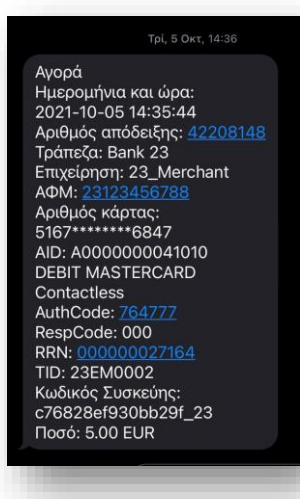

#### Απόδειξη σταλμένη με SMS

-----Original Message---From: Worldline SmartPOS <Worldline\_SmartPOS@cardlink.gr> Sent: Wednesday, July 13, 2022 12:53 PM To:

#### Subject: Απόδειξη: \$pmt\_terminal\_descr - 2.00 EUR

Αγορά Ημερομήνια και ώρα: 2022-07-13 12:52:12 Αριθμός απόδειξης: 66892305 Τράπεζα: Worldline Greece Επιχείρηση: DEMO SMARTPOS Διεύθυνση: ΠΑΠΠΑΣΤΡΑΤΟΥ 19 AΦM: 0xxxxxx7 Αριθμός κάρτας: 534228\*\*\*\*\*\*8819 AID: A0000000041010 Mastercard Contactless AuthCode: 257860 RespCode: 00 RRN: 219409297063 TID: 67000897 Κωδικός Συσκεύης: fed1dxxxx8b8fc\_23 Ποσό: 2.00 EUR

- **Ανάλογα με τον τρόπο που επιλέξατε** για τη γνωστοποίηση της απόδειξης, **λαμβάνετε ειδοποίηση** για την επιτυχή **αποστολή της**
- Επιλέξτε **«Νέα αγορά»** για να εισάγετε **νέο ποσό αγοράς**

 $\left\langle \right\rangle$ 

 $\mathcal{P}$ 

 $\mathcal{P}$ 

 $\mathcal{E}$ 

## **ii. Αγορά μέσω της λειτουργίας «Διασύνδεση με Ταμειακή μηχανή»**

- Εφόσον έχετε ενεργοποιήσει στην εφαρμογή Worldline Smart POS τη λειτουργία «Διασύνδεση με ταμειακή μηχανή», η αγορά θα ξεκινάει από την ταμειακή σας μηχανή και δεν θα είναι δυνατή η πληκτρολόγηση του ποσού που θέλετε να χρεώσετε. Ακολουθείτε τα παρακάτω βήματα:
	- i. Ανοίγετε την εφαρμογή Worldline Smart POS
	- ii. Ξεκινάτε τη συναλλαγή από την ταμειακή σας μηχανή επιλέγοντας ως τρόπο πληρωμής «Κάρτα». Επιλέγετε την αντίστοιχη συναλλαγή από την ταμειακή σας μηχανή και πληκτρολογείτε το ποσό στην ταμειακή σας

Στη συνέχεια εμφανίζεται η ακόλουθη οθόνη:

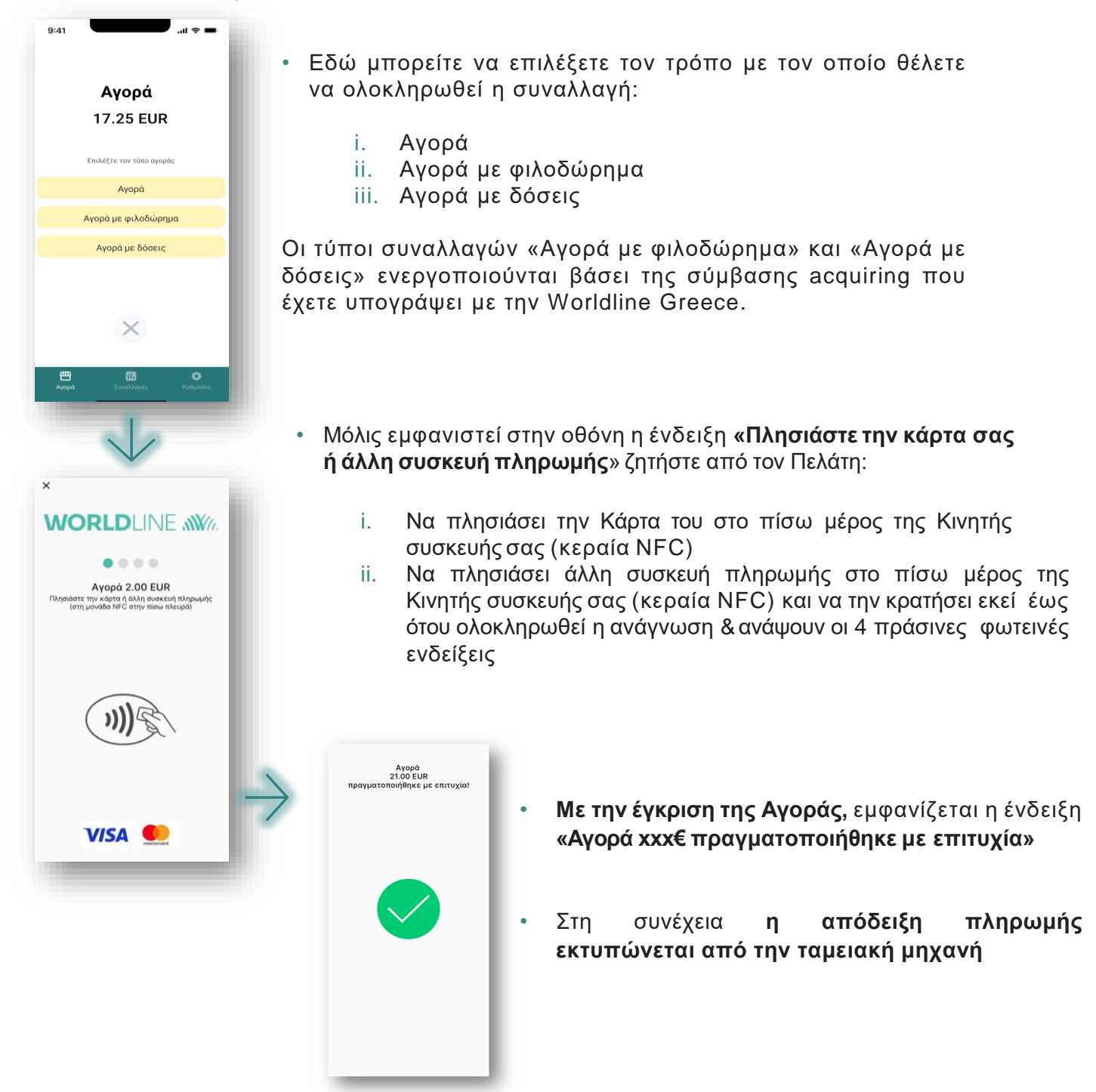

## **iii. Αγορά με Reference Label / Scanner**

• Από την αρχική οθόνη της εφαρμογής Worldline Smart POS για να αλλάξετε τον τρόπο επιλέξτε το λειτουργίας της εφαρμογής.

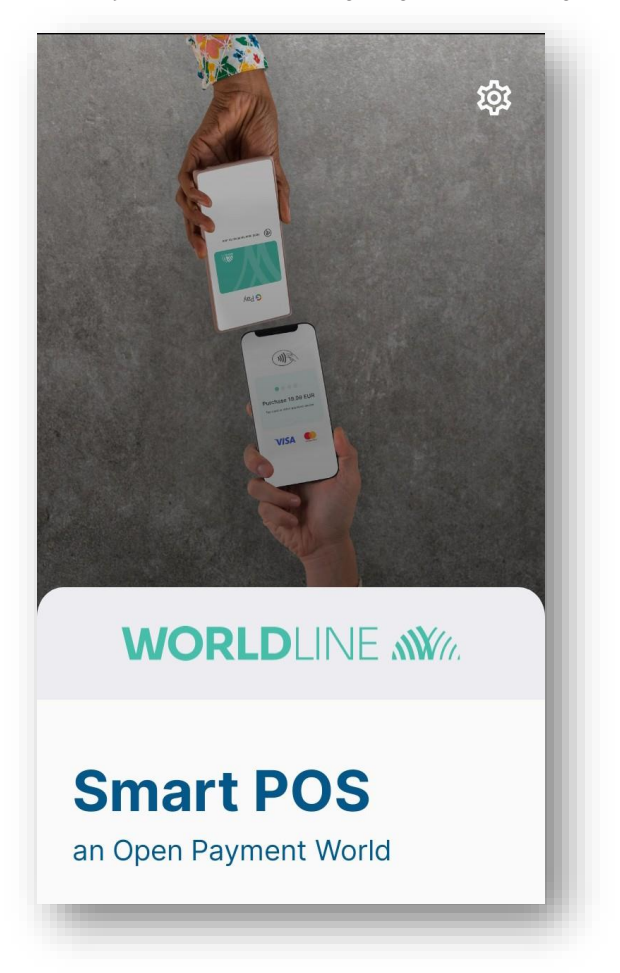

• Επιλέγετε ως τρόπο λειτουργίας **Λειτουργία με Reference Label /Scanner**

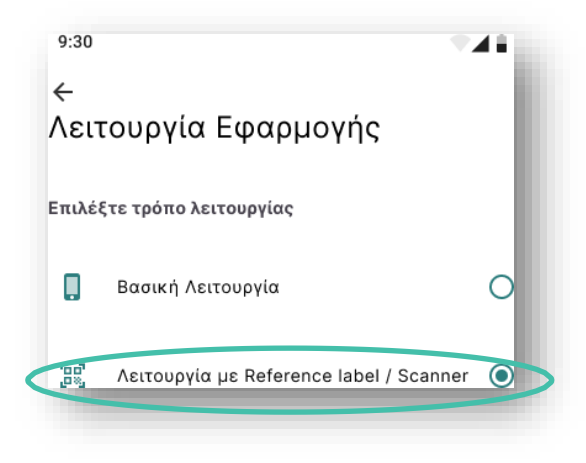

• **Σκανάρετε** την παραγγελία σας ή **πληκτρολογείτε** το Reference Label (π.χ. αριθμός παραγγελίας, αριθμός τιμολογίου κ.λ.π.) επιλέγοντας

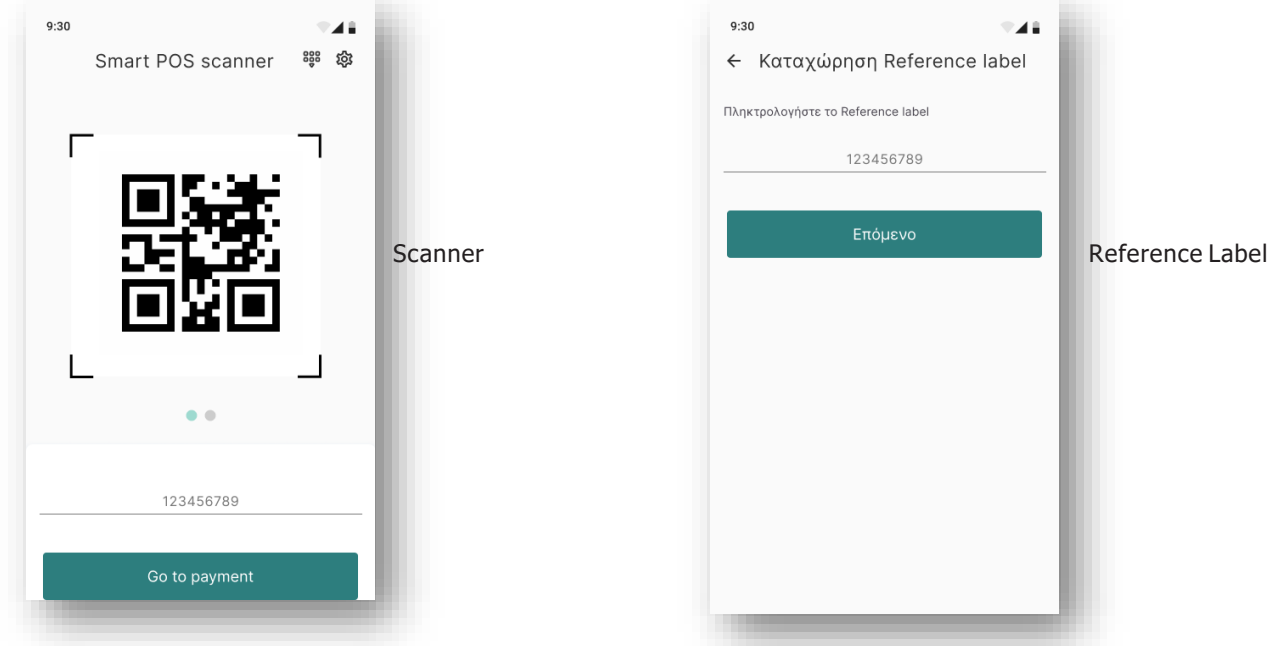

• Επιλέξτε **Επόµενο** και καταχωρείστε το **Όνοµα** και τον **Κωδικό Χρήστη**

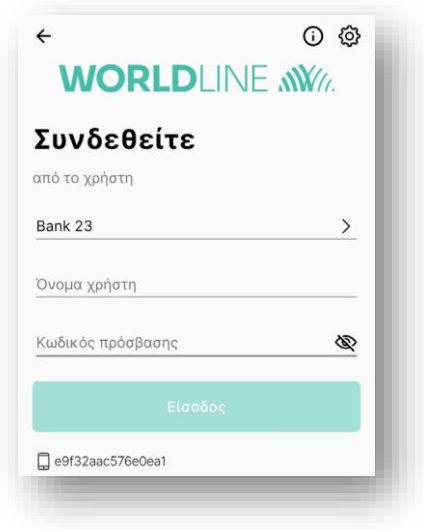

• Επιλέγετε **Είσοδος** και ακολουθείτε τα βήµατα της ενότητας **5.5.i**

### **Σημείωση:**

- − Επιλέγοντας το εικονίδιο ۞ μπορείτε να επαναφέρετε την βασική λειτουργία της εφαρμογής Smart POS
- Στην οθόνη Smart POS scanner, **σύροντας** από δεξιά προς αριστερά µπορείτε **να προσπεράσετε** το scanning και να µεταφερθείτε αυτόµατα στην οθόνη που καταχωρείτε το Όνοµα και τον Κωδικό Χρήστη.

• Απόδειξη µε Referance Label / Scanner

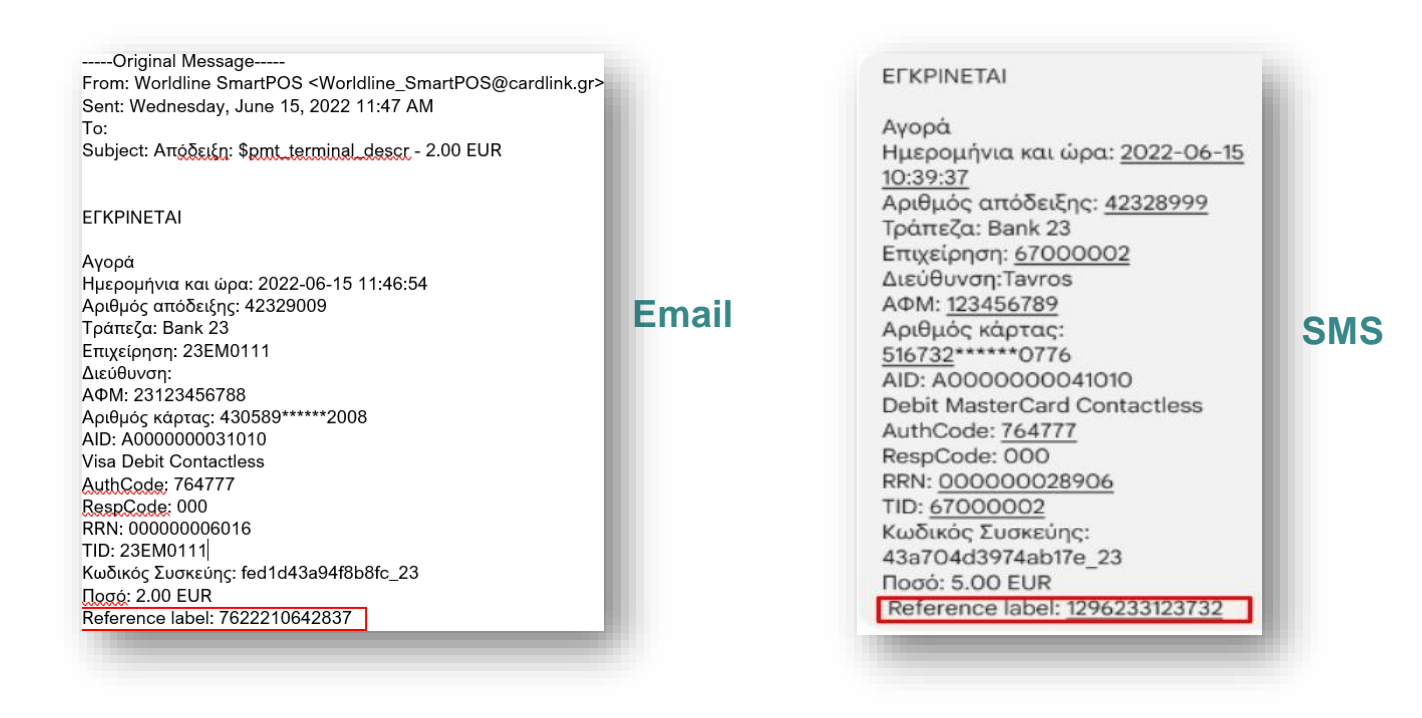

## **iv. Αγορά με χρήση της Υπηρεσίας DCC\* - Dynamic Currency Conversion**

• **Πληκτρολογήστε το ποσό αγοράς/πληρωμής** στην οθόνη εισαγωγής ποσού.

 **Προσοχή:** Εισάγετε το ποσό από αριστερά προς τα δεξιά. Αν το ποσό έχει **δεκαδικά ψηφία,** χρησιμοποιήστε την **«τελεία»** για τον διαχωρισμό τους. Για **διόρθωση/διαγραφήτου ποσού επιλέξτε «C».**

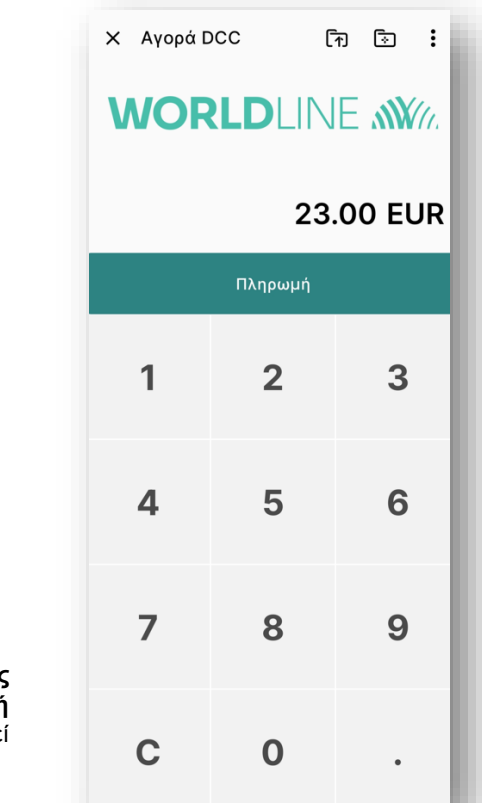

• **Βεβαιωθείτε** για την **ορθότητα του ποσού** & επιλέξτε **«Πληρωμή»**

\*Η **υπηρεσία Dynamic Currency Conversion/ Άμεσης Μετατροπής Νομίσματος** είναι μία λειτουργικότητα της εφαρμογής Smart POS που **δίνει την επιλογή** στους κατόχους **πιστωτικών & χρεωστικών καρτών** που έχουν εκδοθεί **εκτός ευρωζώνης** να πληρώσουν στο νόμισμα της κάρτας τους.

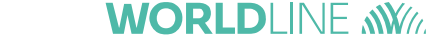

- Μόλις εμφανιστεί στην οθόνη η ένδειξη **«Πλησιάστε την κάρτα σας ή άλλη συσκευή πληρωμής**» ζητήστε από τον Πελάτη:
	- i. Να πλησιάσει την Κάρτα του στο πίσω μέρος της Κινητής συσκευής σας (κεραία NFC)
	- ii. Να πλησιάσει άλλη συσκευή πληρωμής στο πίσω μέρος της Κινητής συσκευής σας (κεραία NFC) και να την κρατήσει εκεί έως ότου ολοκληρωθεί η ανάγνωση & ανάψουν οι 4 πράσινες φωτεινές ενδείξεις

- Στη συνέχεια μπορεί να απομακρύνει την Κάρτα ή τη συσκευή πληρωμής από την κεραία NFC.
- Η λειτουργικότητα **DCC ενεργοποιείται αυτόματα από το Smart POS στις αποδεκτές κάρτες**
- Στην οθόνη του Smart POS εμφανίζονται:
	- i. Το ποσό της αγοράς στο τοπικό νόμισμα
	- ii. Η συναλλαγματική ισοτιμία
	- iii. Το ποσοστό της επιβάρυνσης ECB Markup
	- iv. Το τελικό ποσό της αγοράς στο νόμισμα της κάρτας του πελάτη, συμπεριλαμβανομένου και του ECB Markup
- Ρωτήστε τον πελάτη αν επιθυμεί να πληρώσει σε τοπικό νόμισμα ή στο νόμισμα της χώρας του, στρέψτε την οθόνη της Κινητής Συσκευής προς το μέρος του και ζητήστε του να επικυρώσει μόνος του την επιλογή του.

#### Σημείωση:

• Η υπηρεσία DCC δεν υποστηρίζει την επιστροφή χρημάτων (Refund) στο νόμισμα της κάρτας. Σε αυτήν την περίπτωση πληκτρολογείτε στο POS το ποσό σε ευρώ. Ο πελάτης θα δει την επιστροφή χρημάτων στο λογαριασμό του στο νόμισμα της χώρας του, με βάση την ισχύουσα ισοτιμία κατά τη στιγμή της εκκαθάρισης της συναλλαγής από την εκδότρια τράπεζα.

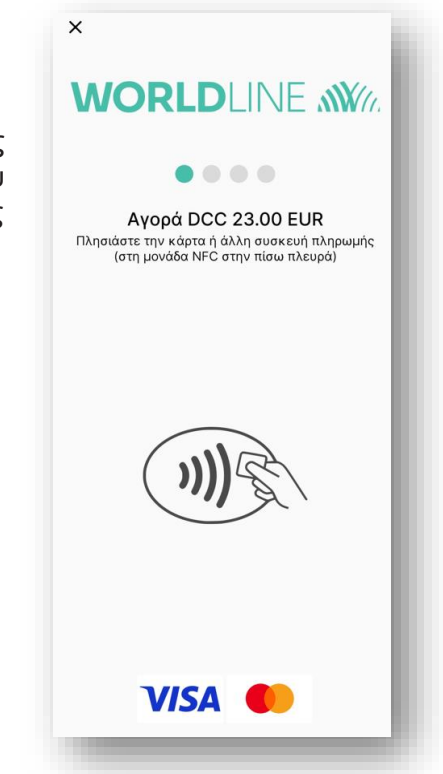

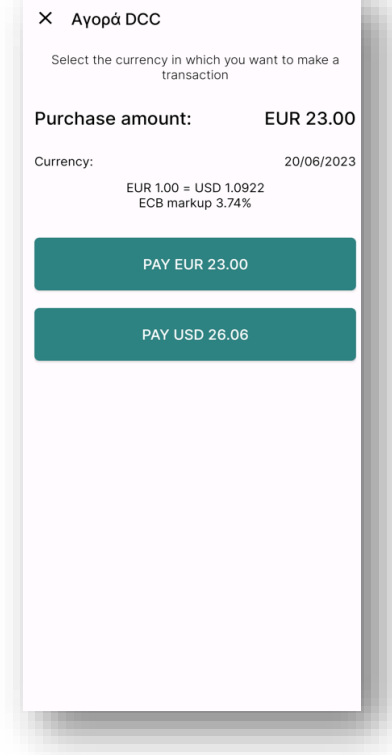

## **WORLDLINE NWW**

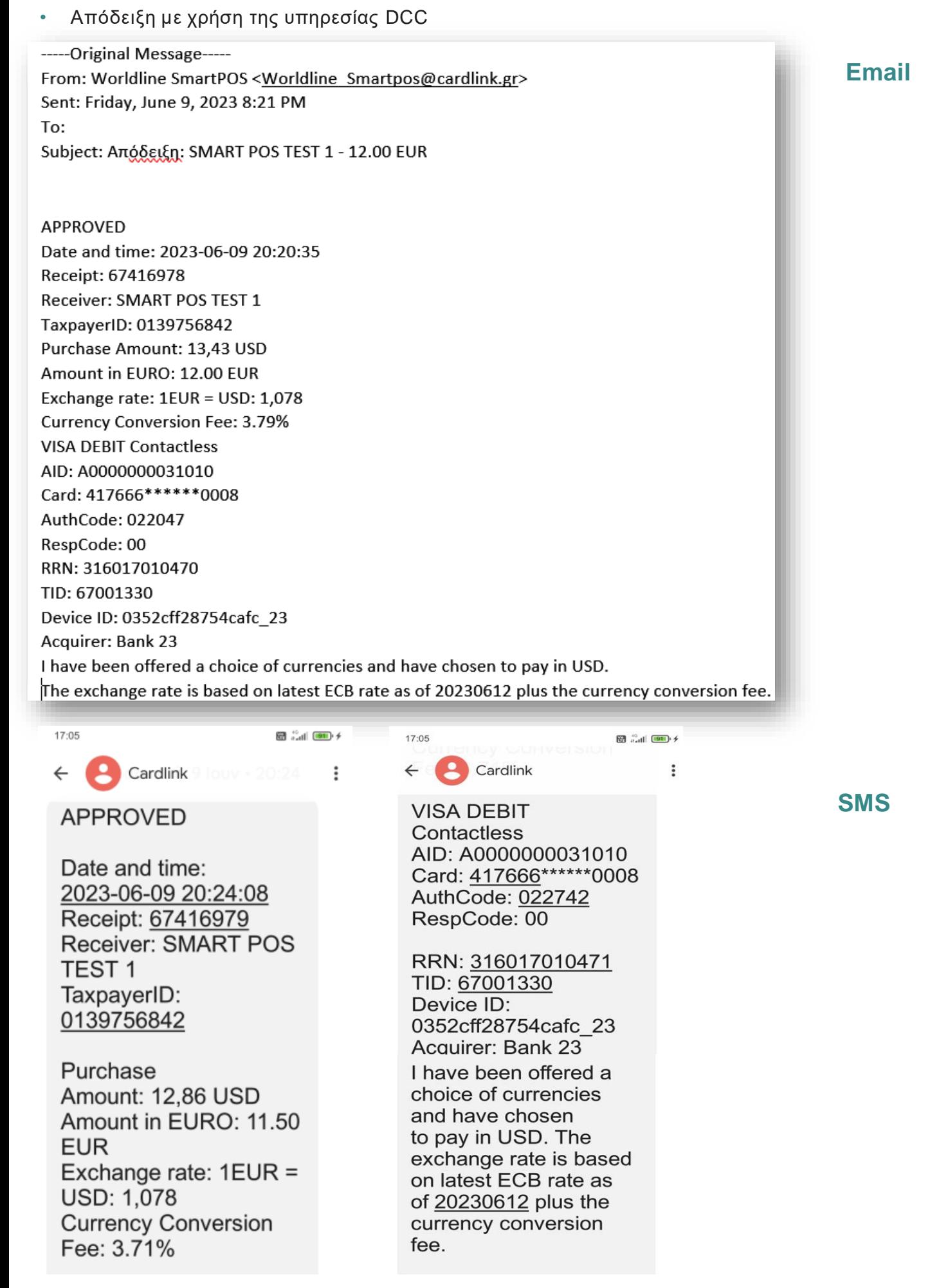

## **v. Προέγκριση**

• Στη λίστα **Επιλογή Συναλλαγής** επιλέξτε **Προέγκριση.** Στη συνέχεια **πληκτρολογείστε το ποσό πληρωμής** στην οθόνη εισαγωγής ποσού.

**Προσοχή:** Εισάγετε το ποσό από αριστερά προς τα δεξιά. Αν το ποσό έχει **δεκαδικά ψηφία,** χρησιμοποιήστε την **«τελεία»** για τον διαχωρισμό τους. Για **διόρθωση/διαγραφήτου ποσού επιλέξτε «C».**

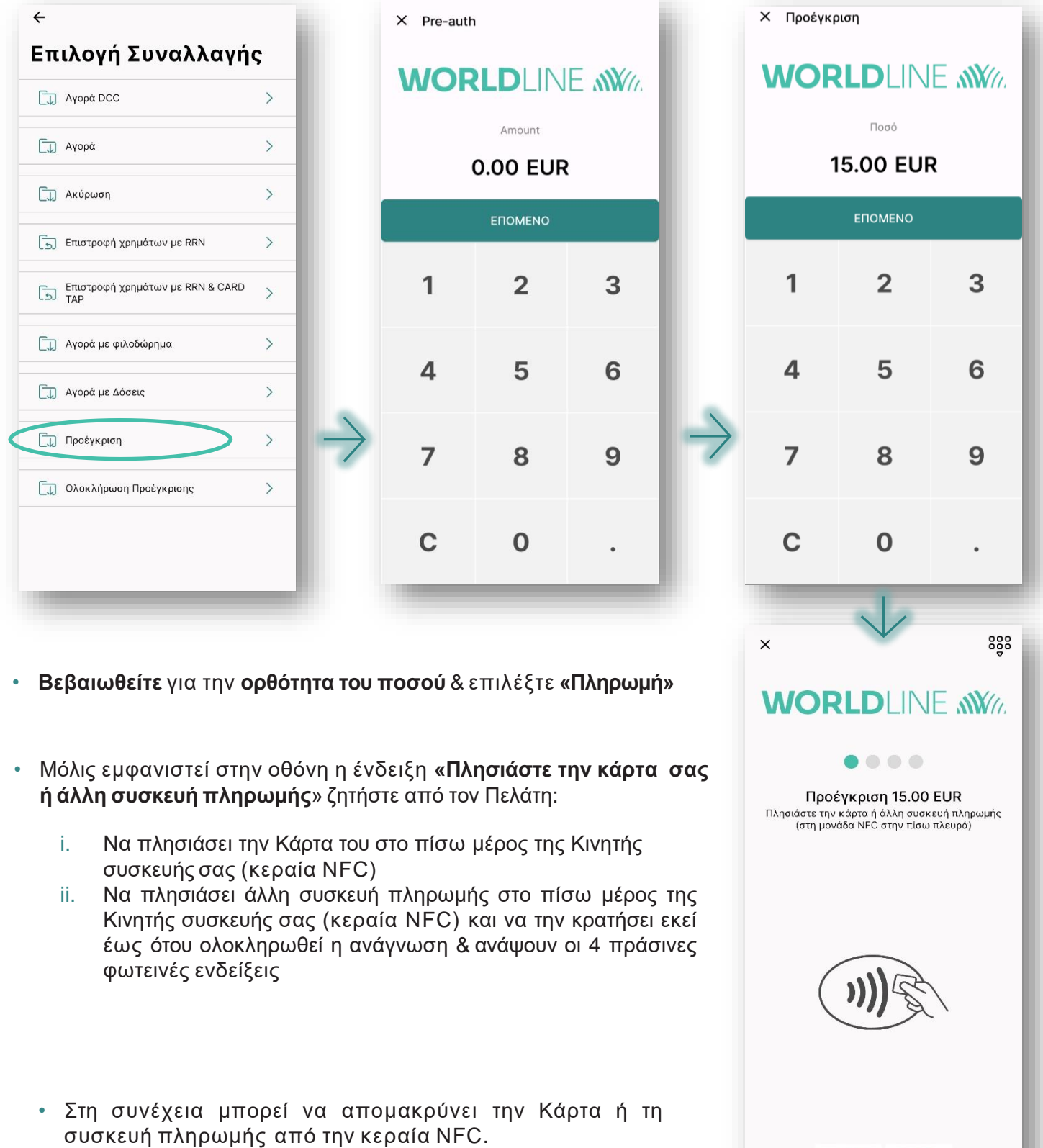

**VISA** 

Μπορείτε να ανατρέξετε στο **Παράρτημα** για να ενημερωθείτε για τις **πιθανές θέσεις της κεραίας NFC** στο πίσω μέρος της Κινητής συσκευής σας.

• Με την επιτυχή ανάγνωση της Κάρτας ή της συσκευής πληρωμής του Πελάτη **ολοκληρώνεται η συναλλαγή και εμφανίζεται η ένδειξη «Προέγκριση ποσού xxx € πραγματοποιήθηκε με επιτυχία» ή «Η συναλλαγή απέτυχε»,** ανάλογα με την απάντηση της εκδότριας τράπεζας.

- $\leftarrow$  $(\overline{x})$ Απόδειξη συναλλαγής SMS YYYZZXXXXXXXX  $\left\langle \right\rangle$ X Email@example.com  $\rangle$ **E** Στην οθόνη  $\left\langle \right\rangle$ " Εμφάνιση κωδικού QR  $\rangle$
- Στη συνέχεια μπορείτε να **γνωστοποιήσετε την ηλεκτρονική απόδειξη πληρωμής στον Πελάτη με 4 τρόπους:**
	- Αποστολή με **SMS**
	- Αποστολή με **e-mail**
	- Εμφάνιση στην **οθόνη** της Κινητής Συσκευής σας
	- Εμφάνιση του **QR Code** απόδειξης πληρωμής για ανάγνωση

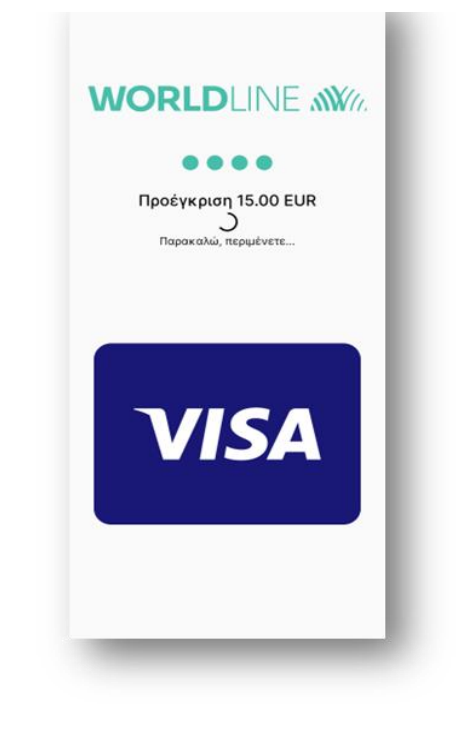

## **WORLDLINE NWW**

#### • Απόδειξη αγοράς με Προέγκριση

-----Original Message-----From: Worldline SmartPOS <Worldline Smartpos@cardlink.gr> Sent: Friday, June 9, 2023 8:21 PM To: **- 15.00 EUR**

ΕΓΚΡΙΝΕΤΑΙ

Ημερομήνια και ώρα: 2023-07-26 11:16:14 Αριθμός απόδειξης: 67451769 Επιχείρηση: SMART POS TEST 1 ΑΦΜ: 0139756842 Διεύθυνση:ODOS00000255 30 VRILISSIA 12345

Προέγκριση Ποσό: 15.00 EUR

Visa Credit Contactless AID: A0000000031010 Αριθμός κάρτας: 479273\*\*\*\*\*\*4402 AuthCode: 054844 RespCode: 00

RRN: 320708027906 TID: 67001330 Κωδικός Συσκεύης: 0352cff28754cafc\_23 Acquirer: Bank 23

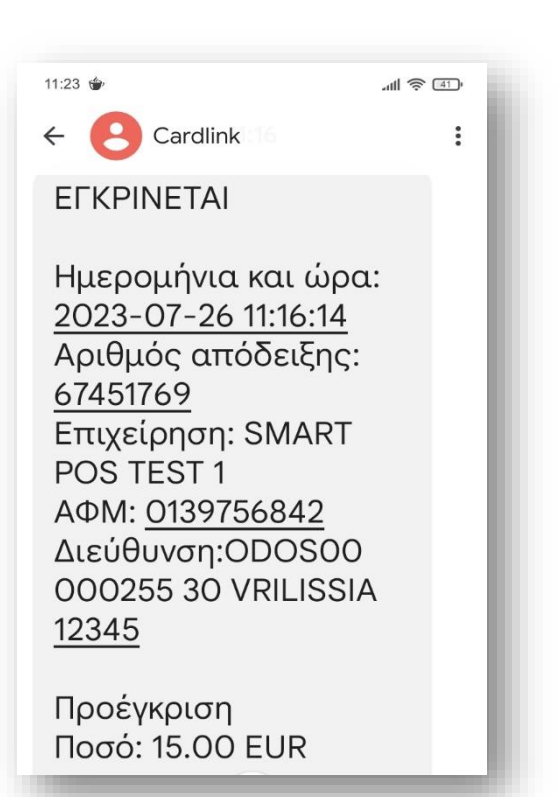

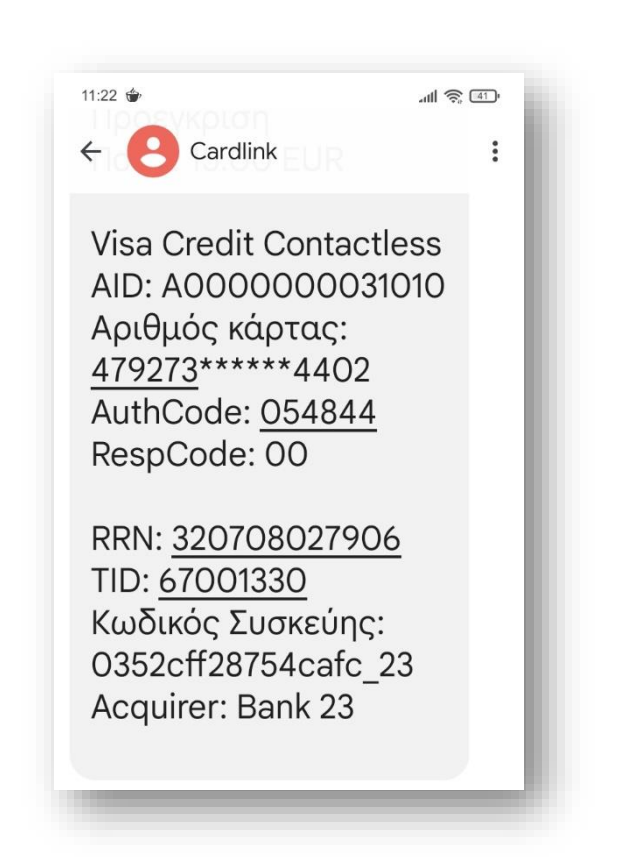

**Email**

**SMS**

## **vi. Ολοκλήρωση Προέγκρισης**

• Στη λίστα **Επιλογή Συναλλαγής** επιλέξτε **Ολοκλήρωση Προέγκρισης.** Ζητήστε από τον πελάτη να πλησιάσει την κάρτα του, μόλις εμφανιστεί η σχετική ένδειξη στην οθόνη.

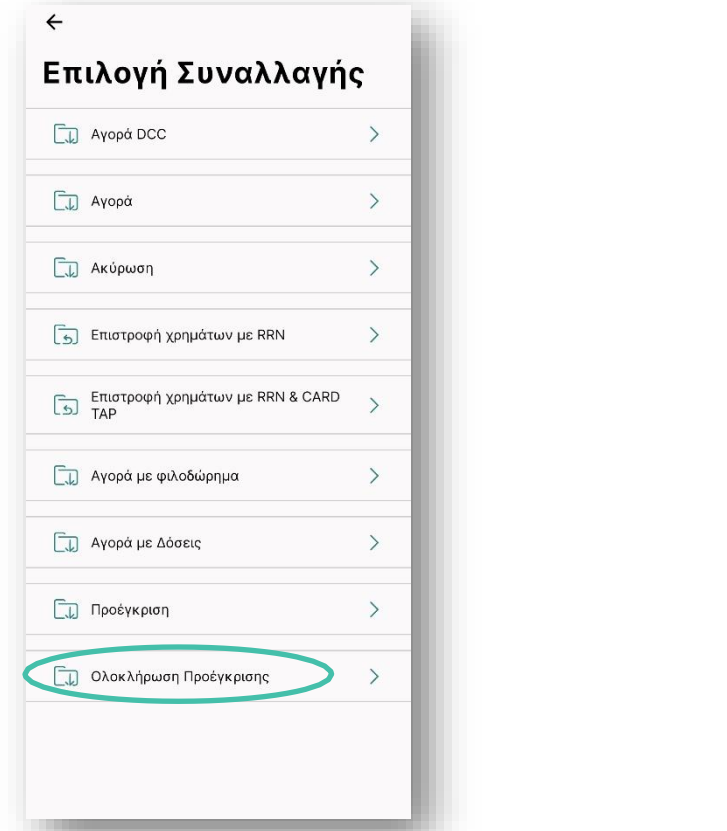

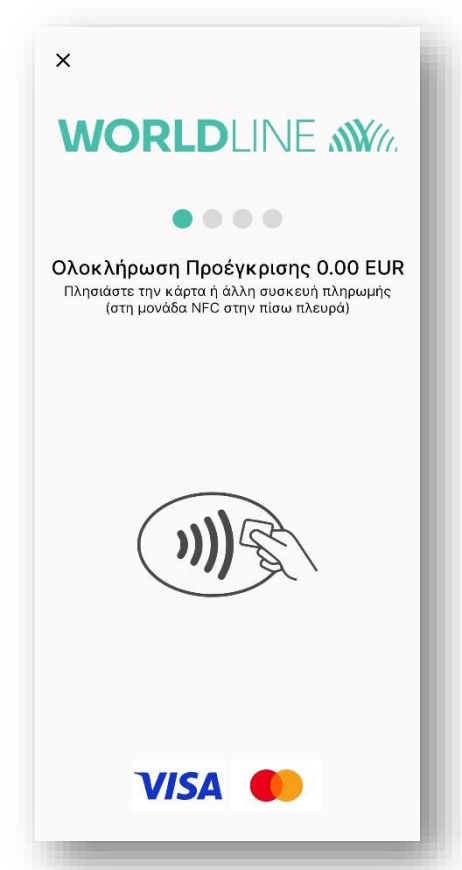

• Στην οθόνη εμφανίζονται όλα τα ποσά που είναι **δεσμευμένα** στην κάρτα**. Επιλέγετε τη συναλλαγή** για την οποία επιθυμείτε να **ολοκληρώσετε την προέγκριση.**

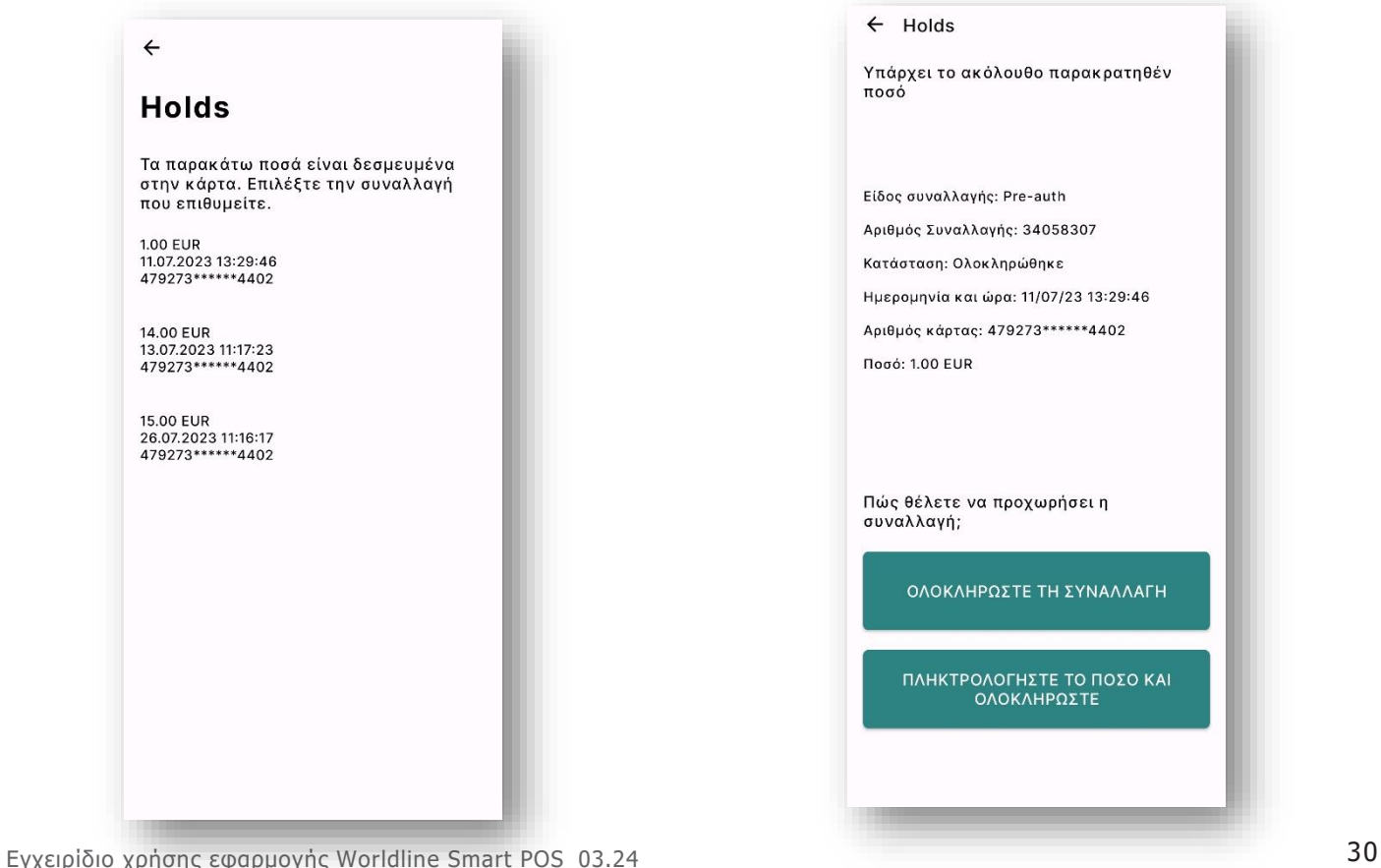

## **WORLDLINE NWW**

- Μόλις εμφανιστεί στην οθόνη η ένδειξη **«Πλησιάστε την κάρτα σας ή άλλη συσκευή πληρωμής**» ζητήστε από τον Πελάτη:
	- i. Να πλησιάσει την Κάρτα του στο πίσω μέρος της Κινητής συσκευής σας (κεραία NFC)
	- ii. Να πλησιάσει άλλη συσκευή πληρωμής στο πίσω μέρος της Κινητής συσκευής σας (κεραία NFC) και να την κρατήσει εκεί έως ότου ολοκληρωθεί η ανάγνωση &ανάψουν οι 4 πράσινες φωτεινές ενδείξεις
- Στη συνέχεια μπορεί να απομακρύνει την Κάρτα ή τη συσκευή πληρωμής από την κεραία NFC.

- Με την επιτυχή ανάγνωση της Κάρτας ή της συσκευής πληρωμής του Πελάτη **ολοκληρώνεται η συναλλαγή και εμφανίζεται η ένδειξη «Ολοκλήρωση Προέγκρισης ποσού xxx € πραγματοποιήθηκε με επιτυχία» ή «Η συναλλαγή απέτυχε», ανάλογα με την απάντηση της εκδότριας τράπεζας.**
- Στη συνέχεια μπορείτε να **γνωστοποιήσετε την ηλεκτρονική απόδειξη πληρωμής στον Πελάτη με 4 τρόπους:**
	- i. Αποστολή με **SMS**
	- ii. Αποστολή με **e-mail**
	- iii. Εμφάνιση στην **οθόνη** της Κινητής Συσκευής σας
	- iv. Εμφάνιση του **QR Code** απόδειξης πληρωμής για ανάγνωση

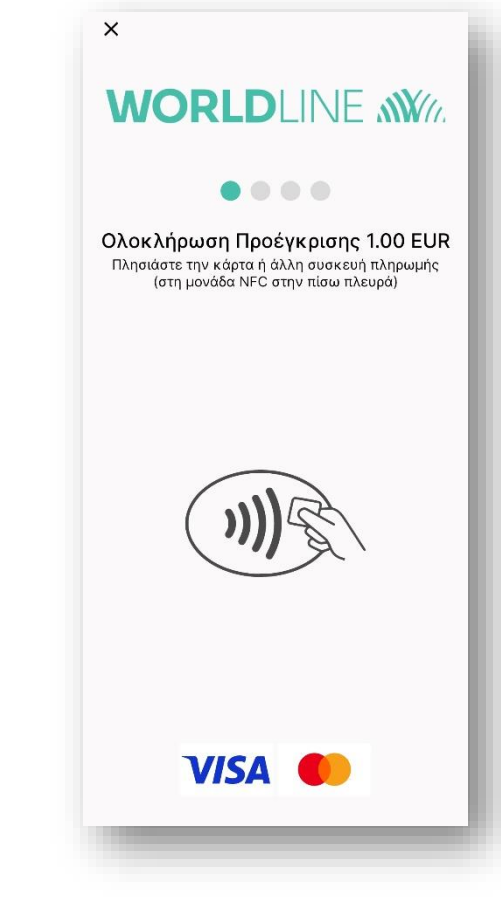

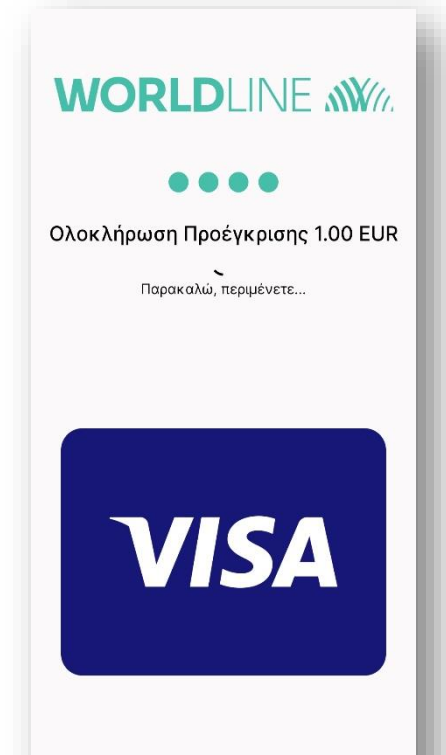

## **WORLDLINE NWW**

## • Απόδειξη **Ολοκλήρωσης Προέγκρισης**

-----Original Message-----From: Worldline SmartPOS <Worldline\_Smartpos@cardlink.gr> Sent: Friday, June 9, 2023 8:21 PM To: **- 1.00 EUR**

ΕΓΚΡΙΝΕΤΑΙ

Ημερομήνια και ώρα: 2023-07-26 11:18:19 Αριθμός απόδειξης: 67451771 Επιχείρηση: SMART POS TEST 1 ΑΦΜ: 0139756842 Διεύθυνση:ODOS00000255 30 VRILISSIA 12345

Ολοκλήρωση Προέγκρισης Ποσό: 1.00 EUR

Visa Credit Contactless AID: A0000000031010 Αριθμός κάρτας: 479273\*\*\*\*\*\*4402 AuthCode: 000000 RespCode: 00

RRN: 320708027907 TID: 67001330 Κωδικός Συσκεύης: 0352cff28754cafc\_23 Acquirer: Bank 23

## **EFKPINETAI**

Ημερομήνια και ώρα: 2023-07-26 11:18:19 Αριθμός απόδειξης: 67451771 Επιχείρηση: SMART POS TEST 1 AΦM: 0139756842 Διεύθυνση: ODOS00 000255 30 VRILISSIA 12345

Ολοκλήρωση Προέγκρισης Ποσό: 1.00 EUR

Visa Credit Contactless AID: A0000000031010 Αριθμός κάρτας: 479273\*\*\*\*\*\*4402 AuthCode: 000000 RespCode: 00

RRN: 320708027907 TID: 67001330 Κωδικός Συσκεύης: 0352cff28754cafc 23 Acquirer: Bank 23

## **Email**

**SMS**

Εγχειρίδιο χρήσης εφαρμογής Worldline Smart POS\_03.24 32

## **vii. Αγορά με Πληκτρολόγηση / MOTO**

• **Πληκτρολογήστε το ποσό αγοράς/πληρωμής** στην οθόνη εισαγωγής ποσού.

**Προσοχή:** Εισάγετε το ποσό από αριστερά προς τα δεξιά. Αν το ποσό έχει **δεκαδικά ψηφία,** χρησιμοποιήστε την **«τελεία»** για τον διαχωρισμό τους. Για **διόρθωση/διαγραφήτου ποσού επιλέξτε c.**

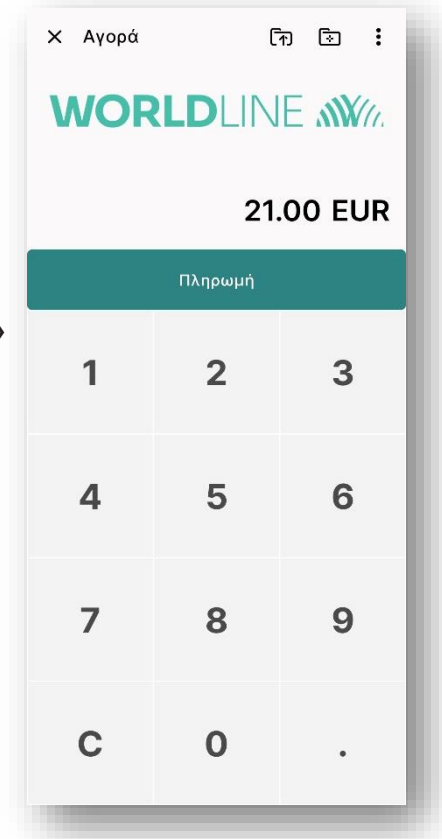

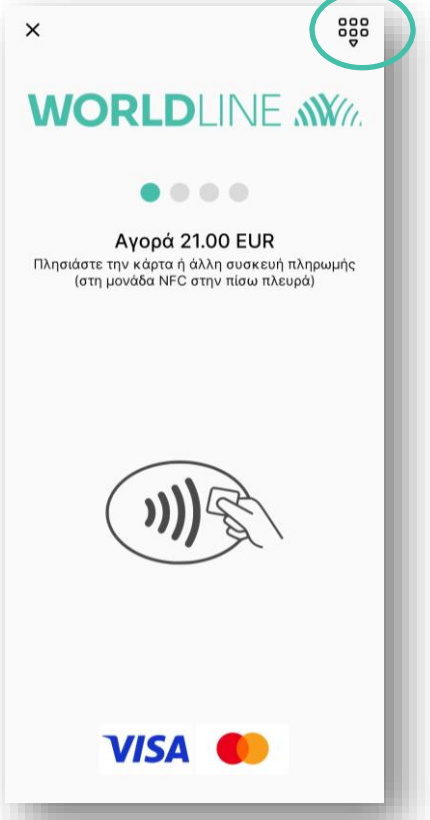

• **Βεβαιωθείτε** για την **ορθότητα του ποσού** & επιλέξτε **«Πληρωμή»**

• Επιλέξτε το **εικονίδιο** του ανοιχτού πληκτρολογίου που εμφανίζεται επάνω και δεξιά στην οθόνη της συσκευής σας

- Εμφανίζεται η οθόνη του Ανοιχτού Πληκτρολογίου. Πληκτρολογήστε τον αριθμό, τον μήνα και το έτος λήξης της κάρτας, όπως σας γνωστοποιούνται από τον πελάτη σας και επιλέξτε **Αποδοχή.**
- Εφόσον ολοκληρωθεί η πληρωμή, εμφανίζεται η ένδειξη **«Αγορά ποσού xxx €», πραγματοποιήθηκε με επιτυχία!**

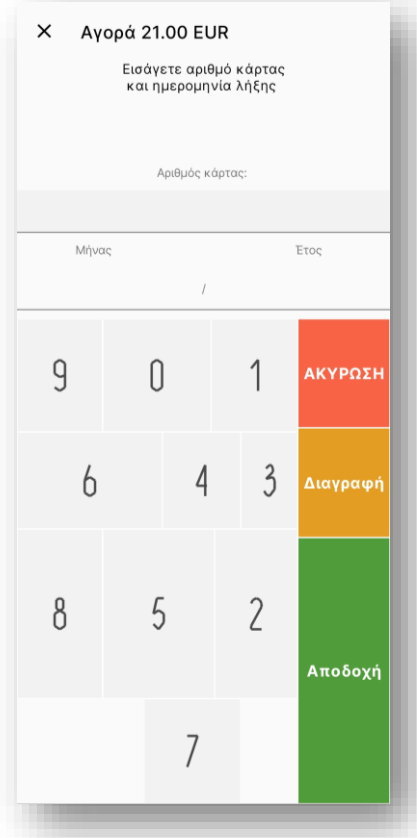

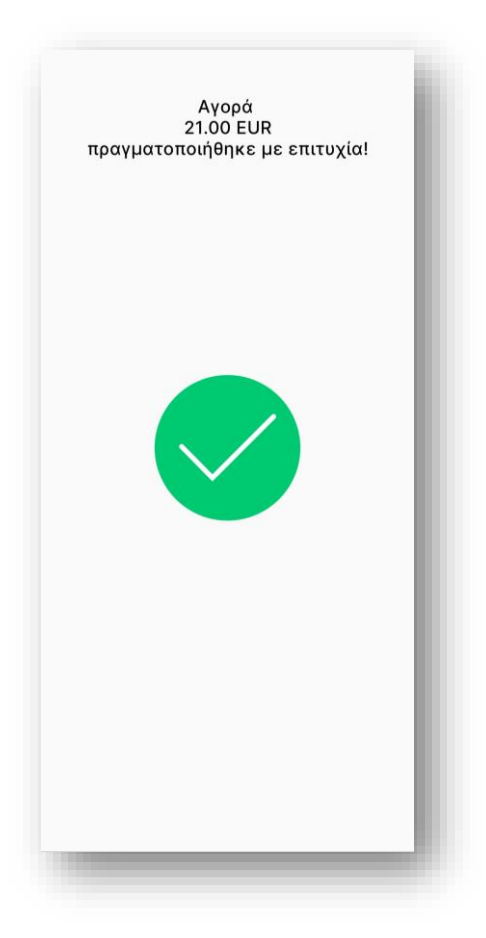

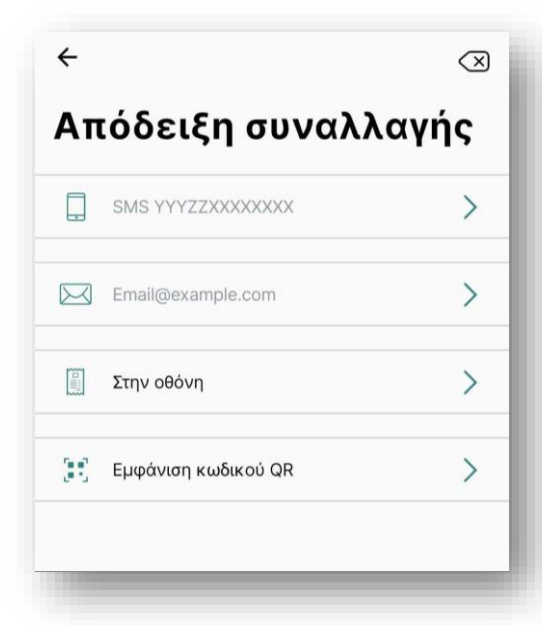

• Στη συνέχεια μπορείτε να **γνωστοποιήσετε την ηλεκτρονική απόδειξη πληρωμής στον Πελάτη με 4 τρόπους:**

- i. Αποστολή με **SMS**
- ii. Αποστολή με **e-mail**
- iii. Εμφάνιση στην **οθόνη** της Κινητής Συσκευής σας
- iv. Εμφάνιση του **QR Code** απόδειξης πληρωμής για ανάγνωση

## **WORLDLINE NWW**

#### • Απόδειξη µε χρήση Πληκτρολόγησης

-----Original Message-----From: Worldline SmartPOS <Worldline\_Smartpos@cardlink.gr> Sent: Friday, June 9, 2023 8:21 PM To: Subject: Απόδειξη: SMART POS TEST 1 - 21 euro

ΕΓΚΡΙΝΕΤΑΙ

Ημερομήνια και ώρα: 2023-08-01 12:52:04 Αριθμός απόδειξης: 67452186 Επιχείρηση: SMART POS TEST 1 ΑΦΜ: 0139756842 Διεύθυνση:ODOS00000255 30 VRILISSIA 12345

Αγορά Ποσό: 21.00 EUR

Αριθμός κάρτας: 479273\*\*\*\*\*\*4402 AuthCode: 425024 RespCode: 00

RRN: 321309028027 TID: 67001330 Κωδικός Συσκεύης: 0352cff28754cafc\_23 Acquirer: Bank 23

### **EFKPINETAI**

Ημερομήνια και ώρα: 2023-08-01 12:52:04 Αριθμός απόδειξης: 67452186 Επιχείρηση: SMART POS TEST 1 AΦM: 0139756842 Διεύθυνση: ODOS00 000255 30 VRILISSIA 12345

Αγορά Ποσό: 21.00 EUR Αριθμός κάρτας: 479273\*\*\*\*\*\*4402 AuthCode: 425024 RespCode: 00

RRN: 321309028027 TID: 67001330 Κωδικός Συσκεύης: 0352cff28754cafc 23 Acquirer: Bank 23

#### **Email**

**SMS**

## **5.2 Εισαγωγή PIN**

Η εφαρμογή Worldline Smart POS θα ζητήσει την εισαγωγή PIN κάθε φορά που το ποσό συναλλαγής υπερβαίνει το καθορισμένο από την Τράπεζα όριο συναλλαγών χωρίς PIN.

• **Ζητήστε** από τον Πελάτη να **πληκτρολογήσει το PIN** της Κάρτας του.

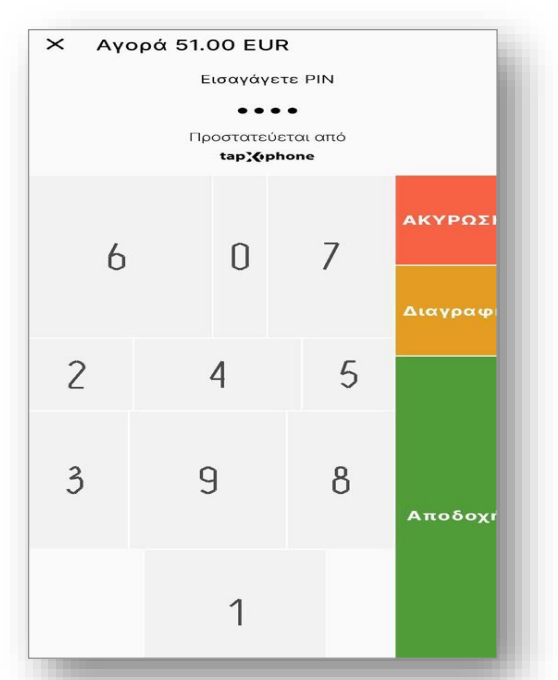

- **Ενημερώστε τον Πελάτη** ότι για την ασφαλή πληκτρολόγηση του PIN του **οι αριθμοί εμφανίζονται στο πληκτρολόγιο με τυχαία σειρά &διαφορετικά μεγέθη.**
- **Υπενθυμίστε του να καλύψει με το χέρι του το πληκτρολόγιο** κατά την πληκτρολόγηση του PIN του για την διαφύλαξη των στοιχείων του από οποιονδήποτε τρίτο.
- **Η λήψη φωτογραφιών** και η **βιντεοσκόπηση** κατά την πληκτρολόγηση του PIN **απαγορεύονται αυστηρά.**

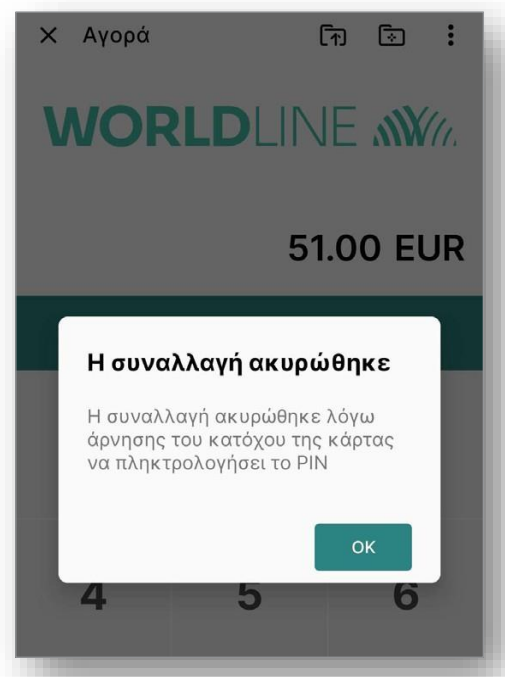

- Εάν ο **Πελάτης αρνηθεί να πληκτρολογήσει το PIN** της Κάρτας του, επιλέξτε **«Ακύρωση» &«ΟΚ»** ή το **εικονίδιο X.**
- Σε αυτήν την περίπτωση η συναλλαγή δεν ολοκληρώνεται.

Εγχειρίδιο χρήσης εφαρμογής Worldline Smart POS\_03.24 36

## **5.3 Ακύρωση Συναλλαγής- REVERSAL**

**Η ακύρωση συναλλαγής** υποστηρίζεται **μόνο μέσα στην τρέχουσα βάρδια, εφόσον δεν την έχετε «κλείσει» manually** και αφορά κυρίως στις παρακάτω περιπτώσεις:

- ο Πελάτης επιθυμεί να ακυρώσει όλο το ποσό αγοράς που πραγματοποίησε μέσα στην τρέχουσα ημέρα /βάρδια
- έγινε λάθος στη συναλλαγή αλλά η συναλλαγή ολοκληρώθηκε (π.χ. λάθος πληκτρολόγηση ποσού, επιστροφή χρημάτων ενώ δεν έπρεπε)

**Ανατρέξτε στην ενότητα Επιστροφή χρημάτων - Refund** εάν χρειάζεται να ακυρώσετε συναλλαγή βάρδιας την οποία **έχετε ήδη κλείσει manually ή με μερική επιστροφή ποσού συναλλαγής.**

**Η ακύρωση συναλλαγής μπορεί να γίνει με 2 τρόπους:**

- **Επιλέγοντας τη συναλλαγή** που θέλετε να ακυρωθεί από τη **λίστα συναλλαγών** της τρέχουσας βάρδιας
- **Χρησιμοποιώντας** το menu **Ακύρωση Συναλλαγής** & τον **αριθμό της απόδειξης πληρωμής**

## **5.3.1 Ακύρωση Συναλλαγής στη «Βασική Λειτουργία»**

Για **ακύρωση συναλλαγής** με επιλογή της από τη λίστα συναλλαγών:

- Επιλέξτε το εικονίδιο: που εμφανίζεται στο πάνω δεξιά μέρος της οθόνης εισαγωγής ποσού & στη συνέχεια επιλέξτε **«Σημείο Πώλησης»**
- Επιλέξτε **«Λίστα Συναλλαγών»**
- Επιλέξτε την **επιθυμητή συναλλαγή** από την λίστα & στη συνέχεια **«Ακύρωση»**

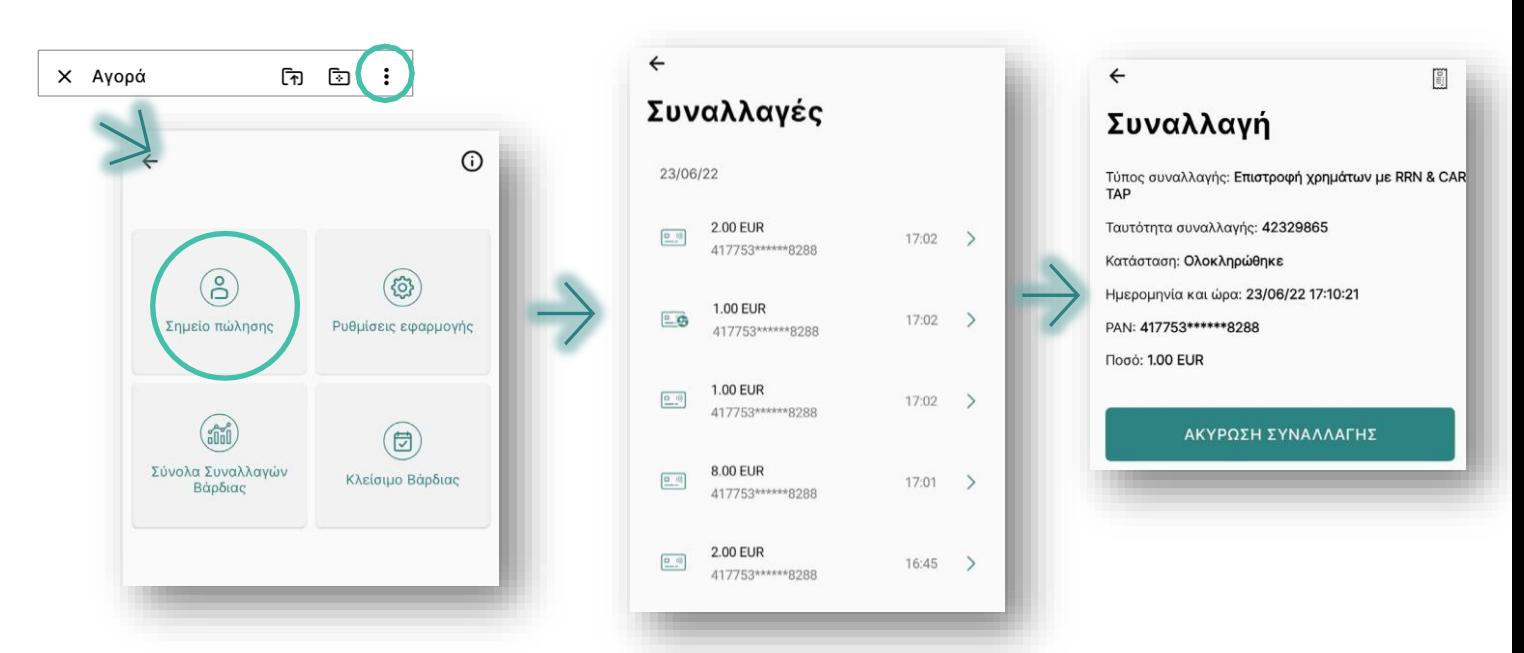

- **Επιβεβαιώστε** την ακύρωση επιλέγοντας **«ΝΑΙ»**
- **Περιμένετε** να εμφανιστεί η **ένδειξη που υποδηλώνει επιτυχία**

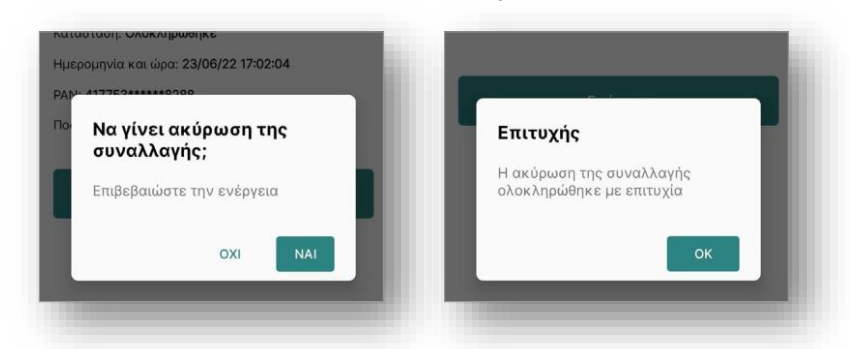

• **Επιβεβαιώστε** ότι **η κατάσταση της συναλλαγής έχει αλλάξει σε «Ακυρώθηκε»**, επιλέγοντάς την **εκ νέου** στη λίστα συναλλαγών που εμφανίζεται

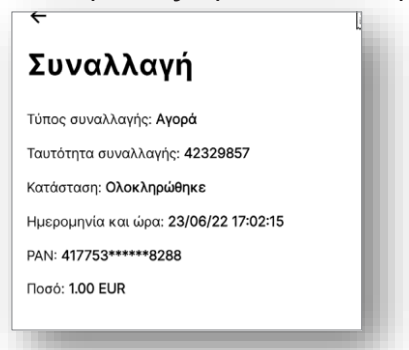

- Για **ακύρωση συναλλαγής** με τη **χρήση του αριθμού απόδειξης:**
	- i. Επιλέξτε το εικονίδιο τα **«Ακύρωση»** που εμφανίζεται στο πάνω μέρος της οθόνης εισαγωγής ποσού ή
	- ii. Επιλέξτε το εικονίδιο ται σμφανίζεται στο πάνω μέρος της οθόνης εισαγωγής ποσού για **να προκύψουν** οι διαθέσιμοι **τύποι συναλλαγών & στη συνέχεια επιλέξτε Ακύρωση Συναλλαγής**
	- iii. Εισάγετε τον αριθμό απόδειξης της αγοράς που θέλετε να ακυρώσετε & επιλέξτε **Επόμενο**

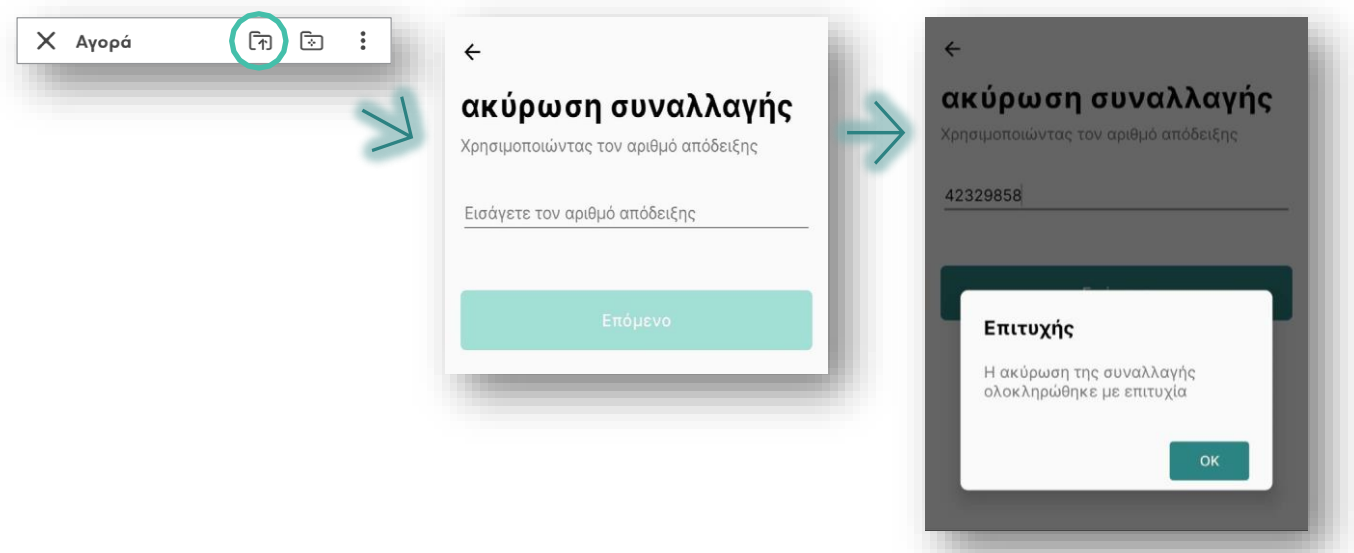

- **Επιβεβαιώστε** την ακύρωση επιλέγοντας **«ΝΑΙ»**
- **Περιμένετε** να εμφανιστεί η **ένδειξη που υποδηλώνει επιτυχία**

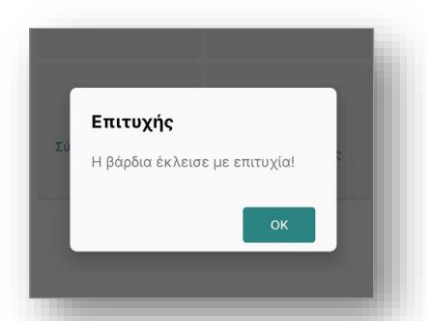

• Επιβεβαιώστε ότι **η κατάσταση της συναλλαγής** έχει αλλάξει σε **«Ακυρώθηκε» επιλέγοντάς την στη λίστα συναλλαγών** (βλ. ενότητα Έλεγχος Ημερήσιων Συναλλαγών)

Προσοχή: Εάν η «Ακύρωση» απορριφθεί τότε η συναλλαγή δεν ακυρώθηκε & θα πρέπει να επαναλάβετε εκ νέου τη διαδικασία ακύρωσης συναλλαγής

## **5.3.2 Ακύρωση Συναλλαγής μέσω της λειτουργίας «Διασύνδεση με ταμειακή μηχανή»**

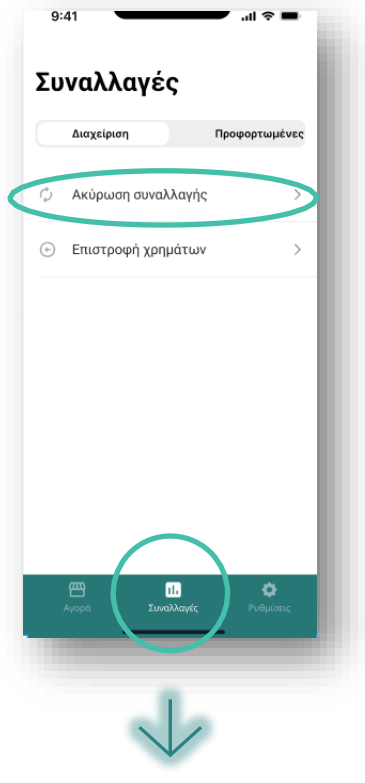

 $Q: A1$ 

 $\overline{\phantom{a}}$ 

Αριθμός Απόδειξης

< Ακύρωση συναλλαγής

Πληκτρολογήστε τον αριθμό απόδειξης της<br>ανοράς

• Πληκτρολογήστε τον αριθμό απόδειξης της αγοράς και επιλέξτε **Επόμενο**

 $\blacksquare$ 

- Για **ακύρωση συναλλαγής** όταν έχετε διασυνδέσει την εφαρμογή με την ταμειακή σας μηχανή:
	- i. Ανοίξτε την εφαρμογή Worldline Smart POS app και περιμένετε να ολοκληρωθεί η διασύνδεση
	- ii. Στο κάτω μέρος της οθόνης επιλέξτε **Συναλλαγές**
	- iii. Επιλέξτε **«Ακύρωση συναλλαγής»**

• Για να προχωρήσετε στην ακύρωση, θα σας ζητηθεί να καταχωρήσετε το όνομα και τον κωδικό σας

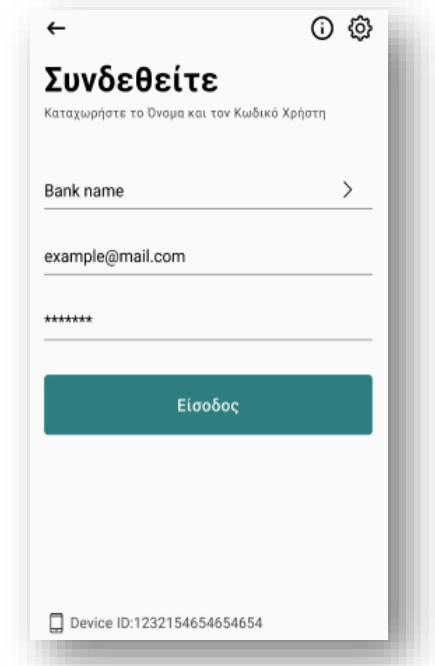

**Ακολουθούν τα ίδια βήματα με την Ακύρωση Συναλλαγής στη «Βασική Λειτουργία» (5.3.1)**

## **5.4 Επιστροφή χρημάτων / REFUND**

Η **επιστροφή χρημάτων** χρησιμοποιείται όταν ο πελάτης επιθυμεί:

- **Να ακυρώσει συναλλαγή** για την οποία έχετε πραγματοποιήσει **«Κλείσιμο Βάρδιας»**
- **Να πραγματοποιήσει μερική επιστροφή ποσού συναλλαγής**

Απαραίτητη προϋπόθεση είναι το ποσό να επιστραφεί στην ίδια Κάρτα με την οποία έγινε η αγορά.

#### **5.4.1 Επιστροφή χρημάτων / REFUND στη «Βασική λειτουργία»**

**Η επιστροφή χρημάτων** μπορεί να γίνει με **2 τρόπους:**

- **Με χρήση RRN** (εμφανίζεται στην απόδειξη πληρωμής του Πελάτη) & πληκτρολόγηση ποσού
- Με επαφή της Κάρτας του Πελάτη στην **κεραία NFC** της Κινητής Συσκευής σας & την χρήση του RRN

#### Αναλυτικά:

- Για επιστροφή χρημάτων με την χρήση RRN & πληκτρολόγηση ποσού (μερικού /ολικού):
	- i. Επιλέξτε το εικονίδιο που εμφανίζεται στο πάνω μέρος της οθόνης εισαγωγής ποσού για να προκύψουν οι διαθέσιμοι τύποι συναλλαγών & επιλέξτε **Επιστροφή Χρημάτων με RRN**
	- **ii. Εισάγετε τον RRN** της αγοράς για την οποία θέλετε επιστροφή χρημάτων & επιλέξτε
	- **i. Επόμενο**
	- i. Εισάγετε το πλήρες ή μερικό ποσό της επιστροφής χρημάτων. Το ποσό δεν πρέπει να υπερβαίνει το συνολικό ποσό της αγοράς
	- ii. Επιβεβαιώστε την επιστροφή χρημάτων επιλέγοντας **Επιστροφή**

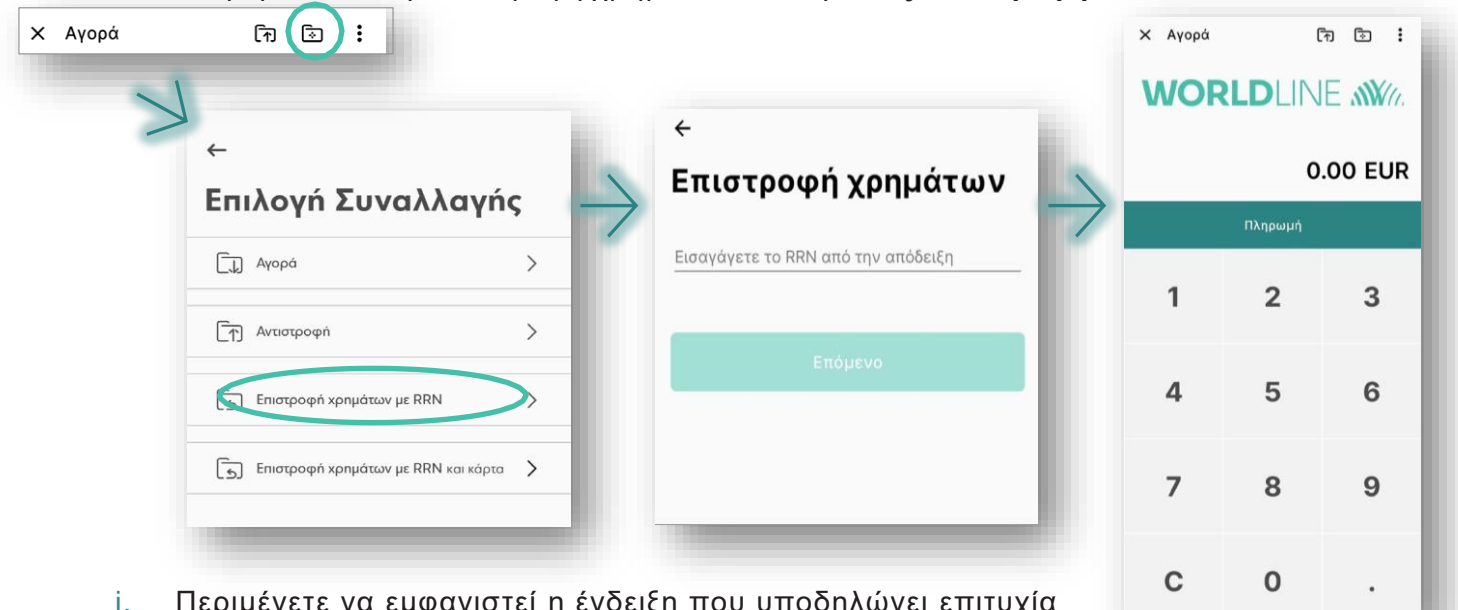

- i. Περιμένετε να εμφανιστεί η ένδειξη που υποδηλώνει επιτυχία
- ii. Επιλέξτε τη γνωστοποίηση απόδειξης
- iii. Επιβεβαιώστε ότι η συναλλαγή εμφανίζεται πλέον με τύπο **Επιστροφή χρημάτων με RRN** και κατάσταση «Ολοκληρώθηκε» επιλέγοντάς την στη λίστα συναλλαγών (βλ. ενότητα Έλεγχος Ημερήσιων Συναλλαγών)

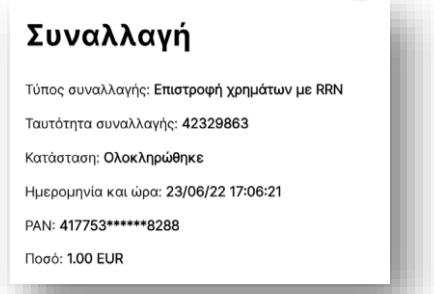

- Για **επιστροφή χρήματων ακουμπώντας την Κάρτα στην κεραία NFC:**
	- **Επιλέξτε** το εικονίδιο Σিπου εμφανίζεται στο πάνω μέρος της οθόνης εισαγωγής ποσού για να προκύψουν οι διαθέσιμοι **τύποι συναλλαγών &επιλέξτε «Επιστροφή Χρημάτων με RRΝ και κάρτα»**
	- **Εισάγετε τον RRN** της αγοράς για την οποία θέλετε επιστροφή χρημάτων & επιλέξτε
	- **«Επόμενο»**
	- **Εισάγετε** το **πλήρες ή μερικό ποσό** της επιστροφής χρημάτων & επιλέξτε **«Επιστροφή»**

#### Προσοχή: **Το ποσό δεν πρέπει να υπερβαίνει το συνολικό ποσό της αρχικής συναλλαγής γιατί δε θα ολοκληρωθεί η επιστροφή χρημάτων.**

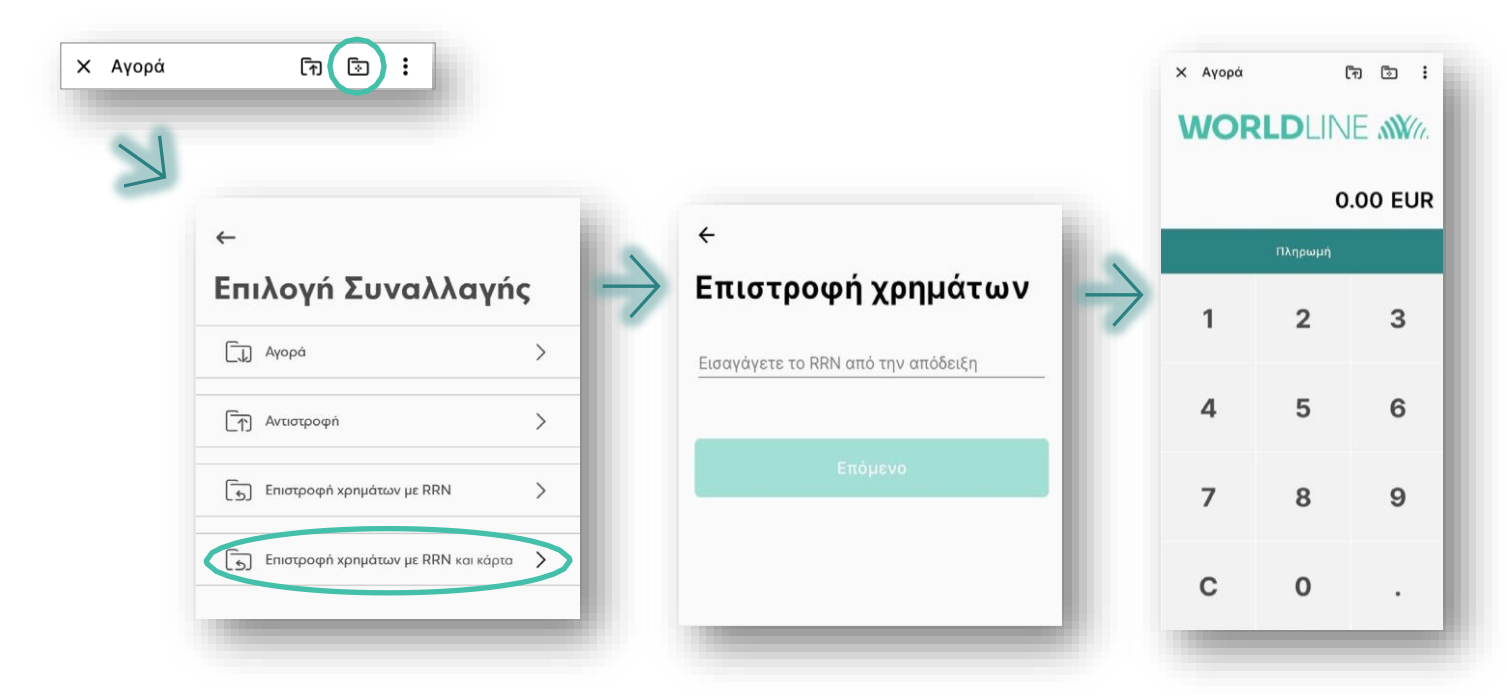

- **i. Ζητήστε** από τον Πελάτη **να πλησιάσει την Κάρτα μόλις εμφανιστεί η ένδειξη «Πλησιάστε την κάρτα σας»** για την επιστροφή χρημάτων
- **i. Περιμένετε** να εμφανιστεί η **ένδειξη που υποδηλώνει επιτυχία**
- ii. Επιβεβαιώστε ότι η συναλλαγή **εμφανίζεται** πλέον με τύπο **«Επιστροφή χρημάτων με RRΝ και κάρτα»** & κατάσταση «Ολοκληρώθηκε», επιλέγοντάς την στη **λίστα συναλλαγών** (βλ. ενότητα Έλεγχος Ημερήσιων Συναλλαγών)

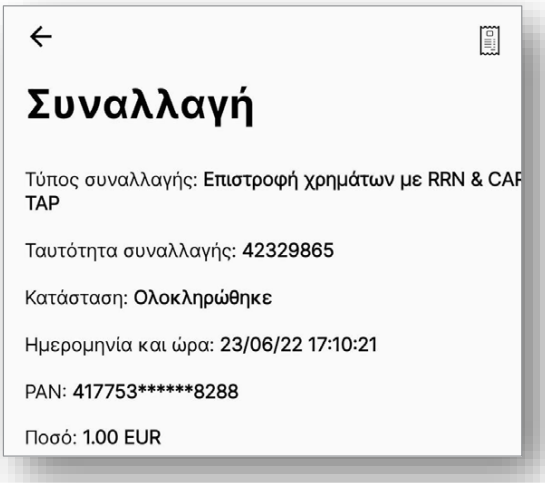

Προσοχή: Εάν η «Επιστροφή Χρημάτων» απορριφθεί τότε θα πρέπει να επαναλάβετε εκ νέου τη διαδικασία

## **5.4.2 Επιστροφή χρημάτων / REFUND μέσω της λειτουργίας «Διασύνδεση με ταμειακή μηχανή»**

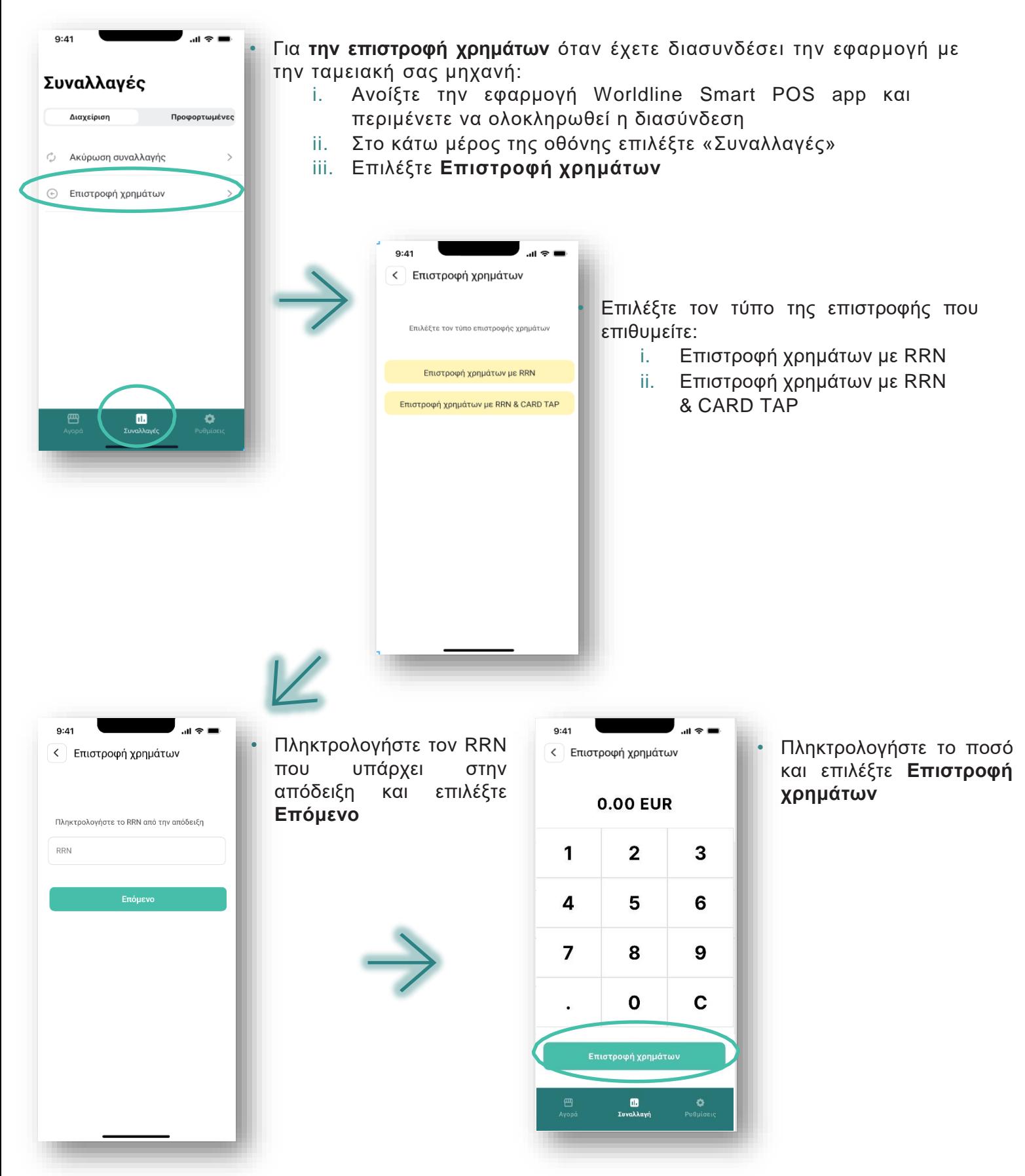

## **Ακολουθούν τα ίδια βήματα με την Επιστροφή Χρημάτων στη «Βασική Λειτουργία» (5.4.1)**

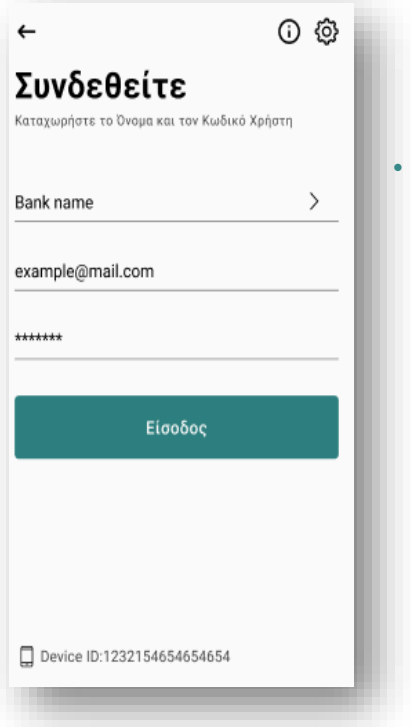

• Για να προχωρήσετε στην επιστροφή θα σας ζητηθεί να καταχωρήσετε το όνομα και τον κωδικό σας

## 5.5. Αδυναμία Συνέχισης Συναλλαγής

**Εάν κατά την εκτέλεση συναλλαγής** εμφανιστεί **μήνυμα Αδυναμίας συνέχισης της συναλλαγής,** επιλέξτε **«Τέλος»** και ακολουθείστε τις οδηγίες του μηνύματος.

**Σε κάθε νέα προσπάθεια ανάγνωσης της Κάρτας ή της συσκευής πληρωμής** του Πελάτη απομακρύνετέ την από την κεραία NFC και επαναλάβετε την διαδικασία ανάγνωσης.

Μπορείτε να ανατρέξετε στο **Παράρτημα** για να ενημερωθείτε για τις **πιθανές θέσεις της κεραίας NFC** στο πίσω μέρος της Κινητής συσκευής σας καθώς και για τους **πιθανούς λόγους μη επιτυχούς ανάγνωσης Κάρτας** και τους προτεινόμενους **τρόπους αντιμετώπισής** τους.

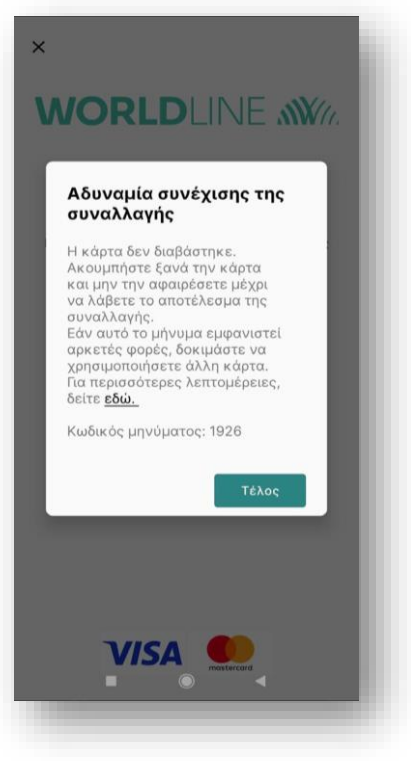

## <span id="page-43-0"></span>6.Έλεγχος Ημερήσιων Συναλλαγών & Κλείσιμο Συναλλαγών Βάρδιας Manually

Το **κλείσιμο πακέτου γίνεται αυτόματα στη λήξη κάθε ημέρας** από τη Worldline Greece στην Εφαρμογή Worldline Smart POS. Κάθε συναλλαγή που ολοκληρώνεται μέσα σε μία ημερολογιακή ημέρα λαμβάνει αυτόματα τον αριθμό του κλεισμένου πακέτου.

Ωστόσο η **Εφαρμογή Smart POS** παρέχει επιπλέον στο Χρήστη τη δυνατότητα:

- Nα **«κλείσει»** τις συναλλαγές μίας βάρδιας π.χ. για παράδοση ταμείου
- Nα **ελέγξει τις συναλλαγές της τρέχουσας βάρδιας, εφόσον δεν έχει κάνει «κλείσιμο» manually** για αυτές

**Ο έλεγχος όλων των συναλλαγών κάθε ημέρας** υποστηρίζεται από το **Merchant Portal.** Παρακαλούμε ανατρέξτε στο **Merchant Portal Manual** σχετικά.

## **6.1 Για έλεγχο των συναλλαγών τρέχουσας βάρδιας, εφόσον δεν έχουν «κλείσει» manually:**

- i. Επιλέξτε το εικονίδιο<sup>\*</sup> που εμφανίζεται στο πάνω δεξιά μέρος της οθόνης εισαγωγής ποσού & στη συνέχεια επιλέξτε **«Σημείο Πώλησης»**
- ii. Επιλέξτε **«Λίστα Συναλλαγών»**
- iii. Περιμένετε έως ότου διαμορφωθεί η λίστα των συναλλαγών της τρέχουσας βάρδιας

Εάν **δεν πραγματοποιήθηκαν συναλλαγές** στην τρέχουσα βάρδια ή **οι συναλλαγές βάρδιας έχουν «κλείσει» manually, η λίστα** των συναλλαγών θα είναι **κενή.**

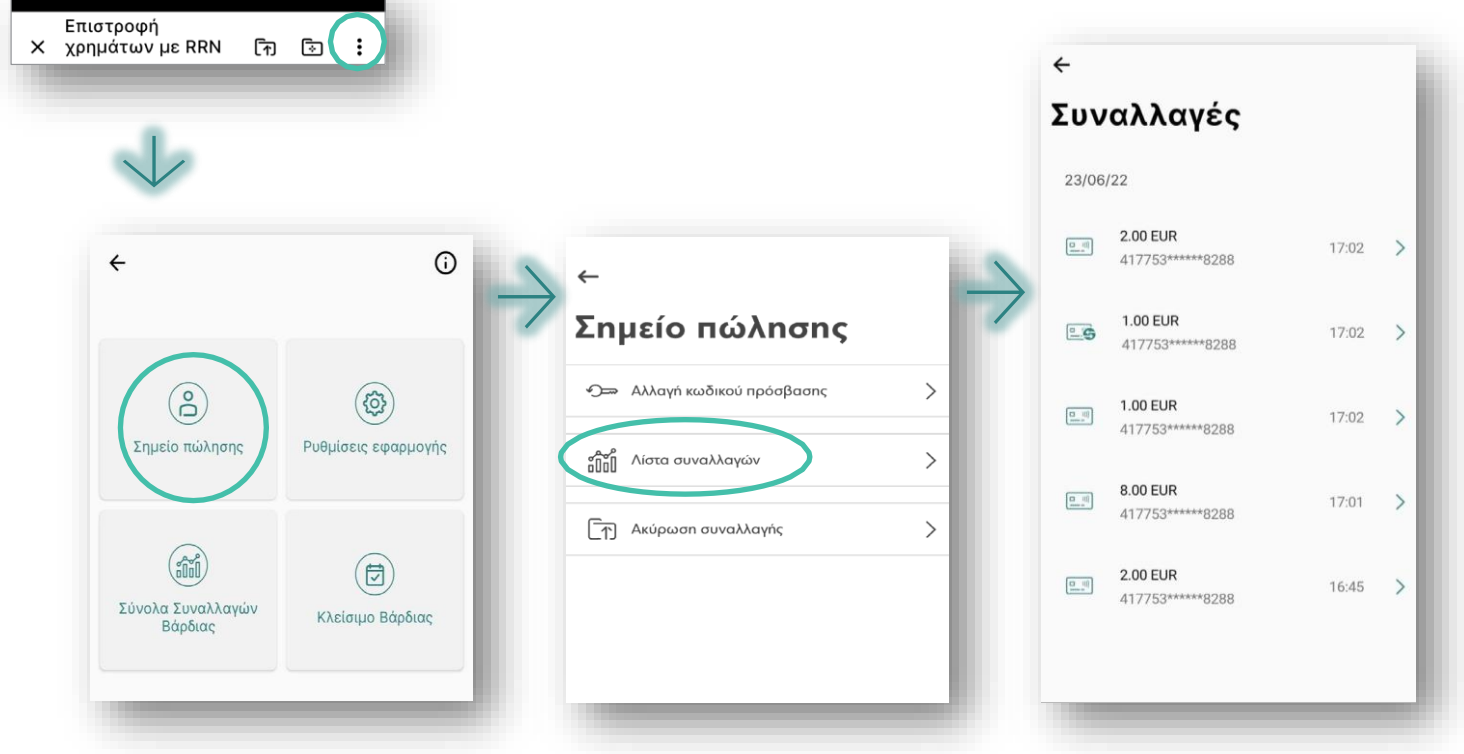

## **6.2 Για να κλείσετε τις συναλλαγές βάρδιας (πριν το αυτόματο κλείσιμο πακέτου από την Worldline Greece):**

- i. Βεβαιωθείτε αρχικά ότι έχουν πραγματοποιηθεί συναλλαγές κατά την τρέχουσα βάρδια (βλ. bullet 6.1.)
- ii. Επιλέξτε το εικονίδιο<sup>®</sup> που εμφανίζεται στο πάνω δεξιά μέρος της οθόνης εισαγωγής ποσού & στη συνέχεια επιλέξτε **Κλείσιμο Βάρδιας**
- iii. Επιβεβαιώστε το κλείσιμο βάρδιας επιλέγοντας **ΝΑΙ**

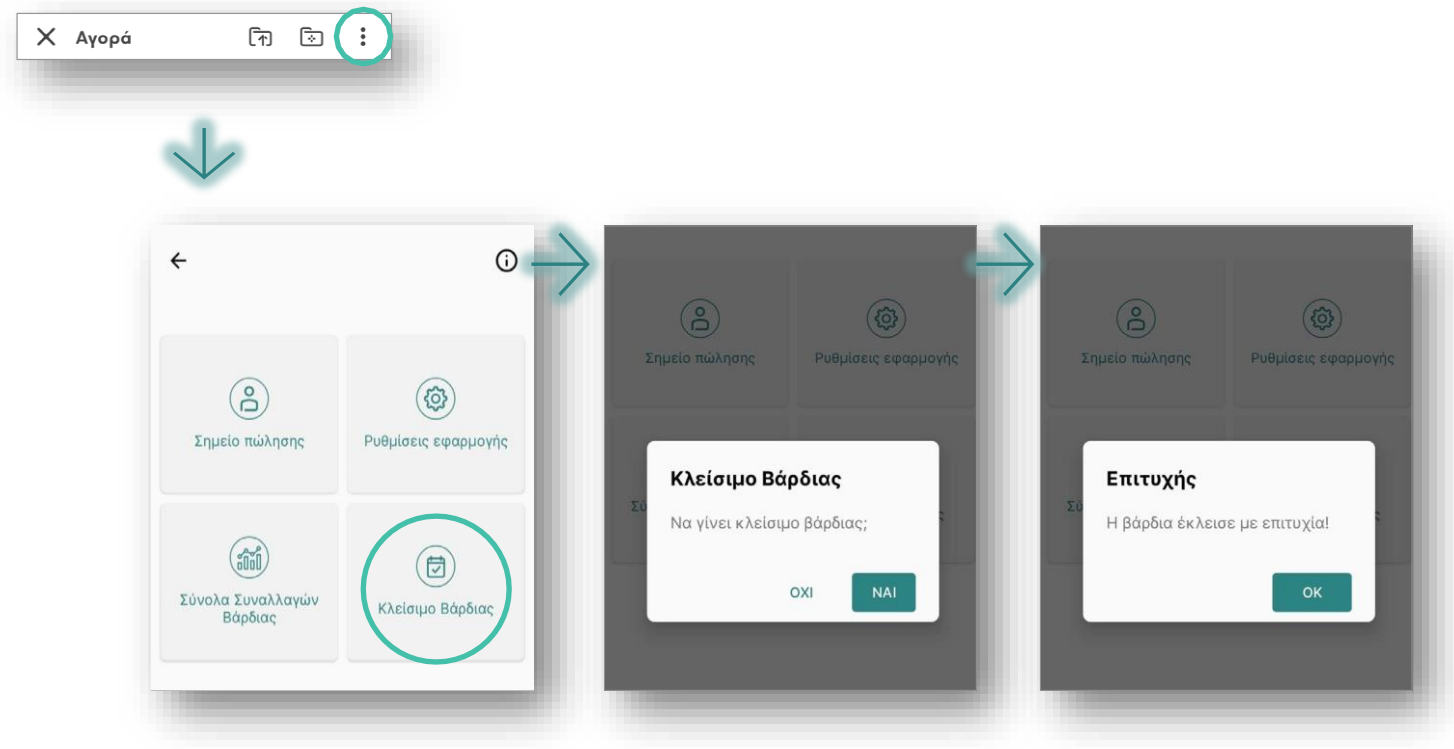

Το **κλείσιμο βάρδιας** υποστηρίζεται και από το **Merchant Portal**. Παρακαλούμε ανατρέξτε στο **Merchant Portal Manual** σχετικά.

## <span id="page-45-0"></span>7.Προφίλ Συσκευής λειτουργικότητας «Διασύνδεση με ταμειακή μηχανή»

Μέσω των ρυθμίσεων μπορείτε να:

- Δείτε τα στοιχεία της επιχείρησής σας και το ID της συσκευής
- Αλλάξετε τον χρήστη που χρησιμοποιεί τη συσκευή
- Συνδεθείτε με το Διαχειριστικό Merchant Portal
- Κατεβάσετε το εγχειρίδιο χρήσης της εφαρμογής

 $\widehat{\mathbb{R}}$  and 50%.

 $\rightarrow$ 

 $\rightarrow$ 

 $\rightarrow$ 

- Ενεργοποιήσετε τη δυνατότητα αποστολής απόδειξης μέσω της εφαρμογής
- Αλλάξετε την λειτουργία του τερματικού **Σημείωση:** εάν έχει ολοκληρωθεί η διασύνδεση, δεν μπορεί να γίνει αλλαγή.
- Δείτε πληροφορίες και το status σχετικά με την ταμειακή σας μηχανή
- Αποθηκεύσετε τα δεδομένα των ταμειακών σας κινήσεων

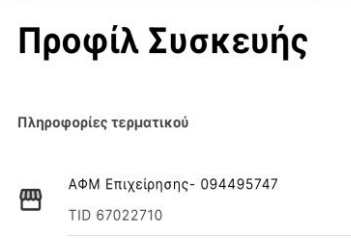

 $9:18$   $\triangle$ 

 $\boxed{+}$ 

 $\odot$ 

O ID Συσκευής: e693f3454a3013dc\_23

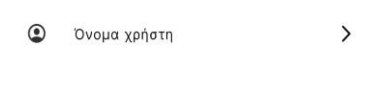

Διαχειριστικό Merchant Portal

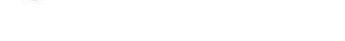

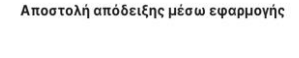

Πληροφορίες Ταμειακής Μηγανής

Εγχειρίδιο χρήσης

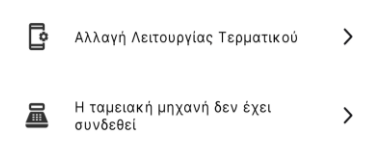

自 Αρχεία καταγραφής ελέγχου

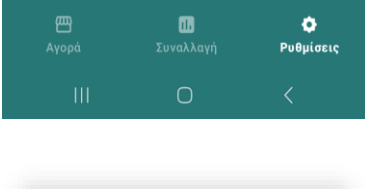

## <span id="page-46-0"></span>8.Μετατροπή Λειτουργίας του τερματικού από τη «Βασική Λειτουργία» σε λειτουργία «Διασύνδεση με Ταμειακή Μηχανή»

Σε περίπτωση που ήδη χρησιμοποιείτε την εφαρμογή Worldline Smart POS app στη «Βασική Λειτουργία», μπορείτε εύκολα να αλλάξετε τον τρόπο λειτουργίας σε «Διασύνδεση με ταμειακή μηχανή. Ακολουθείστε τα παρακάτω βήματα:

• Στην οθόνη που καταχωρείτε τα στοιχεία εισόδου επιλέξτε το  $\leftarrow$ 

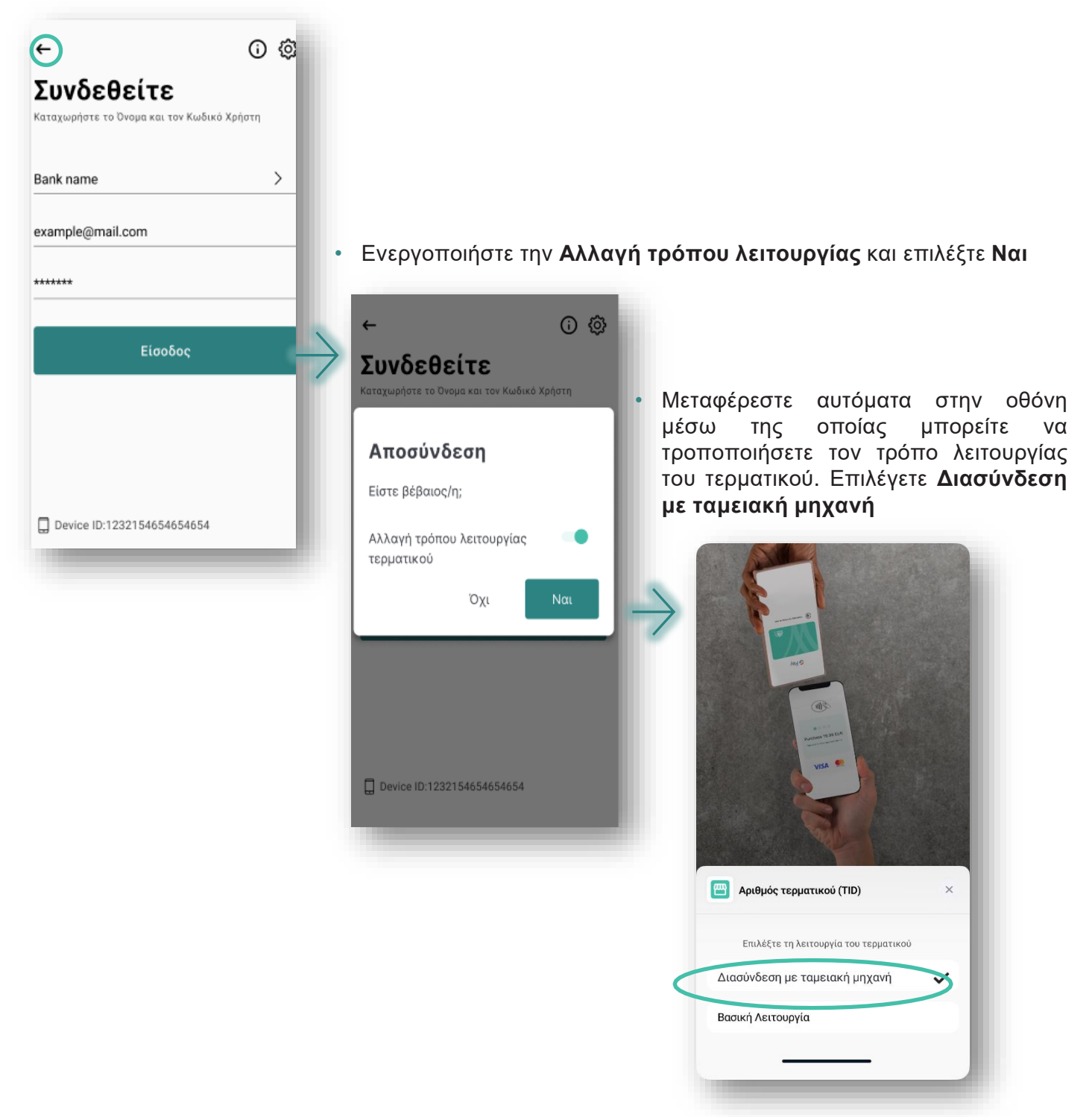

## <span id="page-47-0"></span>9.Πληροφορίες για την εφαρμογή

Με την επιλογή του εικονιδίου (i) εμφανίζονται οι παρακάτω επιλογές:

#### **7.1 Σχετικά με την εφαρμογή:**

Πληροφορίες για την εφαρμογή tapXphone, όπως Έκδοση κ.λ.π.

#### **7.2 Άδεια Χρήσης:**

Οι όροι άδειας χρήσης της εφαρμογής tapXphone που αποδεχτήκατε

#### **7.3 Εκπαιδευτικό Υλικό:**

Παραπομπή στα εγχειρίδια χρήσης της Εφαρμογής Worldline Smart POS και του Merchant Portal

#### **7.4 Merchant Portal:**

Παραπομπή στη σελίδα του Merchant Portal για να συνδεθείτε

#### **7.5 Πληροφοριακό Υλικό:**

Παραπομπή στη σελίδα Smart POS της Worldline Greece όπου μπορείτε να βρείτε πληροφοριακό υλικό

## 10.HELP DESK Εμπόρων

Καλέστε το Help Desk Εμπόρων στο 210 630.30.50 για οποιαδήποτε ερώτηση σχετικά με τη χρήση της Εφαρμογής Worldline Smart POS

## <span id="page-48-0"></span>11.Παράρτημα

- 1. Πιθανές θέσεις κεραίας NFC
	- Οι πιθανές θέσεις της κεραίας NFC στο πίσω μέρος της Κινητής συσκευής σας, απεικονίζονται παρακάτω:

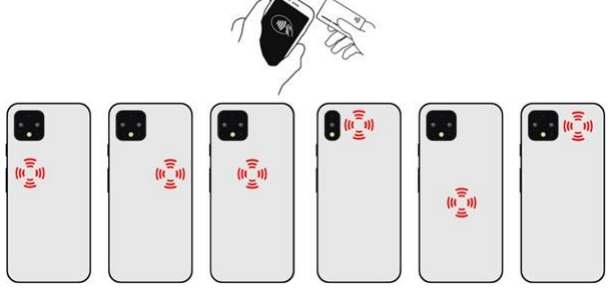

- Για να ενημερωθείτε για τις ακριβείς θέσεις της κεραίας NFC στο πίσω μέρος της Samsung Κινητής συσκευής σας μπορείτε να επισκεφτείτε τον σύνδεσμο: https://[www.samsung.com/](http://www.samsung.com/)  hk\_en/nfc-support/
- 9.2. Πιθανοί λόγοι μη επιτυχούς Ανάγνωσης Κάρτας & Προτεινόμενες ενέργειες

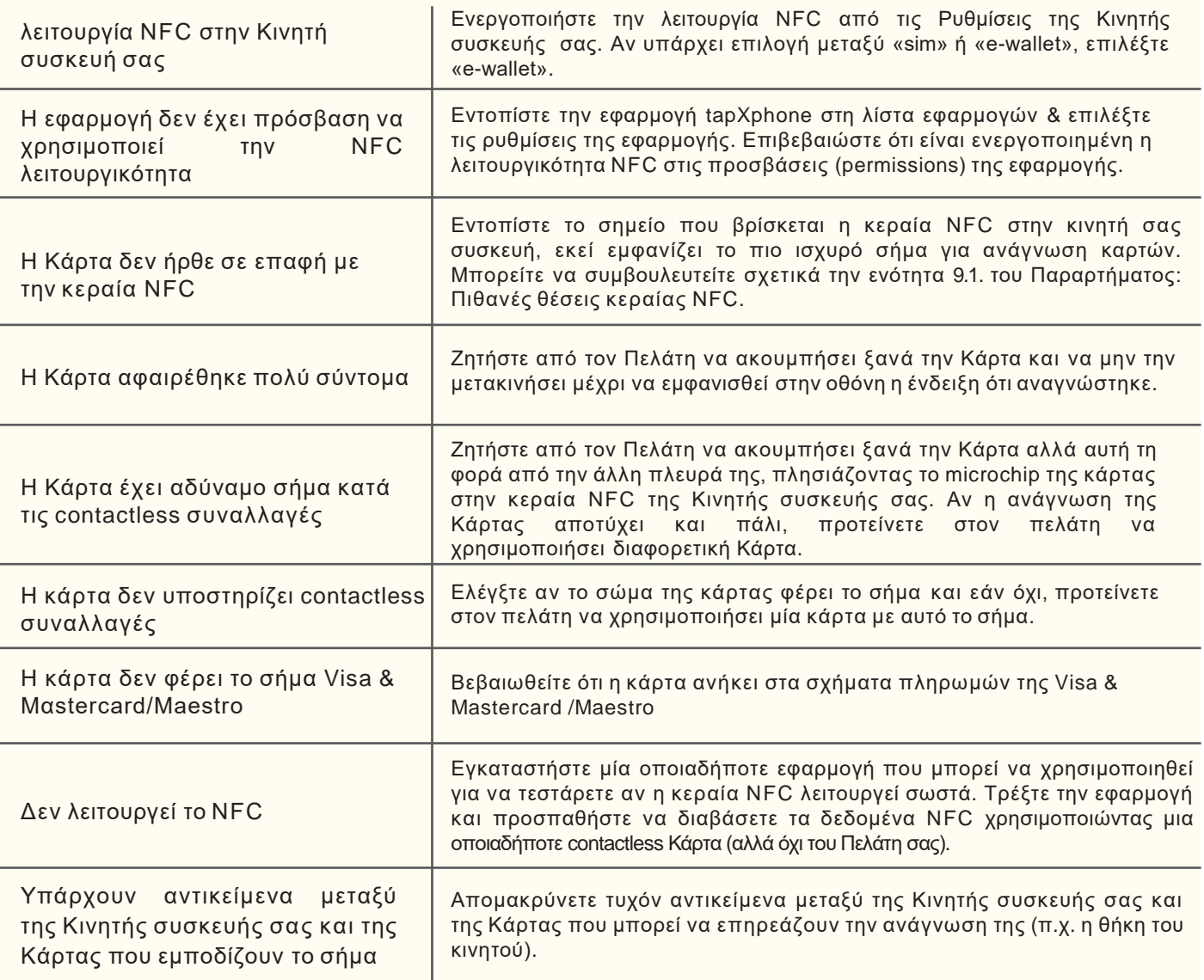

## 9.3. Κριτήρια Ασφαλούς Χρήσης Κινητής Συσκευής

H παραμετροποίηση της Κινητής συσκευής βάσει των παρακάτω απαιτήσεων και ο ασφαλής τρόπος χρήσης της εφαρμογής ελαχιστοποιεί τις πιθανότητες περιορισμών στην αποδοχή πληρωμών στη συσκευή σας.

#### **Κατάσταση Κινητής συσκευής**

Η Κινητή συσκευή σας:

- **δεν πρέπει να είναι rooted (ο χρήστης δεν πρέπει να έχει δικαιώματα root στη συσκευή)**
- **δεν πρέπει να βρίσκεται σε λειτουργία εντοπισμού σφαλμάτων (debug mode)**

Μπορείτε να το ελέγξετε στην Κινητή συσκευή σας με τους παρακάτω τρόπους:

1ος τρόπος

1)Ανοίξτε το μενού **«Ρυθμίσεις»** ("settings") και μετά επιλέγετε **«για προγραμματιστές»**  ("for developers") - σε κάποια κινεζικά smartphones, το μενού διαφέρει: Ρυθμίσεις > Για προχωρημένους (advanced) > για προγραμματιστές 2)Στο μενού **«εντοπισμός σφαλμάτων»** ("debug menu"), η επιλογή **«εντοπισμός**

**σφαλμάτων μέσω USB»** ("USB Debugging") πρέπει να είναι απενεργοποιημένη

#### 2ος τρόπος

1) Συνδέστε την Κινητή σας συσκευή με υπολογιστή

2)Βεβαιωθείτε ότι δεν εμφανίζεται στο κινητό σας η ενημέρωση "USB Debugging enabled" (Έχει ενεργοποιηθεί ο εντοπισμός σφαλμάτων μέσω USB)

•δεν πρέπει να έχει ενεργοποιημένη την λειτουργία προγραμματιστή (developer mode)

Μπορείτε να το ελέγξετε στην Κινητή Συσκευή σας με τους παρακάτω τρόπους:

#### 1ος τρόπος

1) Ανοίξτε το μενού **«Ρυθμίσεις»** ("settings") και μετά επιλέγετε **«Πληροφορίες για το tablet»** ("About tablet") ή **«Πληροφορίες για την συσκευή»** ("About phone").

2)Βρείτε την ενότητα **«αριθμό κατασκευής»** ("Build number") - στις συσκευές Xiaomi ή σε κάποιες άλλες συσκευές, η ενότητα ονομάζεται «έκδοση MIUI». **Επιλέξτε την.**

3)Αν έχετε ενεργοποιήσει την λειτουργία προγραμματιστή, θα δείτε μήνυμα ότι είστε ήδη προγραμματιστής αλλιώς δε θα εμφανιστεί τίποτα.

#### 2ος τρόπος

1)Ανοίξτε το μενού **«Ρυθμίσεις»** ("settings") και μετά επιλέγετε «για προγραμματιστές» ("for developers") - σε κάποια κινεζικά smartphones, το μενού διαφέρει: Ρυθμίσεις > Για προχωρημένους (advanced > για προγραμματιστές

2)Στο πάνω μέρος της σελίδας, θα βρείτε την επιλογή «Λειτουργία προγραμματιστή» ("Developer Mode").

Αν είναι ενεργοποιημένη για να την απενεργοποιήσετε» σε συσκευές με Android λειτουργικό, ανοίξτε το μενού «Προγραμματιστής» ("Developer Menu") και αλλάξτε το διακόπτη "Λειτουργία προγραμματιστή" στη θέση απενεργοποίησης.

### •**πρέπει να έχει ενσωματωμένη λειτουργική μονάδα NFC και να έχει ρυθμιστεί ώστε να διαβάζει κάρτες.**

Μπορείτε να το ελέγξετε με τον ακόλουθο τρόπο:

- 1) Ανοίξτε τις **«Ρυθμίσεις»**, επιλέξτε την καρτέλα «**Σύνδεση και κοινή χρήση».**
- 2) Βρείτε την ενότητα **«NFC»** και βεβαιωθείτε ότι ο διακόπτης είναι στη θέση ενεργοποίησης.
- 3) Εάν έχετε επιλογή μεταξύ πληρωμής με **«SIM»**και **«e-wallet»**,τότε πρέπει να επιλέξετε «e-wallet».

#### **Εγκατάσταση Εφαρμογής** Worldline **Smart POS**

Η εφαρμογή πρέπει να εγκατασταθεί μόνο από το Google Play Market Store, που είναι το επίσημο κανάλι της Worldline. Απαγορεύεται η εγκατάσταση της από άλλες πηγές. Εάν προσπαθήσετε να εγκαταστήσετε την εφαρμογή από άλλες πηγές, παραβιάζετε τους όρους άδειας χρήσης.

#### **Η Κινητή συσκευή πρέπει να είναι σε safe mode για την εφαρμογή tapXphone.**

Συγκεκριμένα, κατά τη χρήση της εφαρμογής:

- **Δε θα πρέπει να απενεργοποιήσετε τους όρους &τις ρυθμίσεις που αποδεχτήκατε**
- **Δε θα πρέπει να ενεργοποιήσετε το Split Screen mode της Κινητής συσκευής**
- **Δε θα πρέπει να χρησιμοποιήσετε με κανένα τρόπο τις κάμερες, ούτε εφαρμογές που χρησιμοποιούν τις κάμερες**

Αν λάβετε ειδοποίηση από τη εφαρμογή ότι η κάμερα είναι ενεργοποιημένη, βεβαιωθείτε ότι όλες οι εφαρμογές που έχουν πρόσβαση στην κάμερα είναι κλειστές τη στιγμή της συναλλαγής. Επίσης, βεβαιωθείτε ότι είναι απενεργοποιημένη κάθε λειτουργία που επιτρέπει στην Κινητή συσκευή να κρατάει ενεργή την κάμερα.

• **Δε θα πρέπει να επιτρέψετε την επικάλυψη των οθονών της εφαρμογής από άλλες εφαρμογές ή από άλλες λειτουργίες της Κινητής συσκευής**

Αυτό παρουσιάζεται συνήθως με εφαρμογές μεταφοράς προσωπικών μηνυμάτων (messengers) και ενδέχεται όταν προσπαθείτε να αποδεχτείτε πληρωμή να εμφανιστεί το παρακάτω μήνυμα:

*«Απειλή ασφαλείας. Απαγορεύεται η επικάλυψη της τρέχουσας οθόνης από άλλη εφαρμογή. Κλείστε όλες τις παρεμβαλλόμενες εφαρμογές και δοκιμάστε ξανά!»*

Αυτό το μήνυμα εμφανίζεται λόγω ορισμένων εφαρμογών όπως το Facebook Messenger, Whatsapp, Viber, Skype, Twilight, Сleaner-master, Drupe ή οποιαδήποτε εφαρμογή που μπορεί να είναι add-on σε άλλες εφαρμογές (δηλαδή μπορεί να εμφανίσει κάτι στην οθόνη πάνω από όλες τις άλλες εφαρμογές).

Εάν δείτε ένα τέτοιο μήνυμα που περιορίζει τη χρήση της εφαρμογής, δοκιμάστε τα βήματα που περιγράφονται παρακάτω:

**Επιλογή 1.**Κλείστε όλες τις εφαρμογές και δοκιμάστε ξανά.

**Επιλογή 2.** Απεγκαταστήστε εφαρμογές όπως Clean Master, CCleaner, DU Speed Booster, Go Speed ή άλλες εφαρμογές που διαφημίζονται ως junk cleaner ή ενισχυτές κινητών συσκευών.

**Επιλογή 3.** Δοκιμάστε την απεγκατάσταση εφαρμογών προστασίας από ιούς (Eset Nod32 Mobile Security & Antivirus, Kaspersky Internet Security Mobile κ.λπ.).

**Επιλογή 4.** Στις εφαρμογές που έχετε ήδη εγκαταστήσει, πρέπει να απενεργοποιήσετε όλα τα δικαιώματα που επιτρέπουν την επικάλυψη της οθόνης άλλων εφαρμογών.

- 1.Μεταβείτε στις **«Ρυθμίσεις»**,
- 2. Eπιλέξτε **«Εφαρμογές»**,

3. Eπιλέξτε το εικονίδιο με γρανάζι ή,

4.Eπιλέξτε **Draw Over Other Applications.** Σε διαφορετικές συσκευές (διαφορετικοί κατασκευαστές), το όνομα μπορεί να διαφέρει. Για παράδειγμα, ενδέχεται να υπάρχουν επιλογές όπως «Εμφάνιση σε άλλες εφαρμογές» ή «Εικόνα σε εικόνα». Επίσης, αυτή η άδεια μπορεί να βρεθεί στην ενότητα «Ειδικές προσβάσεις»

**5.Aπενεργοποιήστε** την επιλογή επικάλυψης οθόνης για τις εφαρμογές που την έχουν ενεργοποιήσει.

6.Πρέπει επίσης να **απενεργοποιήσετε τα δικαιώματα επικάλυψης οθόνης** για κρυφές εφαρμογές συστήματος κάνοντας κλικ στο εικονίδιο **«Εμφάνιση εφαρμογών συστήματος»**

**Επιλογή 5.** Μεταβείτε στις Ρυθμίσεις > Εφαρμογές > Προεπιλεγμένες εφαρμογές > Εφαρμογή βοήθειας συσκευής > Ανάλυση κειμένου στην οθόνη - και απενεργοποιήστε αυτή τη λειτουργία. Σε διαφορετικές συσκευές (διαφορετικοί κατασκευαστές), το όνομα μπορεί να διαφέρει.

**Επιλογή 6.** Απενεργοποιήστε όλες τις λειτουργίες αναγνώρισης χειρονομίας (σε ορισμένες συσκευές, αυτές οι λειτουργίες εμφανίζονται στο μενού «Ρυθμίσεις»> «Σύνθετες ρυθμίσεις» (ή στην ενότητα που σχετίζεται με τις ρυθμίσεις οθόνης)> «Πλήρης οθόνη»).

**Επιλογή 7.** Απενεργοποιήστε όλες τις λειτουργίες για γρήγορη εκκίνηση εφαρμογών, συμπεριλαμβανομένων των: Touch Assistant, Edge Panel κ.λπ. (σε ορισμένες συσκευές, αυτές οι λειτουργίες εμφανίζονται στο μενού «Ρυθμίσεις» > «Σύνθετες ρυθμίσεις» (ή στην ενότητα που σχετίζεται με ρυθμίσεις οθόνης)> «Βοηθός αφής»).

**Επιλογή 8.** Ελέγξτε για ενημερώσεις στο λειτουργικό σύστημα Android της Κινητής συσκευή σας και ενημερώστε την με την πιο πρόσφατη έκδοση.

- Δε θα πρέπει να παίρνετε φωτογραφικές λήψεις ή βίντεο οθόνης
- Δε θα πρέπει να χρησιμοποιήσετε εφαρμογές που επιτρέπουν απομακρυσμένη πρόσβαση στην Κινητή συσκευή (Team Viewer, Airdroid κ.λ.π.)

Επιπλέον, προτείνεται ο Χρήστης να εγκαταστήσει στην Κινητή Συσκευή εργαλεία ανίχνευσης κακόβουλου λογισμικού και να τα διατηρεί ενημερωμένα, καθώς να προβαίνει εγκαίρως στην ενημέρωση του λειτουργικού συστήματος της Κινητής συσκευής καθώς και όλων των στοιχείων που επηρεάζουν την ασφάλειά της.

### 9.4. Συχνές Ερωτήσεις & Απαντήσεις

#### **A. Εγκατάσταση εφαρμογής**

#### **Γιατί δεν μπορώ να εγκαταστήσω την Εφαρμογή Smart POS στην Κινητή Συσκευή μου;**

Είναι πιθανό τα χαρακτηριστικά της συσκευής να μην πληρούν τις απαιτήσεις για την εγκατάσταση της Εφαρμογής. Επιβεβαιώστε ότι:

- η συσκευή έχει λειτουργικό σύστημα Android με έκδοση 10.0 +
- η συσκευή διαθέτει ενσωματωμένη μονάδα NFC
- η συσκευή έχει εγκατεστημένη την εφαρμογή Google Play Store
- η τοποθεσία του Google ID αντιστοιχεί στην περιοχή σας

Αυτές είναι οι ελάχιστες απαιτήσεις για την εγκατάσταση της Εφαρμογής. Ωστόσο, μετά την εγκατάστασή της, το πρόγραμμα ελέγχει την αξιοπιστία της συσκευής σας. Εάν η κατάσταση της συσκευής σας δεν πληροί τα κριτήρια ασφαλούς χρήσης (βλ. σχετική ενότητα Παραρτήματος), η περαιτέρω χρήση της Εφαρμογής μπορεί να περιοριστεί.

#### **B. Εγγραφή/Ενεργοποίηση**

#### **Έχουμε υπογράψει τη σύμβαση με τη Worldline Greece. Πότε θα λάβουμε τους κωδικούς για την ενεργοποίηση του Smart POS;**

Οι κωδικοί εγγραφής & ενεργοποίησης αποστέλλονται με email κατά τη διαδικασία σύνδεσης της Κινητής συσκευής με την Εφαρμογή (βλ. ενότητα 3). Η αποστολή τους γίνεται στο email του Διαχειριστή που έχει δηλωθεί κατά την αίτηση σύμβαση με τη Worldline Greece για αυτό το σκοπό.

**Γιατί ο κωδικός πρόσβασης που έλαβα με email δεν λειτουργεί κατά τη σύνδεση στην εφαρμογή;** Ο κωδικός πρόσβασης που λάβατε στο email χρησιμοποιείται για να συνδεθείτε στο Merchant Portal και όχι για να συνδεθείτε στην Εφαρμογή Smart POS.

Εάν αυτή είναι η πρώτη σύνδεση σας στην Εφαρμογή, τότε ο προεπιλεγμένος κωδικός πρόσβασης είναι το e-mail που έχετε δηλώσει κατά την αίτηση/σύμβαση acquiring με τη Worldline Greece.

#### **Κατά τη σύνδεση στην εφαρμογή, λέει ότι πρέπει να εισάγω τον κωδικό εγγραφής. Πού μπορώ να τον βρω; Δεν μας έρχεται τίποτα.**

Οι κωδικοί εγγραφής και ενεργοποίησης αποστέλλονται στο email του Διαχειριστή που έχει δηλωθεί κατά την αίτηση/σύμβαση acquiring. Επικοινωνήστε με τον Διαχειριστή για να ενημερωθείτε σχετικά ή επιβεβαιώστε ότι ελέγχετε το σωστό mail account.

## **Όταν συνδέομαι στην Εφαρμογή, εμφανίζεται το μήνυμα «Ελέγξτε την ορθότητα του εισαγόμενου ονόματος χρήστη ή κωδικού πρόσβασης». Τι κάνω λάθος;**

Μπορείτε να ελέγξετε τις παρακάτω πιθανές περιπτώσεις:

1.Εάν έχετε ήδη ενεργοποιήσει το Τερματικό Smart POS και έχετε αντικαταστήσει τον αρχικό κωδικό πρόσβασης με νέο, βεβαιωθείτε ότι τον πληκτρολογείτε σωστά.

2.Εάν υπάρχει άλλος Χρήστης που χρησιμοποιεί την ίδια Κινητή συσκευή καθώς και τους ίδιους κωδικούς πρόσβασης, ελέγξτε αν έχει αλλάξει τον κωδικό πρόσβασης.

3.Εάν ξεχάσατε τον κωδικό πρόσβασης που ορίσατε μετά την ενεργοποίηση της εφαρμογής, ζητείστε από τον Διαχειριστή να επαναφέρει τον αρχικό κωδικό πρόσβασης σας στη Εφαρμογή από το Merchant Portal. Για λεπτομέρειες ανατρέξτε στον οδηγό χρήσης Merchant Portal, στην Ενότητα «Χρήστες».

4.Εάν η συσκευή σας είναι ήδη ενεργοποιημένη με Τερματικό Smart POS άλλου εμπόρου, ζητήστε του να αποσυνδέσει την Κινητή συσκευή σας. Αυτή η δυνατότητα είναι διαθέσιμη στο Merchant Portal του "άλλου" εμπόρου. Για λεπτομέρειες ανατρέξτε στον οδηγό χρήσης Merchant Portal, στην Ενότητα «Τερματικά».

#### **Γιατί μερικές φορές πρέπει να εισάγω τον κωδικό εγγραφής;**

Η εγγραφή είναι μια διαδικασία που προβλέπει τη λήψη των απαραίτητων ρυθμίσεων στην Κινητή συσκευή σας, η οποία θα σας επιτρέψει να χρησιμοποιήσετε την εφαρμογή στο μέλλον. Το πρόγραμμα μπορεί να ζητήσει τη διεξαγωγή αυτής της διαδικασίας ανά πάσα στιγμή, εάν υπάρχει υποψία ότι η συσκευή σας δεν πληροί τα κριτήρια ασφαλείας ή εάν διαγράψετε τα στοιχεία και τη μνήμη της εφαρμογής (cache & memory). Για περισσότερες πληροφορίες, δείτε στο παράρτημα, ενότητα «Κριτήρια Ασφαλούς Χρήσης Κινητής Συσκευής».

### **Γιατί δεν μπορώ να εγκαταστήσω την εφαρμογή στην Κινητή συσκευή μου; Λαμβάνω μηνύματα όπως «Δεν υπάρχουν διαθέσιμα τερματικά για αυτήν τη συσκευή».Τι σημαίνει;**

Μπορούμε να υποθέσουμε ότι στην αίτηση προς τη Worldline Greece ζητήσατε μόνο ένα τερματικό Smart POS. Για να λειτουργήσει η δεύτερη συσκευή παράλληλα με την πρώτη απαιτείται να έχετε

και δεύτερο τερματικό Smart POS. Για να αιτηθείτε δεύτερο τερματικό Smart POS, επικοινωνήστε με τη Worldline Greece.

Για να ενεργοποιήσετε το υφιστάμενο τερματικό Smart POS σε άλλη συσκευή, θα πρέπει να το αποδεσμεύσετε πρώτα από την συσκευή στην οποία είναι συνδεδεμένο. Η διαδικασία αποσύνδεσης και σύνδεσης νέας συσκευής περιγράφεται στο Merchant Portal.

### **Γ. Αποδοχή Πληρωμής**

**Όταν πλησιάζω την κάρτα στην Κινητή Συσκευή, τίποτα δεν συμβαίνει και μετά από λίγο, εμφανίζεται το μήνυμα «Ο χρόνος για τη συναλλαγή έχει λήξει». Γιατί δεν ολοκληρώνεται η πληρωμή;**

1.Βεβαιωθείτε ότι η κάρτα είναι ανέπαφη (εικονίδιο )

2.Βεβαιωθείτε ότι η κάρτα έχει πλησιάσει στη θέση της μονάδας NFC της συσκευής σας. Για περισσότερες πληροφορίες, δείτε ενότητα 9.1.

3. Iσως η θήκη της συσκευής σας μπλοκάρει το σήμα της κεραίας NFC.

4.Βεβαιωθείτε ότι η κάρτα δεν έχει αφαιρεθεί από το πεδίο ανάγνωσης της μονάδας NFC πολύ γρήγορα.

5.Iσως η κεραία της ίδιας της κάρτας έχει υποστεί ζημιά (αυτό δεν είναι σπάνια περίπτωση, επιβεβαιώστε με τον πελάτη πώς η κάρτα του λειτουργεί με NFC συναλλαγές)

6.Η μονάδα NFC ενδέχεται έχει υποστεί ζημιά. Εγκαταστήστε μία οποιαδήποτε εφαρμογή που μπορεί να χρησιμοποιηθεί για να τεστάρετε αν η κεραία NFC λειτουργεί σωστά. Τρέξτε την εφαρμογή και προσπαθήστε να διαβάσετε τα δεδομένα NFC χρησιμοποιώντας μια οποιαδήποτε contactless Κάρτα (αλλά όχι του Πελάτη σας)

### **Το smartphone δεν βλέπει κάρτες. Τι συμβαίνει;**

1.Βεβαιωθείτε ότι η κάρτα είναι ανέπαφη (εικονίδιο )

2.Βεβαιωθείτε ότι η κάρτα έχει πλησιάσει στη θέση της μονάδας NFC της συσκευής σας. Για περισσότερες πληροφορίες, δείτε ενότητα 9.1.

3. Ίσως η θήκη της συσκευής σας μπλοκάρει το σήμα της κεραίας NFC.

4.Βεβαιωθείτε ότι η κάρτα δεν έχει αφαιρεθεί από το πεδίο ανάγνωσης της μονάδας NFC πολύ γρήγορα.

5.Ίσως η κεραία της ίδιας της κάρτας έχει υποστεί ζημιά (αυτό δεν είναι σπάνια περίπτωση, επιβεβαιώστε με τον πελάτη πώς η κάρτα του λειτουργεί με NFC συναλλαγές)

6.Η μονάδα NFC ενδέχεται έχει υποστεί ζημιά. Εγκαταστήστε μία οποιαδήποτε εφαρμογή που μπορεί να χρησιμοποιηθεί για να τεστάρετε αν η κεραία NFC λειτουργεί σωστά. Τρέξτε την εφαρμογή και προσπαθήστε να διαβάσετε τα δεδομένα NFC χρησιμοποιώντας μια οποιαδήποτε contactless Κάρτα (αλλά όχι του Πελάτη σας)

### **Έχω ενεργοποιήσει την Λειτουργία με Reference Label Scanner και επιθυμώ να επαναφέρω την εφαρμογή στην Βασική Λειτουργία. Πώς μπορώ να το αλλάξω;**

Επιλέγετε το εικονίδιο και επαναφέρετε την Βασική Λειτουργία της εφαρμογής.

Εάν επιθυμείτε να προσπεράσετε το scanning, σύρετε από δεξιά προς αριστερά την αρχική οθόνη Scanner. Με αυτόν τον τρόπο, μεταφέρεστε αυτόματα στην οθόνη για να καταχωρήσετε το Όνομα και τον Κωδικό Χρήστη.

### **Δ. Διαχείριση συσκευής**

### **Γιατί δεν μπορώ να δω όλες τις συναλλαγές μου στην εφαρμογή στο τηλέφωνό μου;**

Σε συγκεκριμένη Κινητή συσκευή, μπορείτε να δείτε μόνο τις συναλλαγές της τρέχουσας βάρδιας εφόσον δεν έχετε κάνει κλείσιμο βάρδιας. Στο Merchant Portal, ο Διαχειριστής μπορεί να δει όλες τις συναλλαγές για οποιαδήποτε χρονική περίοδο και για οποιαδήποτε συσκευή.